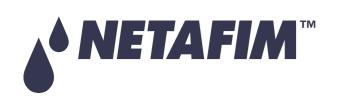

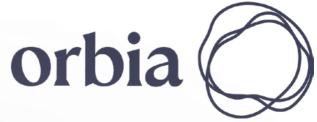

# GrowSphere™ MAX Irrigation & Fertigation Controller

**User Manual** 

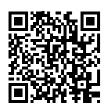

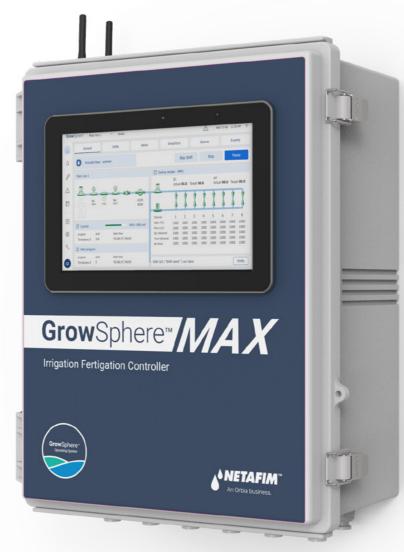

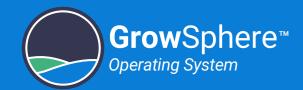

## **Table of Contents**

## Safety

- Safety Overview
- Safety Conventions
- Safety Instructions

#### **Quick Start**

- Configuration
- Installation
- Operation

#### Introduction

- System Overview
- Typical Connection Layout
- Cabinet Review
- Controller Modules
- CPU Module
- ► EC/pH Unit

2

#### Installation

- ▶ Mounting GrowSphere™
- Connecting to the CPU
- Connecting RTUs
- Connecting Digital Inputs
- Connecting Dosing Outputs
- Connecting Digital Outputs
- Connecting Analog Inputs
- Connecting EC/pH Units

# Controller Configuration

- Getting Started
- Dashboard Overview
- Defining System Preferences
- Configuring Components
- Configuring Dosing Settings
- Defining Alert Settings

# Controller Operation

- Managing Irrigation Programs
- Managing Fertilizer Dosing
- Managing Alerts
- Viewing Logs
- Resetting Accumulation
- System Testing
- Monitoring Irrigation

Technical Specifications

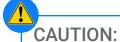

Read the <u>Safety</u> instructions before installing or using the GrowSphere<sup>™</sup> system.

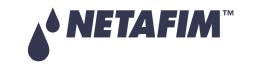

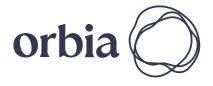

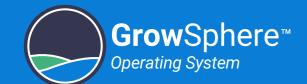

## 1. Safety

## 1.1 Safety Overview

Netafim congratulates you on purchasing the GrowSphere™ system. GrowSphere™ system is a family of hardware, software and cloud products designed and developed for the planning, management and monitoring of irrigation and nutrigation.

#### 1.1.1 Intended Audience and How to Use This Manual

This document is the user-manual of the GrowSphere™ system. It describes basic operation and maintenance of the system. Stay updated with the online versions.

#### 1.1.2 Contact for support

This manual offers a full explanation of operation, maintenance and troubleshooting procedures of the GrowSphere™ system. However, in any case you need additional support, contact your Netafim™ local representative.

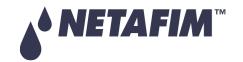

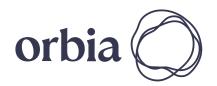

3 | Safety Rev 01 | GrowSphere™ MAX User Manual

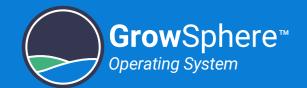

## 1.2 Safety Conventions

The symbols used in this manual refer to the following:

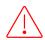

#### **WARNING**

Contains instructions aimed at preventing bodily injury or direct damage to the crops, the automation system and/or the infrastructure.

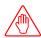

#### **CAUTION**

Contains instructions aimed at preventing unwanted system operation, installation or conditions that, if not followed, might void the warranty.

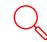

#### **ATTENTION**

Contains instructions aimed at enhancing the efficiency of usage of the instructions in the manual.

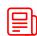

#### NOTE

Contains instructions aimed at emphasizing certain aspect of the operation of the system or installation.

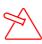

#### **ACID HAZARD**

Contains instructions aimed at preventing bodily injury or direct damage to the crops and/or the irrigation system in the presence of acid.

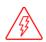

#### **ELECTRICAL HAZARD**

Contains instructions aimed at preventing bodily injury or direct damage to the irrigation system components in the presence of electricity.

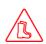

#### **SAFETY FOOTWEAR**

Contains instructions aimed at preventing foot injury.

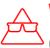

#### **WARNING**

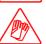

Contains instructions aimed at preventing damage to health or bodily injury in the presence of nutrients, acid or chemicals.

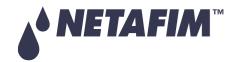

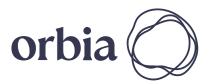

4| Safety Rev 01 | GrowSphere™ MAX User Manual

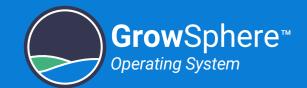

## 1.3 Safety Instructions

- All safety regulations must be applied.
- Use only approved accessories specified by Netafim<sup>™</sup> for the GrowSphere<sup>™</sup> equipment. Failure to do so may result in the system operating in a dangerously unsafe condition.
- Unauthorized modification of the product will negate the approval rating of the product and the warranty.
- Protection provided by the equipment can be impaired if the equipment is used in a manner other than that specified by the manufacturer.

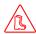

#### **WARNING**

In an agricultural environment - always wear protective footwear.

#### 1.3.1 Electrical Safety Precautions

Electrical installation, maintenance and troubleshooting procedures must be performed by an authorized electrician only.

#### 1.3.2 Overhead Power Lines

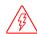

#### **WARNING**

When installing GrowSphere™ units, care must be taken:

- Insure there is always clear space from overhead power lines.
- Do not erect any pole and associated GrowSphere™ unit if power lines are in the vicinity.
- Check with your relevant authority as to the clearances from power lines required in your region.

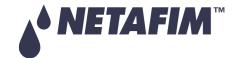

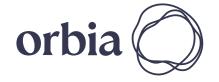

Rev 01 | GrowSphere™ MAX User Manual 5 | Safety

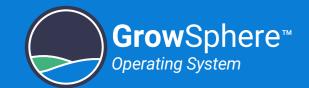

#### 1.3.3 Batteries

- Use only Netafim<sup>™</sup> approved batteries on the GrowSphere<sup>™</sup> equipment.
- The GrowSphere™ system uses lithium acid batteries as a power source. Do not puncture the battery. If a battery is found to be punctured take caution in handling the battery and avoid contact with the corrosive material in the battery.
- All batteries can cause property damage and/or bodily injury, such as burns. Prevent contact between the terminals of a battery and objects made of conductive material (jewelry, keys, tools etc.). Failure to do so may cause a short circuit and generate significant heat. Exercise care in handling any charged battery, particularly when placing it inside a container (toolbox) amidst metal objects.
- Always dispose of a used battery in a responsible manner in the intended places for battery recycling.
- Batteries should never be put in a fire because they could explode.
- It is important not to dispose of large numbers of alkaline batteries in a group. Used batteries are often not completely dead. Grouping used batteries together can bring these live batteries into contact with one another, allowing their charge to be released which could create safety risks.

#### 1.3.4 Wireless radiation/RF radiation

The GrowSphere™ system meets the local RF regulations of every country and state.

The system is supplied with the proper documentation to be submitted to the local authorities, such as Ministry of Communication, Customs, or any other governmental agency.

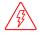

**WARNING** 

Radio frequency fields near antennas may exceed FCC rules for human exposure.

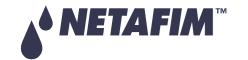

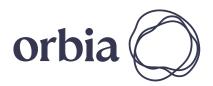

Rev 01 | GrowSphere™ MAX User Manual 6 | Safety

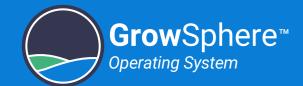

#### 1.3.5 Thunderstorms

If the area is known to be prone to thunderstorms, GrowSpheres™ installed in the fields, may attract lightning discharge, as they are the highest object in the vicinity.

In such case it is recommended to install a lightning rod in the GrowSpheres™ vicinity.

A lightning rod is a metal rod installed on a pole and grounded.

The lightning rod should be the highest object in the vicinity in order to properly attract the lightning discharge and direct it safely into the ground.

#### 1.3.6 Working at height

To prevent fatalities or major injuries, all safety measures regarding work at height must be observed.

Without limiting the foregoing:

- Avoid work at height whenever possible.
- As much work as possible should be done from the ground (whenever possible: mount the unit on the pole, wire it and then erect the fully equipped pole into position).

7 | Safety

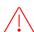

#### ✓ WARNING

Mounting the base unit and routers and erecting poles might require working at height.

#### If work at height cannot be avoided:

- All work at height must be properly planned, supervised and carried out by competent, trained and experienced personnel, authorized by the local safety authority.
- Make sure equipment used for work at height is certified by the local standards authority, well maintained and inspected regularly.
- Avoid standing on fragile surfaces such as shingle or asbestos cement roofs.
- For the entire duration of work at height a person should be present on the ground, constantly keeping eye-contact with the workers at height, ready to assist them when needed.
- When working at height make sure that nobody is standing under you.
- Make sure the surface, scaffold or ladder used are stable and strong enough to support the worker's weight and that of the equipment.
- Always wear a harness and make sure it is correctly anchored to a stable element.
- Always use tools designed for work at height and make sure that they are secured in a basket preventing them from falling.

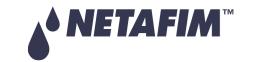

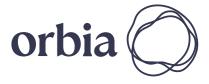

Rev 01 | GrowSphere™ MAX User Manual

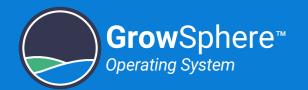

## 2. Quick Start

This chapter quickly reviews the common routines of the controller. We will guide you through three major tasks; while in task, you will have a few steps:

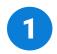

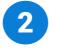

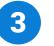

## **Configuration**

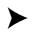

## **Installation**

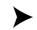

## **Operation**

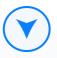

**Getting Started** 

<u>Defining System Preferences</u>

Defining the System Devices

Configuring the Valves

Configuring the Devices

Configuring Local I/O

Configuring Remote I/O

**Displaying Wiring Diagram** 

**Defining Dosing Channels Setup** 

Configuring General Dosing Settings

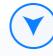

Mounting the Controller

Connecting the Devices

Configuring the Alarm Settings

Testing the Devices

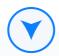

Configuring Dosing Recipe

Managing Irrigation Programs

**Defining Shifts** 

Allocating Recipe to Program

Allocating Shifts to Program

Monitoring the Irrigation

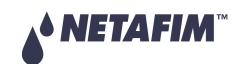

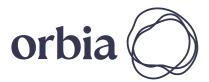

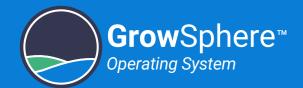

## 2.1 Configuration

## **Getting Started**

Perform the following steps to power on and login to the controller:

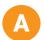

#### Power the Controller

Verify that the GrowSphere™ is connected to power.

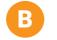

#### Switch on the Controller

Turn the main switch to ON.

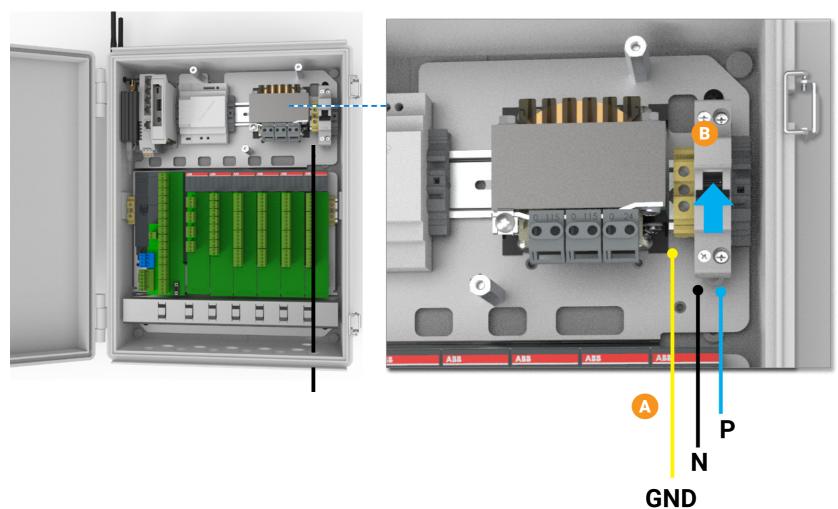

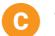

#### Tap the **Home** button

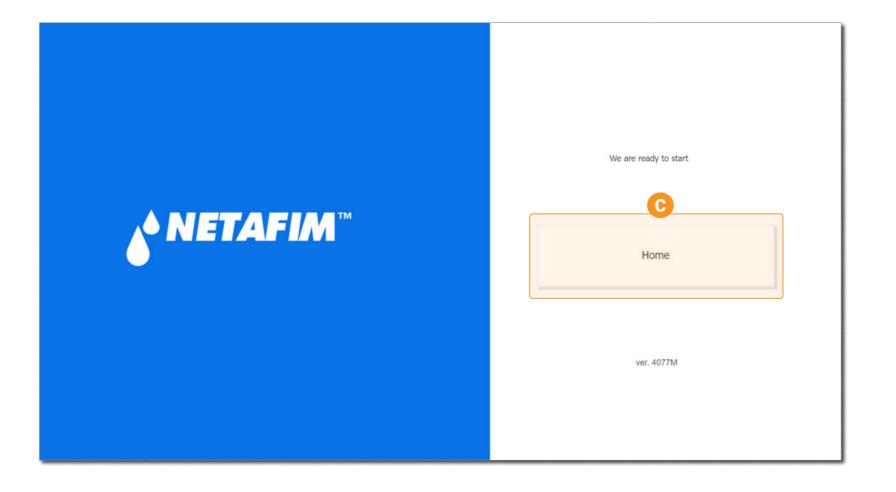

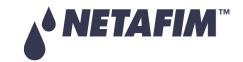

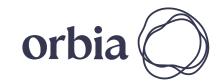

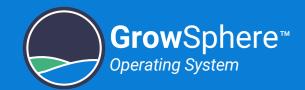

Tap the relevant Main Line
The controller is initiated and the
Home page is displayed.

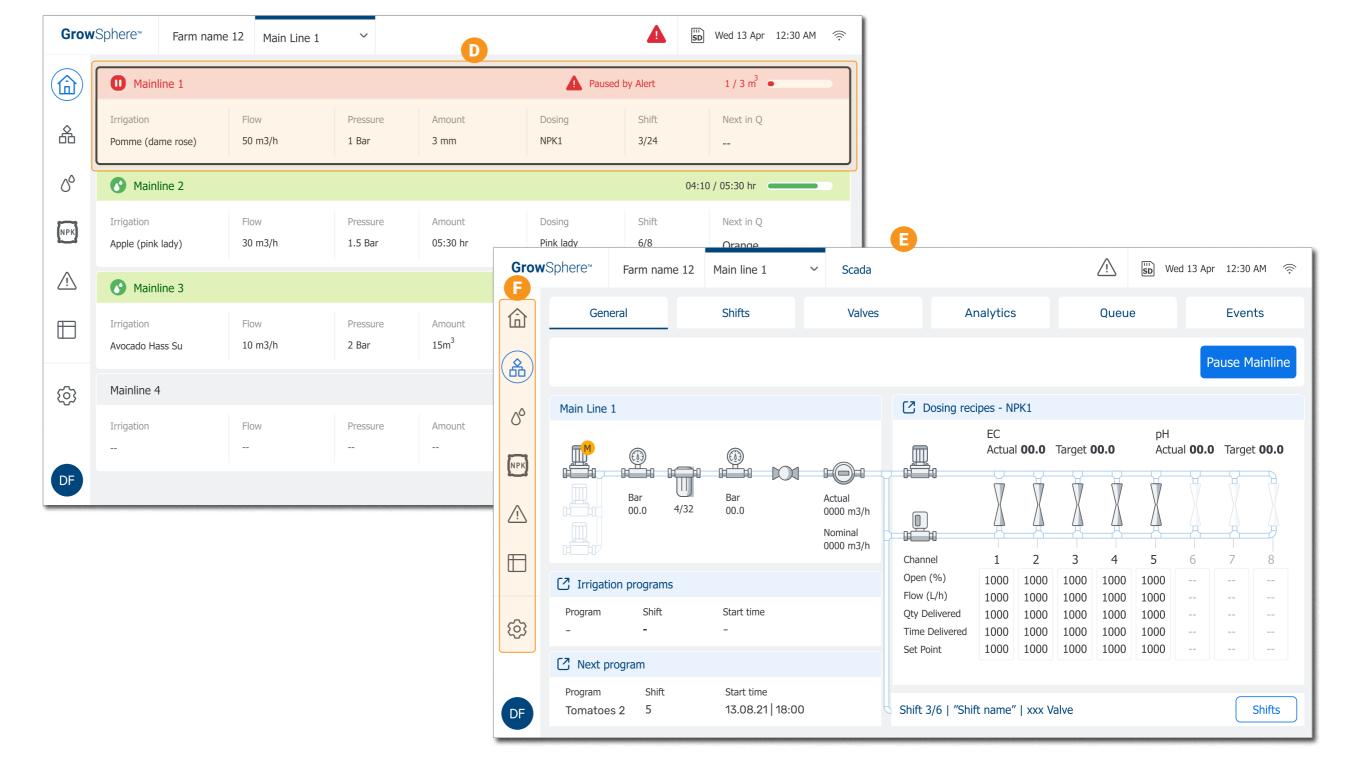

- The **SCADA** screen opens
- Select the Relevant Section

  Use the toolbar to navigate to the relevant section.

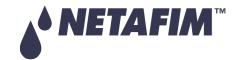

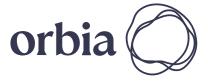

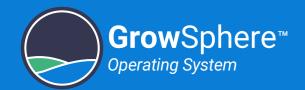

#### **Defining System Preferences**

Perform the following steps to define the general controller preferences:

- Tap the Configuration button
  The Sub-menu opens.
- B Select **Preferences** and type your credentials
- C Type your credentials
- Define the **General** preferences More >
- Define the **Mainline Definitions**More >
- Define the Mainline Delays

  These are optional delay settings for the water.

  More >

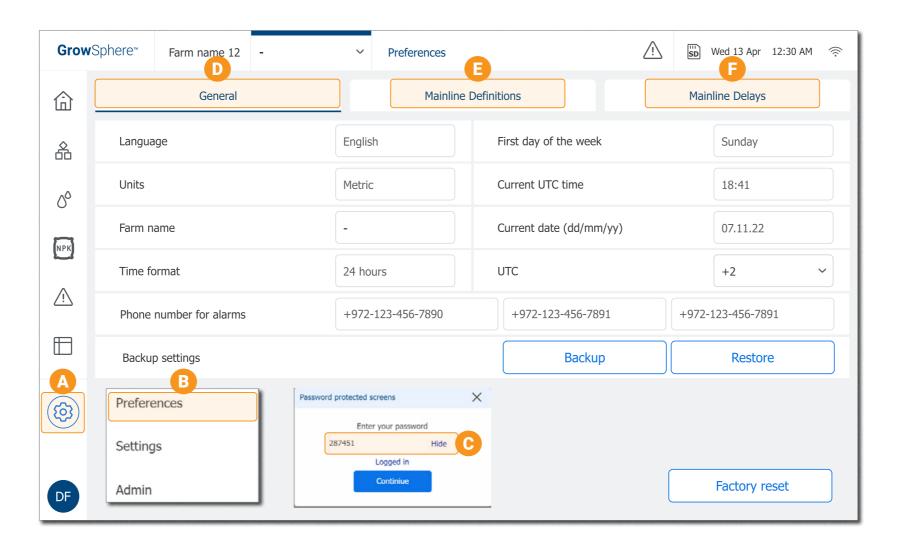

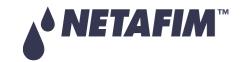

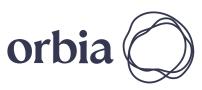

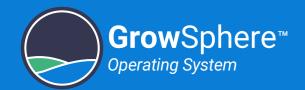

#### Defining the System Devices

Perform the following steps to define the devices that are part of the irrigation system:

- Tap the Configuration Button
  The Sub-menu opens.
- B Select **Settings** and type your credentials
- Select the **Configuration** Tab
- Define the Number of Valves in the System

Type the total amount of valves that will be connected to the controller.

Define Mainline Devices

Select all the mainline devices that will be connected to the controller.

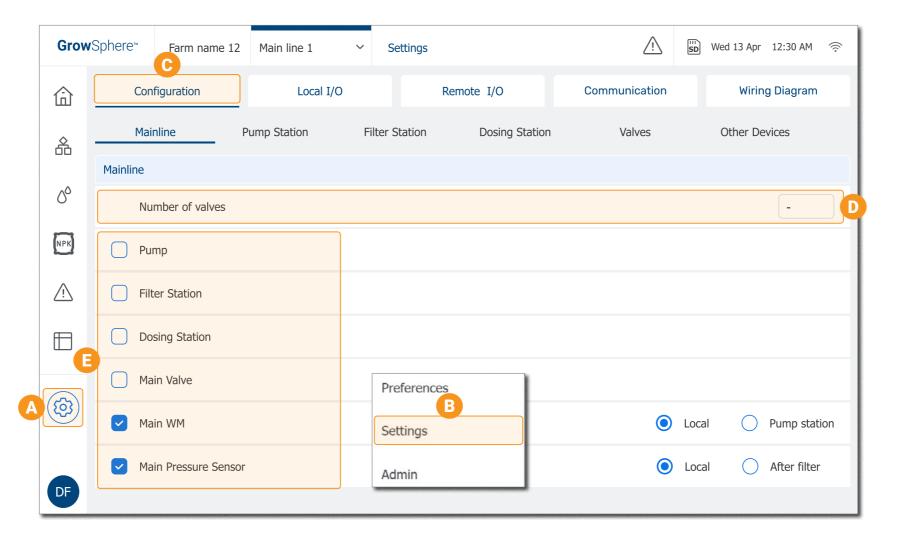

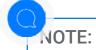

Need to define all the devices that are part of the hydraulic model regardless if they are connected locally or remotely.

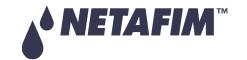

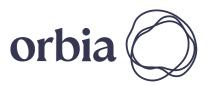

12 | Quick Start Rev 01 | GrowSphere™ MAX User Manual

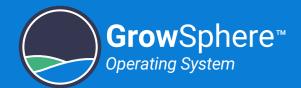

#### Configuring the Devices

Perform the following steps to configure the devices:

A Define Pump Station

Select the **Pump Station** tab and configure the parameters.

More >

B Define Filter Station
Select the Filter Station tab and configure the parameters.

More >

- C Define Dosing Station

  Select the Dosing Station tab and configure the parameters.

  More >
- Define Other Devices

  Select the Other Devices tab and configure their parameters.

  More >

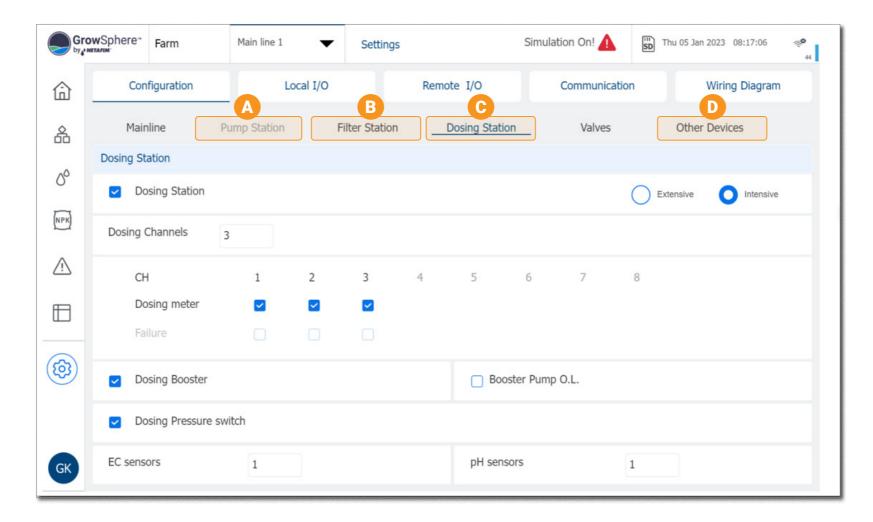

- NOTE:
  - In each tab you will find the relevant device parameters.
  - If the system used remote I/O, first configure the remote I/O.

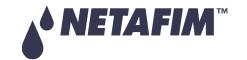

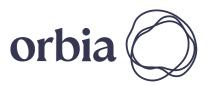

13 | Quick Start Rev 01 | GrowSphere™ MAX User Manual

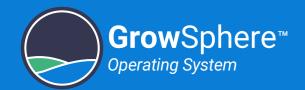

## Configuring the Valves

Perform the following steps to configure the valves:

A Select the **Valves** Tab

The system displays a row for each of the valves defined in the <u>Configuration</u> tab.

B Define the Valve Names

The system creates each valve with a default name. You can edit this name to make it more meaningful.

Define the Valve Parameters

Define the nominal flow rate and the area irrigated by each of the valves.

More >

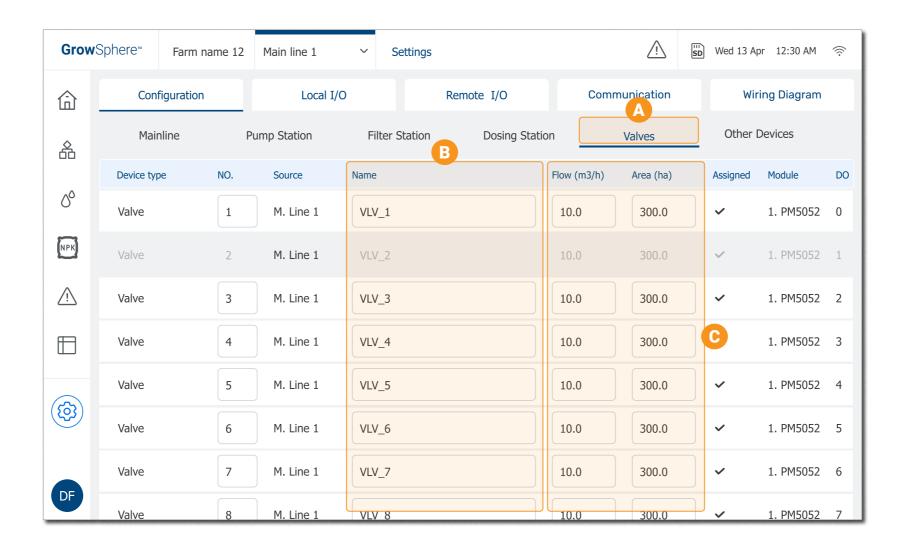

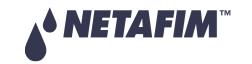

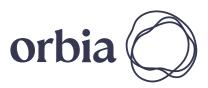

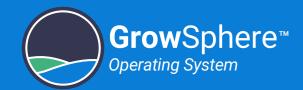

## Configuring Local I/O

#### **Allocating Digital Outputs and Inputs**

The system displays all digital outputs according to the <u>Controller</u> configuration. Perform the following steps to assign the relevant device to the digital output that it will be connected to:

- Tap the Local I/O Tab
- Tap the **Digital Output** Tab
- C Select the Relevant Device Type

  The list includes all defined devices that can be connected to this controller module.
- Device is Added

  The system adds the next available device of the selected type that was not assigned yet.
- Continue Allocating Devices

  Complete allocating all the devices.
- Tap the **Digital Input** tab and define the digital inputs using similar method:

  More >

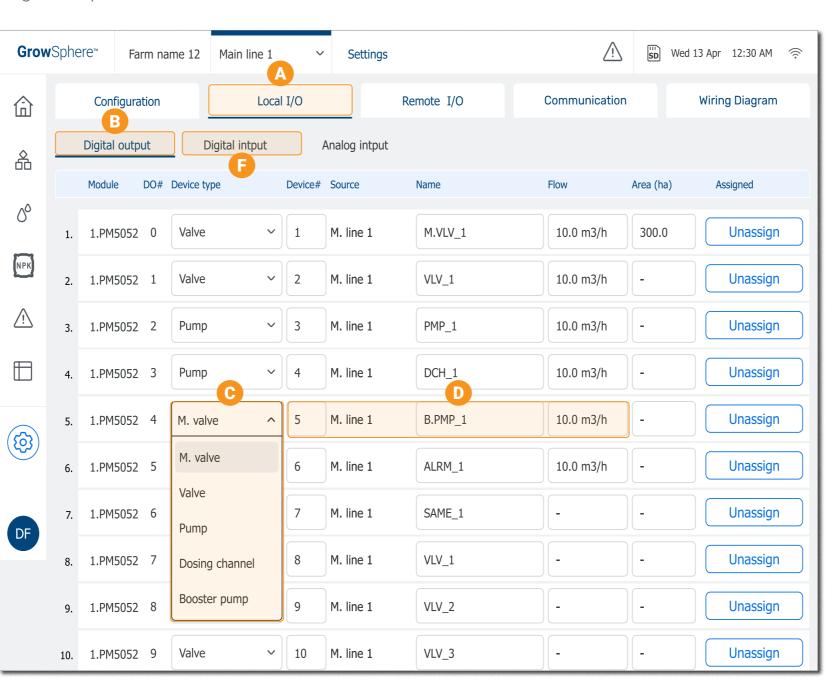

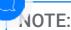

If the system includes remote I/O, first allocate the remote I/O, see <u>Configuring Remote I/O</u>.

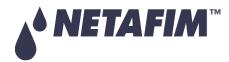

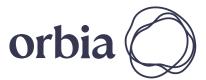

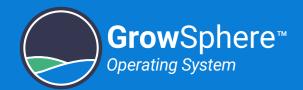

#### **Allocating Analog Inputs**

Perform the following steps to allocate the relevant sensors to the analog inputs module:

- Tap the **Analog Input** Tab
- B Select the Relevant Sensor Type
  The option box displays all defined analog sensor types.
- Define the Sensor Parameters

  Define the sensor range and its corresponded readings.
- Continue Adding the Rest of the Sensors

More >

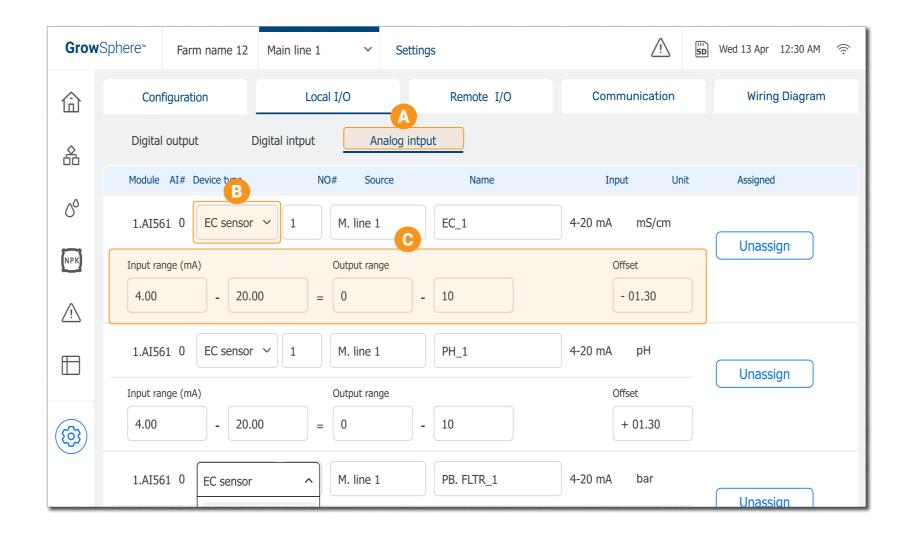

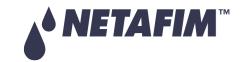

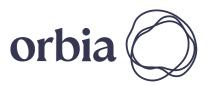

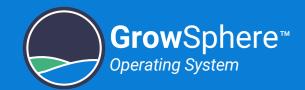

#### Configuring Remote I/O

Before allocating the remote I/O, export the hydraulic models to the controller and define the mainline configuration.

#### Allocating SingleNet and RadioNet

Perform the following steps to allocate the SingleNet or the RadioNet to the devices:

- Tap the **Communication** Tab
- Tap the **Remote Allocations**Tab
- Select the RTU type
- Tap Start Allocation
- Select the method to allocate the devices

More >

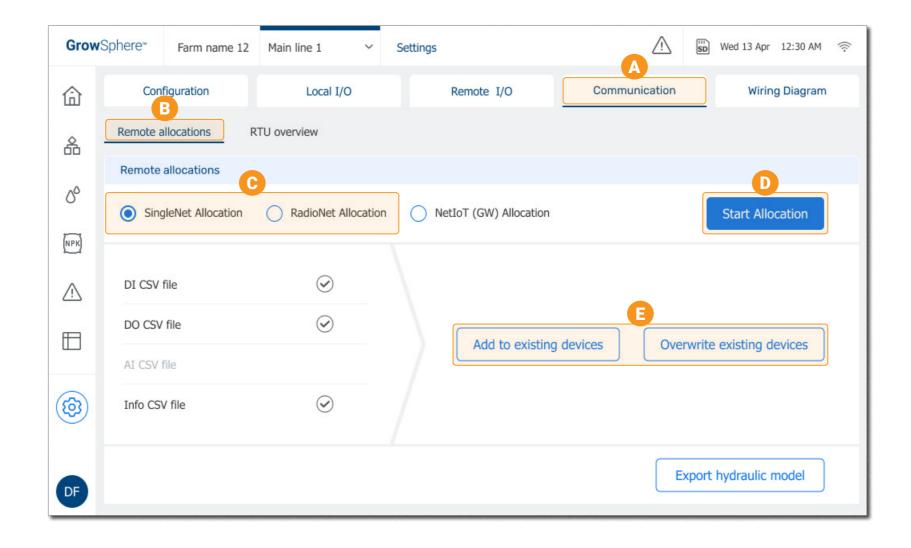

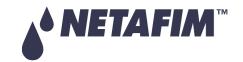

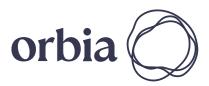

17 | Quick Start Rev 01 | GrowSphere™ MAX User Manual

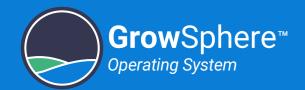

#### Allocating NetloT (Gateway)

Perform the following steps to allocate the NetloT to the devices:

- Tap the **Communication** Tab
- Tap the **Remote Allocations**Tab
- Select NetloT (Gateway) Allocation
- Define Gateway ID
- Select the method to allocate the devices
- Tap Allocate GW

  More >

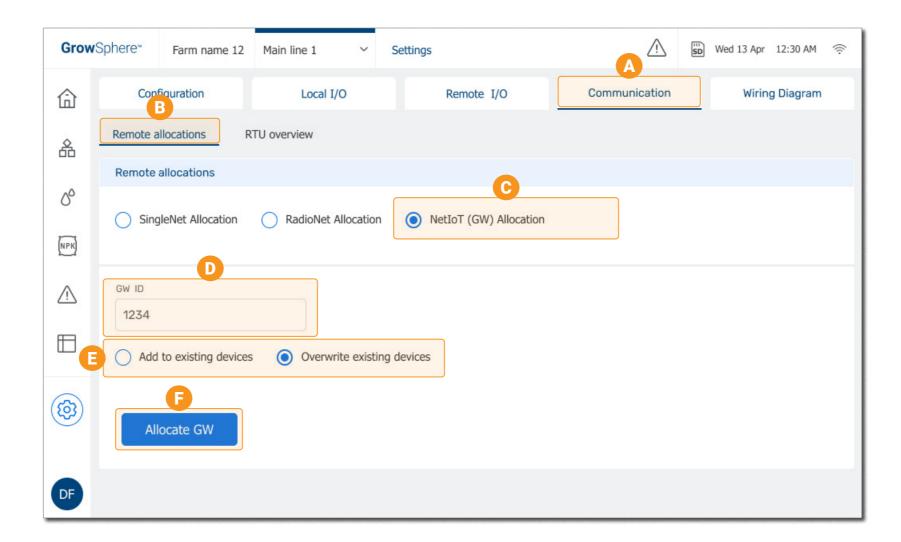

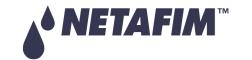

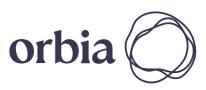

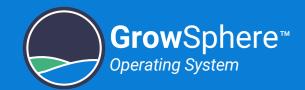

## Displaying Wiring Diagram

Perform the following steps to display the wiring diagram that shows what device is connected to which I/O:

19 | Quick Start

- A Select Wiring Diagram
- B Wiring Information is Displayed
  The diagram shows how to connect
  devices wires to the terminals of the
  I/O modules.

| GrowSphere™ Farm name 12 |               | Main line 1 ~ |                 | Settings |  | $\triangle$           |  | ₩ Wed 13 Apr 12:30 AM |        |   |                |             |
|--------------------------|---------------|---------------|-----------------|----------|--|-----------------------|--|-----------------------|--------|---|----------------|-------------|
| 命                        | Con           | figuration    | ation Local I/O |          |  | Remote I/O            |  | Communication         |        | A | Wiring Diagram |             |
| ^                        | PM-5052 - CPU |               | DO-572 - Output |          |  | AI-561 - Analog Input |  | DO-573 - Output       |        |   | DI-562 - Input |             |
| 备                        | <b>⊕</b> D0   |               | <b>⊕</b> 0      | DCH_1    |  | → +                   |  | <b>⊕</b> 0            | VLV_1  |   | <b>+24</b>     | +24         |
|                          | <b>◆</b> +    |               | <b>④</b> C      | Common   |  | <b>◆</b> A0           |  | 1                     | VLV_2  |   | <b>⊕</b> D0    | Water meter |
| 00                       | <b>◆</b> D1   |               | 1               | DCH_2    |  | <b>⊕</b> -            |  | 2                     | VLV_3  |   | <b>⊕</b> D1    | Dm_1        |
|                          | ◆ +           |               | <b>⊕</b> C      |          |  | <b>→</b> +            |  | 3                     | VLV_4  |   | <b>⊕</b> D2    | Dm_2        |
| NPK                      | <b>⊕</b> D2   |               | 2               | DCH_3    |  | ♠ A1                  |  | <b>⊕</b> C            | Common |   | <b>⊕</b> D3    | Dm_3        |
|                          | <b>⊕</b> +    |               | <b>④</b> C      |          |  | <b>⊕</b> -            |  | <b>④</b> 4            | VLV_5  |   | <b>+24</b>     | +24         |
|                          | <b>⊕</b> D3   |               | 3               | DCH_4    |  | <b>⊕</b> +            |  | <b>④</b> 5            | VLV_6  |   | <b>⊕</b> D4    | Dm_4        |
| <u></u>                  | <b>⊕</b> +    |               | <b>⊕</b> C      |          |  | ♠ A2                  |  | <b>●</b> 6            | VLV_7  |   | <b>⊕</b> D5    | Dm_5        |
|                          | ◆ D4          |               | 4               | DCH_5    |  | <b>⊕</b> -            |  | <b>◆</b> 7            | VLV_8  | В | <b>⊕</b> D6    | Dm_6        |
|                          | <b>⊕</b> +    |               | <b>④</b> C      |          |  | <b>◆</b> +            |  | <b>④</b> C            | Common |   | <b>⊕</b> D7    | Dm_7        |
|                          | <b>⊕</b> D5   |               | <b>◆</b> 5      |          |  | ◆ A3                  |  | ● 8                   | VLV_9  |   | <b>+24</b>     | +24         |
|                          | <b>⊕</b> +    |               | <b>④</b> C      |          |  | <b>④</b> -            |  | 9                     | VLV_10 |   | <b>⊕</b> D8    | Dm_8        |
|                          | <b>⊕</b> D6   |               | <b>●</b> 6      |          |  | •                     |  | 10                    | VLV_11 |   | <b>⊕</b> D9    | Filter DP   |
|                          | <b>⊕</b> +    |               | <b>④</b> C      |          |  | •                     |  | 11                    | VLV_12 |   | <b>⊕</b> D10   |             |
|                          | <b>⊕</b> D7   |               | •               |          |  | •                     |  | <b>⊕</b> C            | Common |   | <b>⊕</b> D11   |             |
|                          | ◆ +           |               | •               |          |  | •                     |  | 12                    | VLV_13 |   | <b>+24</b>     | +24         |
| DF                       | <b>⊕</b> D8   |               | •               |          |  | •                     |  | 13                    | VLV_14 |   | <b>⊕</b> D12   |             |
|                          | <b>◆</b> +    |               | •               |          |  | •                     |  | 14                    | VLV_15 |   | <b>⊕</b> D13   |             |
|                          | ◆ D9          |               |                 |          |  |                       |  | 15                    | VLV_16 |   | <b>⊕</b> D14   |             |

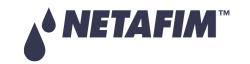

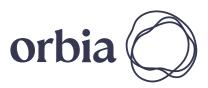

Rev 01 | GrowSphere™ MAX User Manual

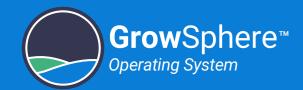

#### **Defining Dosing Channels Setup**

Perform the following steps to define the operation of the dosing channels:

- A Tap the **Dosing** Button
- B Tap **Channel** Settings
- C Enable the Dosing Channel
  Select the check-box to enable the relevant dosing channels.
- Define the Dosing Channel
  Select the type of pump and define the minimal and nominal channel flow.
- Adjust the Dosing Channel (optional)

It is possible to adjust the parameters used to control the channel.

More >

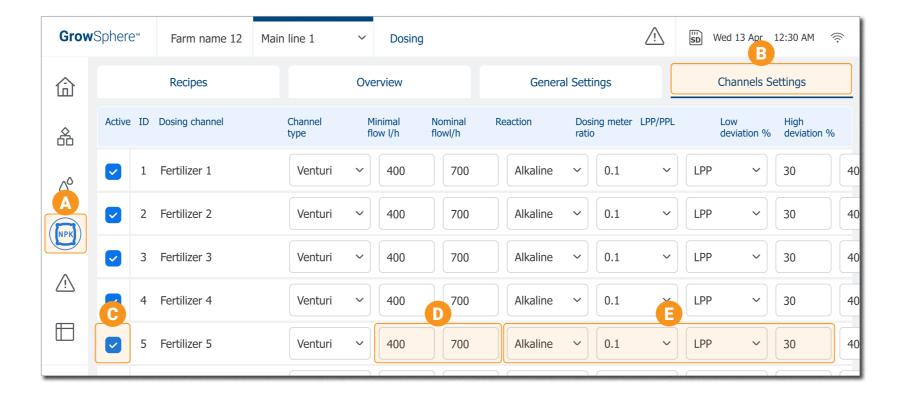

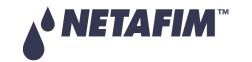

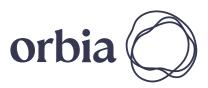

20 | Quick Start Rev 01 | GrowSphere™ MAX User Manual

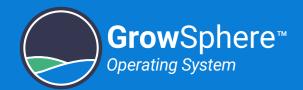

## **Configuring General Dosing Settings**

Perform the following steps to configure dosing settings:

- Tap the **General Settings** tab
- B Select Extensive or Intensive
  - **Extensive:** When the dosing channels are far away from the field.
  - **Intensive:** When fertilizers are injected in to relative short distribution pipes and with more precise control.
- Select the Control Type

  Select if fertilization is controlled by EC/pH.
- D Adjust the Control Parameters
  These are optional settings.
  More >

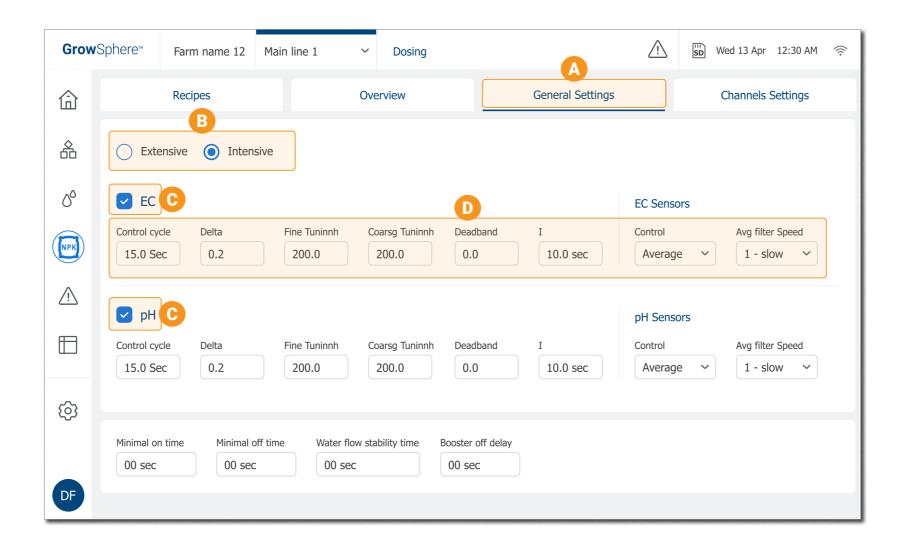

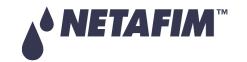

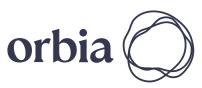

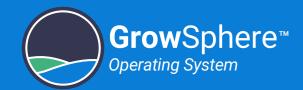

## 2.2 Installation

This section reviews installing GrowSphere™ and connecting the control devices:

#### **Plate Mounting**

#### Mounting the Controller

There are two options to mount GrowSphere™:

#### Plate Mounting

Perform the following steps to mount GrowSphere™ to a plate:

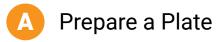

Prepare a plate and drill four holes according to the measurements.

More >

**Attach Controller** 

Attach Controller to plate using the four screws supplied.

#### Wall Mounting

Perform the following steps to mount GrowSphere™ to a wall:

**Attach Brackets** 

Attach one bracket to each corner of the controller using the screws supplied.

**Drill Anchors** 

Drill anchors in wall and attach controller to wall using the brackets.

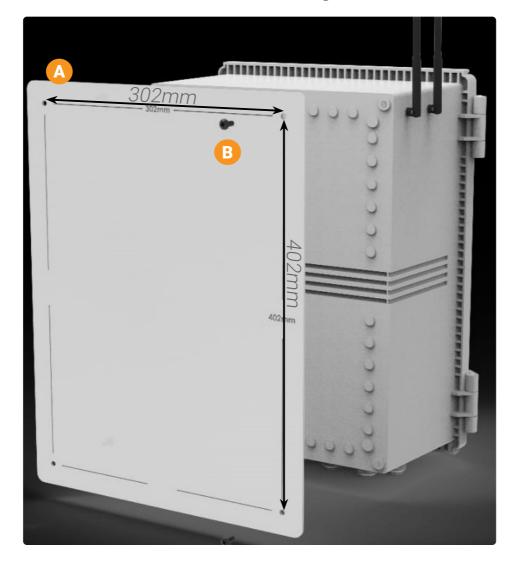

#### **Wall Mounting**

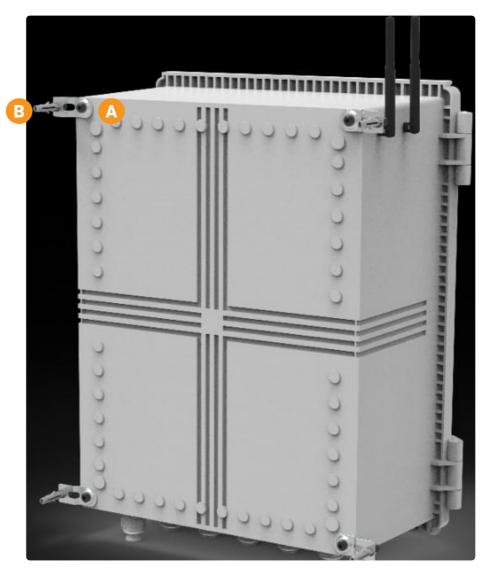

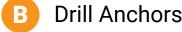

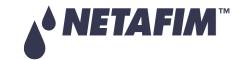

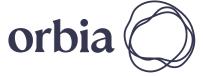

22 | Quick Start

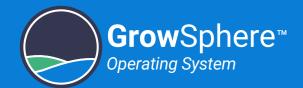

#### Connecting the Devices

Perform the following steps to connect the control devices:

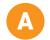

#### **Connect Digital Inputs**

Connect digital inputs to the CPU module.

More >

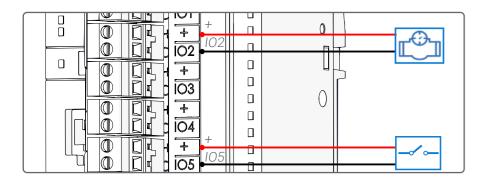

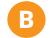

#### **Connect Digital Outputs**

Connect digital outputs to the CPU module.

More >

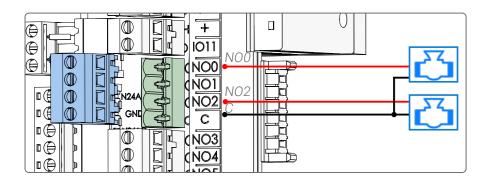

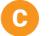

#### Connect SingleNet or RadioNet

A1 in the CPU connects to A in the host. B1 in the CPU connects to B in the host. More >

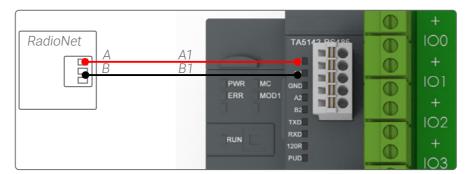

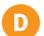

#### Connect NetRTU or Weather Station

The NetRTU or Weather Station connects to the TXD, GND and RXD terminals in the CPU. More >

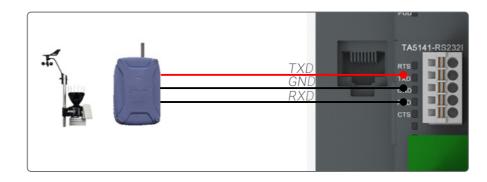

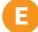

#### Connect EC Unit

Al1 in the A1-561 module connects to OUT3(+) in the EC unit.
(-) in the A1-561 module connects to

(-) in the A1-561 module connects to OUT3(-) in the EC unit.

More >

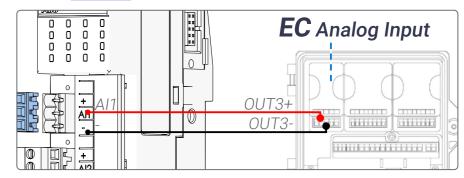

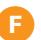

#### Connect pH Unit

Al2 in the A1-561 module connects to OUT1(+) in the pH unit.
(-) in the A1-561 module connects to OUT1(-) in the pH unit.

More >

| + A12 |   | OUT1+                  |
|-------|---|------------------------|
|       | 6 | OUT1-                  |
| + A3  | 0 |                        |
| +     | 0 | <b>pH</b> Analog Input |

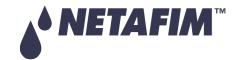

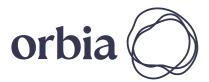

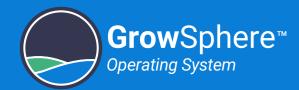

## **G** Connect Digital Inputs

Connect digital inputs to the DI562 module.

More >

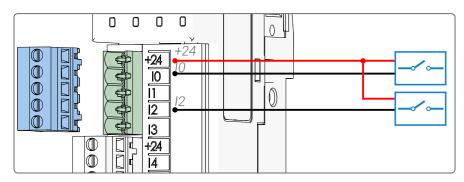

#### **Connect Dosing Outputs**

Connect dosing valves to the DO572 module.

More >

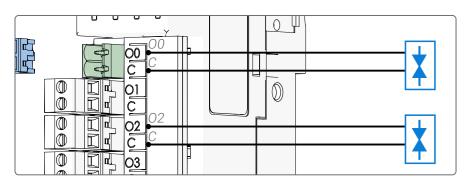

## Connect Digital Outputs

Connect digital outputs to the DO573 module.

More >

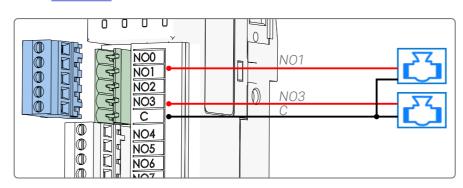

# Connecting isolated sensor with current output

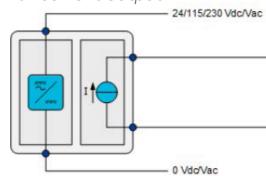

## Onnect Analog Inputs

Connect analog inputs to the AI - 561 module.

More >

3/4 wire sensor

A12

A13

2 wire sensor

# Connecting current transmitter

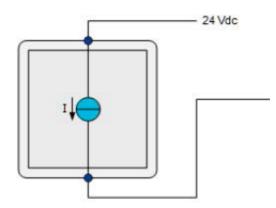

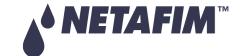

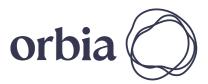

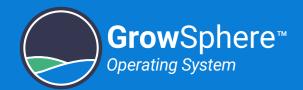

## Configuring the Alarm Settings

Perform the following steps to configure the alarm settings:

- Tap the **Alerts** Button
- B Tap the Alerts Settings Tab
- Define Device Settings

  Define the alert settings for each device.

  More >

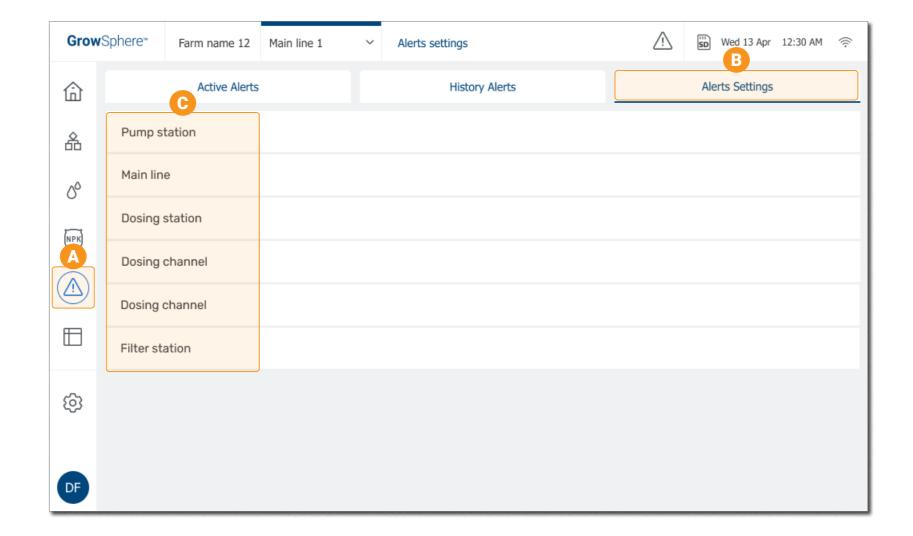

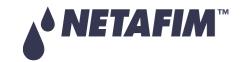

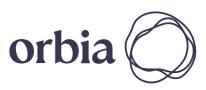

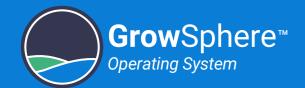

#### Testing the Devices

Perform the following steps to verify that the devices are connected properly to the controller 1/0s:

- Tap the **Configuration** Button The Sub-menu opens.
- Select **Admin** and type your credentials
- Test the Device Tap the **Test** button to manually activate the device and verify that the correct device is activated.
- Test the Other Devices Continue testing all the devices.

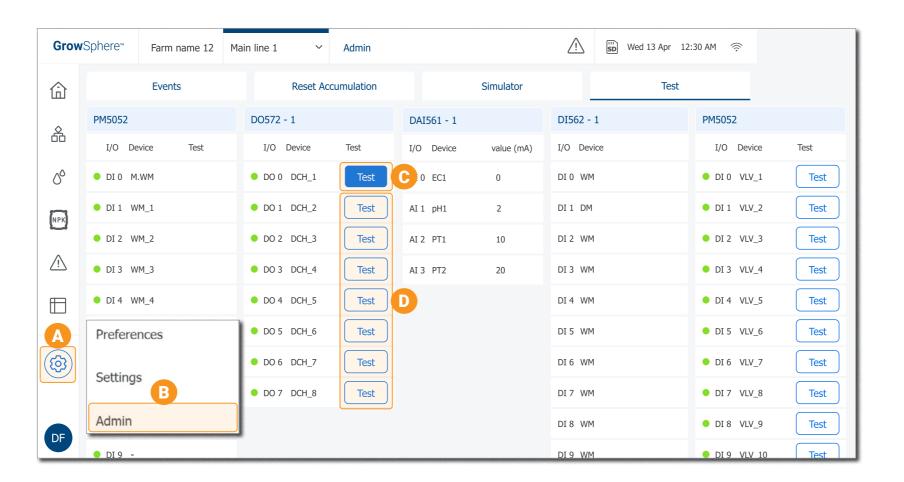

#### **CAUTION**

- This operation can be done by system administrator only.
- Before activating a device, verify that the device operation is permitted and will not create any damages.

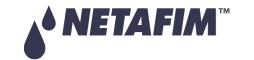

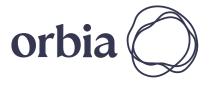

Rev 01 | GrowSphere™ MAX User Manual 26 | Quick Start

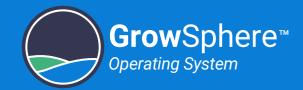

## 2.3 Operation

#### **Configuring Dosing Recipe**

Perform the following steps to create a new dosing recipe or edit existing one:

- A Tap the Recipes tab

  List of all existing recipes is displayed.
- B Edit Recipe Parameters

  Tap the first undefined row of the list to create a new recipe or tap existing recipe.
- C Dosing Recipe Opens

  List of all the dosing channels is displayed.
- D Activate Relevant Channels

  Select the check box of the channels you wish to activate in this recipe.
- Define the method dosing is performed in each of the selected channels.

  More >

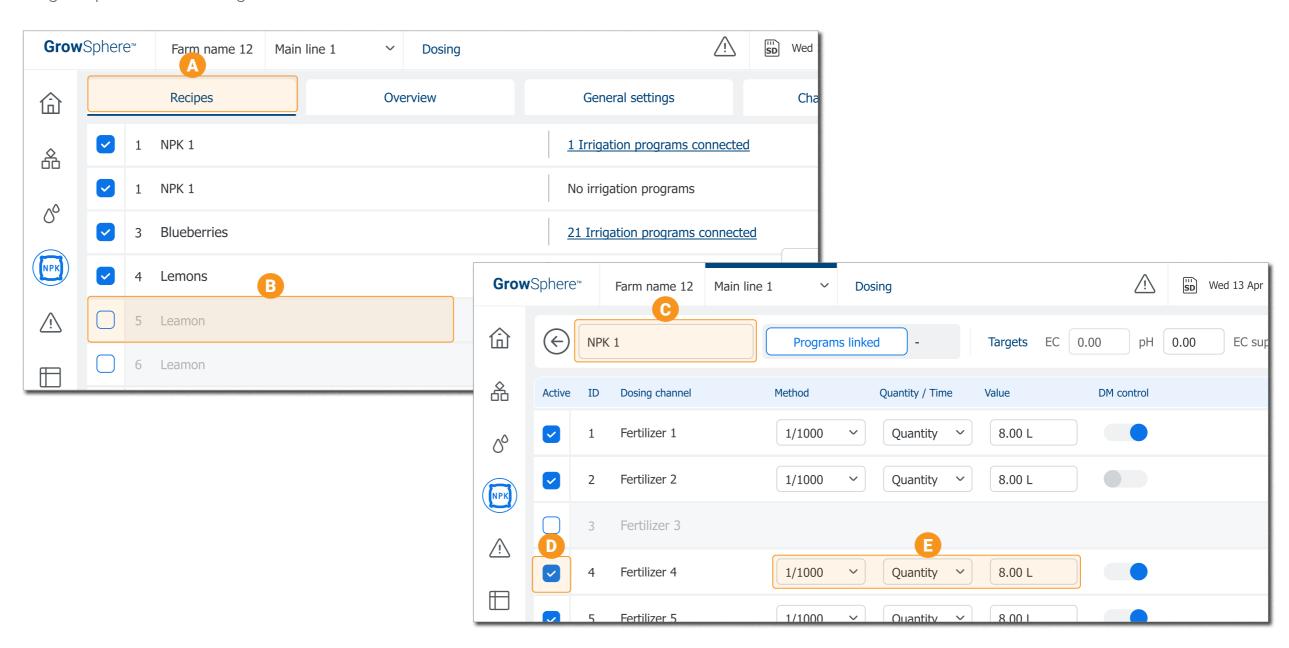

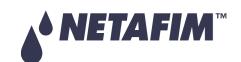

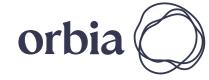

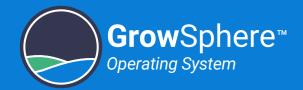

#### **Managing Irrigation Programs**

Perform the following steps to create a new irrigation program, or to edit existing one:

- Tap the Irrigation button
  List of all existing programs is displayed.
- Tap the first undefined row of the list to create a new irrigation program, or tap existing program to edit its parameters.
- The **Edit Program** Screen Opens
- Define the Program Name

  The program is created with a default name but it is recommended to give it a meaningful name.
- Define General Program
  Parameters

More >

Define when Program will be Active

More >

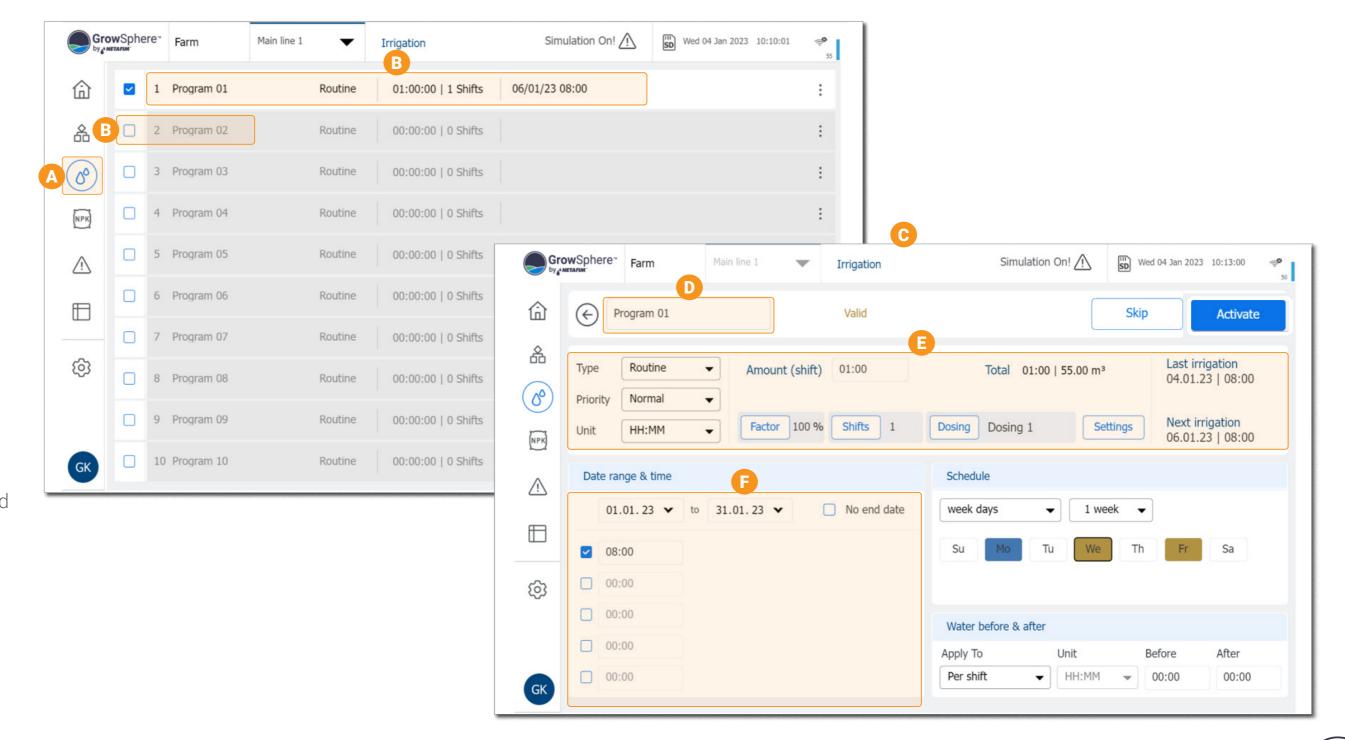

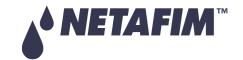

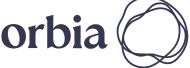

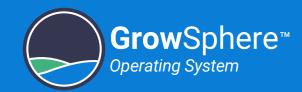

G Schedule days program will be active

Define in which days of the week, or what cycle the irrigation program will run.

More >

Define Water Flushing

Set amount of water to be applied before and/or after ferilizer dosing.

More >

Define **Shifts** 

Tap the **Shifts** button to assign shifts for this irrigation program. More >

Define **Dosing** Recipe

Tap the **Dosing** button to assign a recipe to this irrigation program.

More >

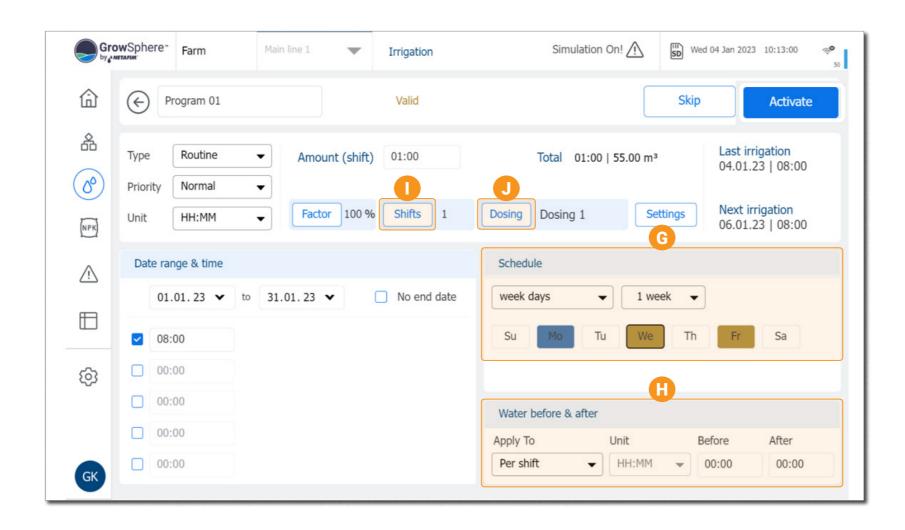

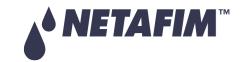

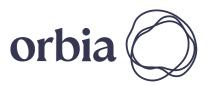

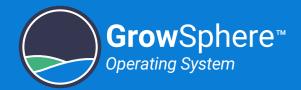

#### **Defining Shifts**

Perform the following steps to create a new shift or to edit existing one:

A Shift Screen

The Shift screen is opened from the **Edit Program** screen.

B Add New Shift

Tap the **Add New Shift** button to create a new shift, or tap the relevant shift to edit existing shift.

- The **Shift Valves** Screen opens
- Define the Shift Name

  The shift is created with a default name but it is recommended to give it a meaningful name.
- Select the Shift Valves

  Select all the valves that will be opened during the shift.
- The calculated flow of the selected valves is displayed.
- G Tap Save

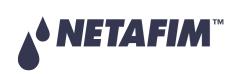

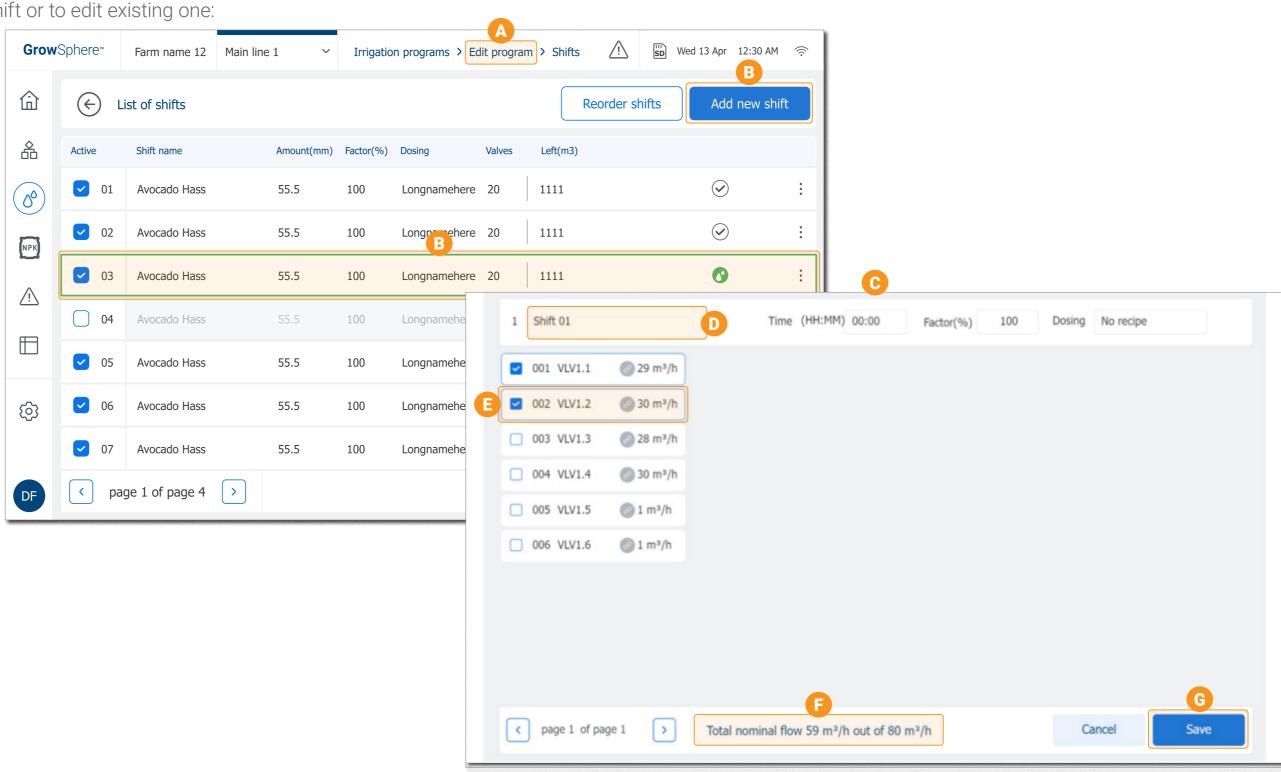

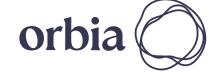

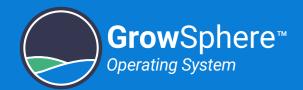

#### Allocating Recipe to Program

Perform the following steps to assign a dosing recipe to the irrigation program:

- Tap Dosing

  Tap the **Dosing** button to open a list of recipes.
- B Select Recipe
  Select the required Dosing recipe, or select No Dosing.
- C Modify Dosing Recipe

  If needed, tap the Settings
  button to add or modify the
  Recipe list.

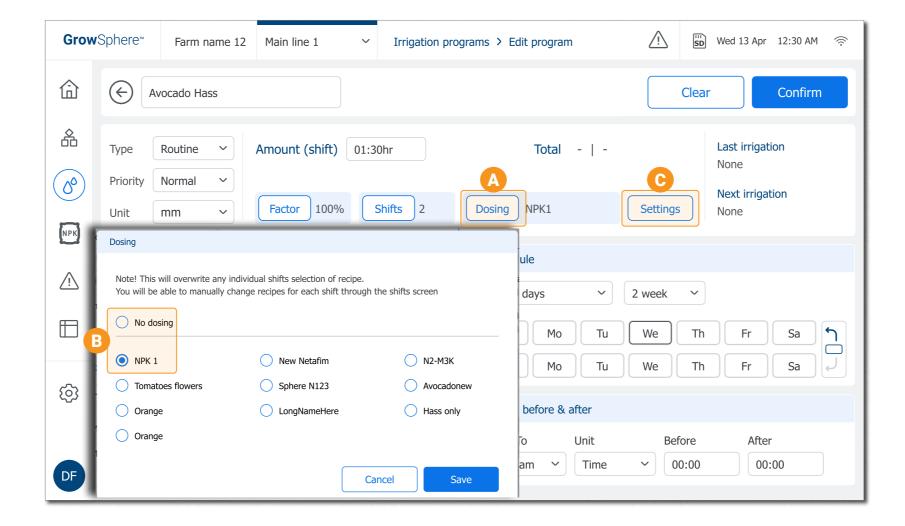

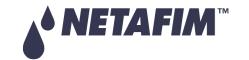

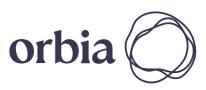

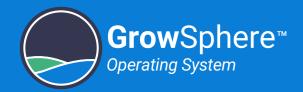

#### Allocating Shifts to Program

Perform the following steps to select the shift that will be executed by the irrigation progam:

- B Shift Screen Opens
  The screen displays the existing shifts.

- Select Relevant Shift
- Tap Reorder Shifts (optional)

  If needed, tap this button to change the order of the shifts.
- If needed, tap this button to add a new shift.

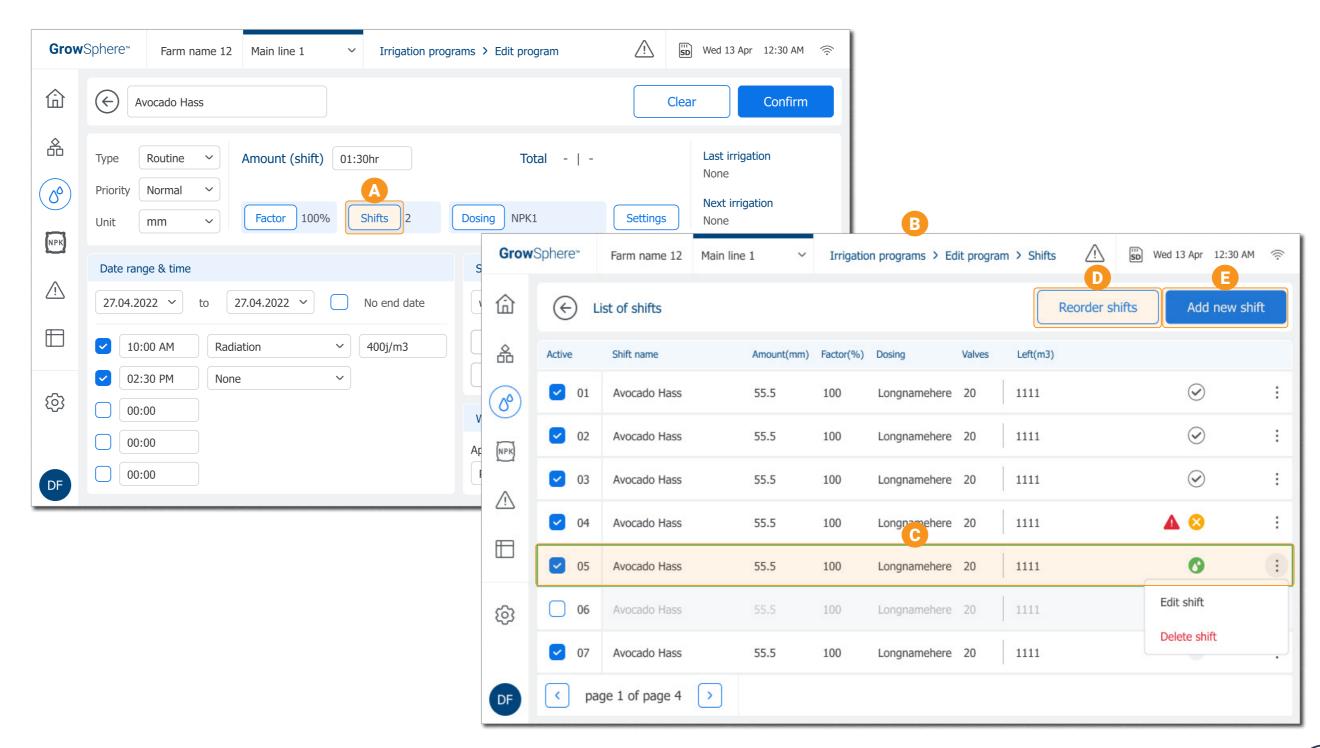

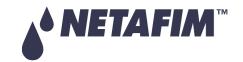

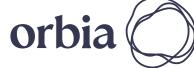

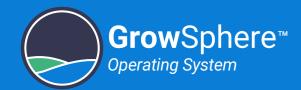

#### Monitoring the Irrigation

Perform the following steps to monitor the irrigation status:

- Tap the SCADA Button
  The SCADA screeen of the selected mainline is displayed.
- B Tap the **General** Tab
- C System Devices
  Indicates the devices status and enables setup/manual activation.
  More >
- D Current Running Program
  Includes live information of the running program.
- Displays information of the next program to run.
- Dosing Channels

  Displays the dosing recipe in use, the dosing unit devices, and information regarding the dosing channels.
- G Current Shift

  Displays information about the current running shift.

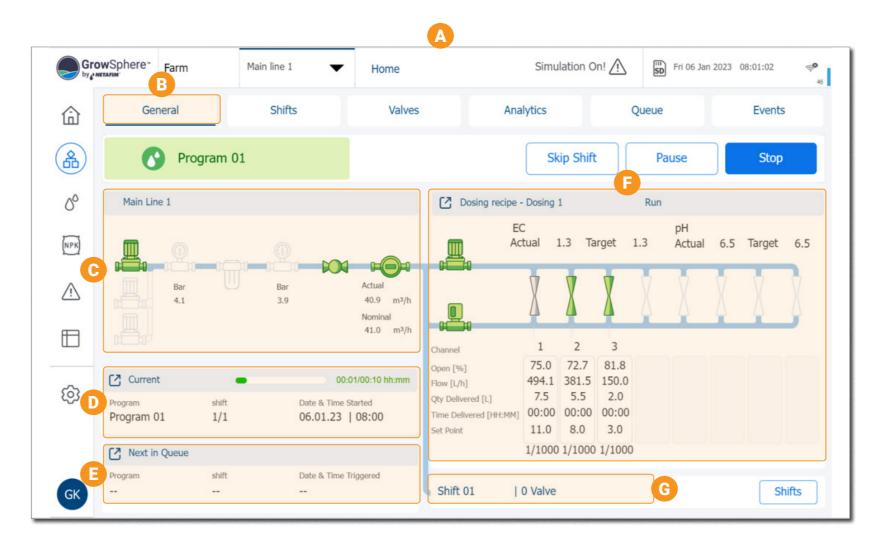

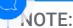

Tap on the device icons to control and/or monitor the devices.

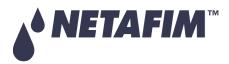

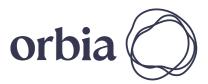

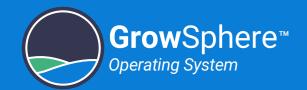

# 3. Introduction

This chapter introduces the irrigation and fertigation controller and includes:

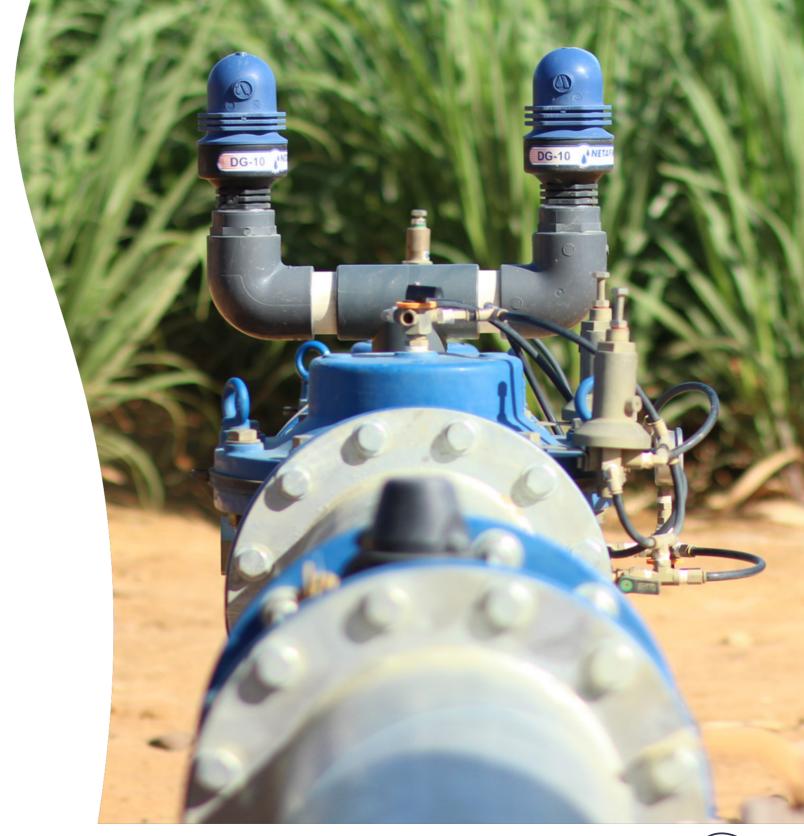

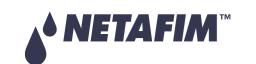

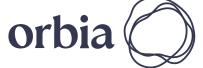

34 Introduction Rev 01 | GrowSphere MAX User Manual

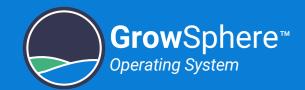

## 3.1 System Overview

The main control unit leverages real-time climate and agronomic data (from weather stations and plant & soil sensors) to optimize irrigation and fertilization decision management, allowing growers to achieve higher quality & quantity yield and best ROI.

#### **GrowSphere™ Standalone**

GrowSphere™ is an irrigation and fertigation management system that integrates monitoring, analysis and automation into a single platform, enabling farmers to maximize productivity any time, from anywhere.

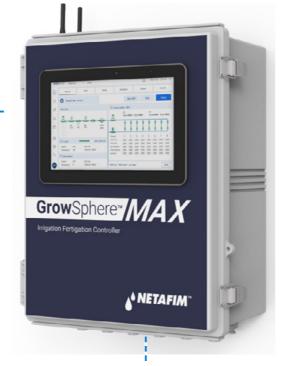

GrowSphere™ with screen

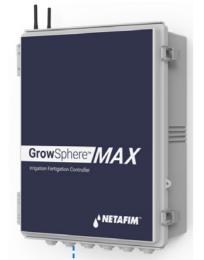

GrowSphere™ without screen

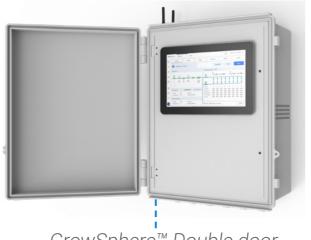

GrowSphere<sup>™</sup> Double door with screen

# GrowSphere<sup>™</sup> as part of Dosing Machines

Puts you in control of plant nutrition, improving both crop yield and quality. With six separate dosing channels, you'll have full control over your entire plant nutrition program

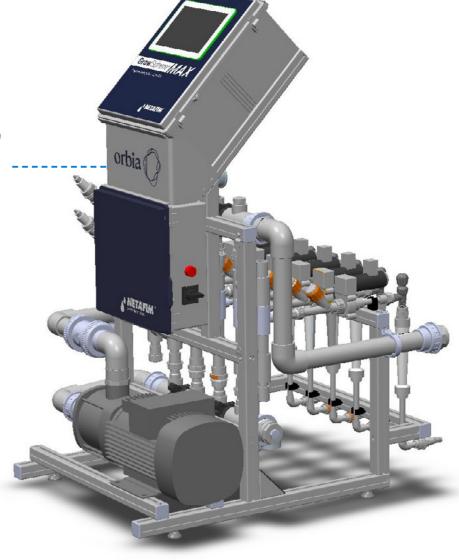

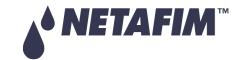

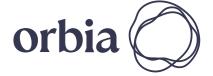

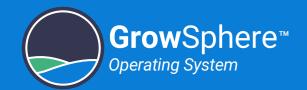

## 3.2 Typical Connection Layout

GrowSphere™ MAX can be connected in either of the following methods:

#### GrowSphere™ Cloud

GrowSphere™ can communicate with a cloud based application and digital farming systems via WiFi or cellular communication.

Data from the controller and from RTUs is collected and analyzed in a

cloud-based application.
The controller can be controlled remotely via cloud app.

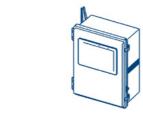

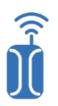

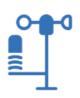

#### **Wireless Communication**

WiFi and cellular modems enables wireless communication with other GrowSphere™ units, such as weather stations, and routers.

#### **Analog Inputs**

EC, pH, pressure, and moisture sensors, are connected to GrowSphere™ via analog inputs module or via Remote Terminal Units.

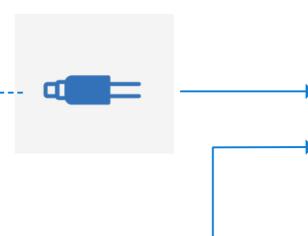

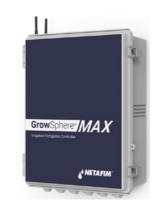

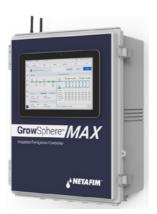

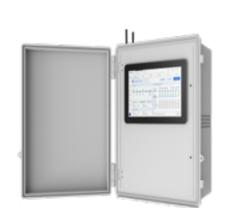

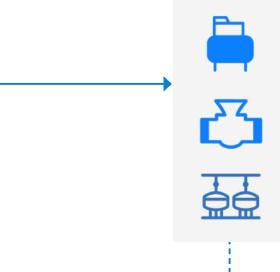

#### **Digital Outputs**

GrowSphere™ operates pumps, valves, filters, and other components that are connected to its digital output modules or via Remote Terminal Units.

#### **Digital Inputs**

Connects to sensors, meters, buttons and other digital controls to recieve real time information of the controlled process or via Remote Terminal Units.

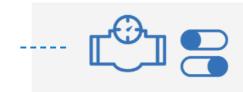

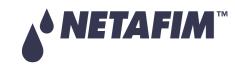

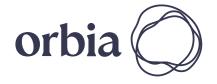

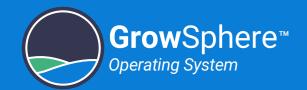

# 3.3 Cabinet Review

The Controller includes the following major components:

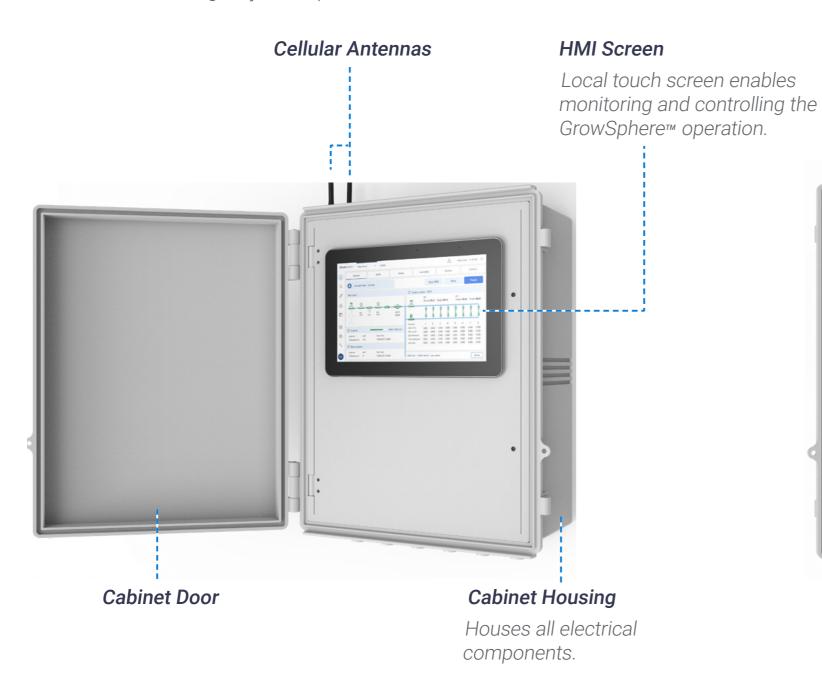

## Raspberry Pi

Allows remote control access when there is no screen.

Router -----

# --Protection Fuse

--Transformer

**Power Supply** 

Provides 5V and 24V

.to the entire system.

# Main Power Switch

Switches the main power on and off.

### **Controller Modules**

 Enables connecting the peripheral components.

### Cable Inlets

Enables insertion of the components' cables into the cabinet.

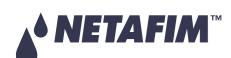

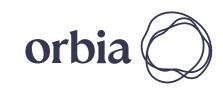

37 | Introduction

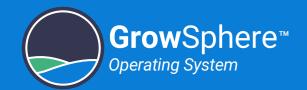

# 3.4 Controller Modules

The Controller includes the following modules:

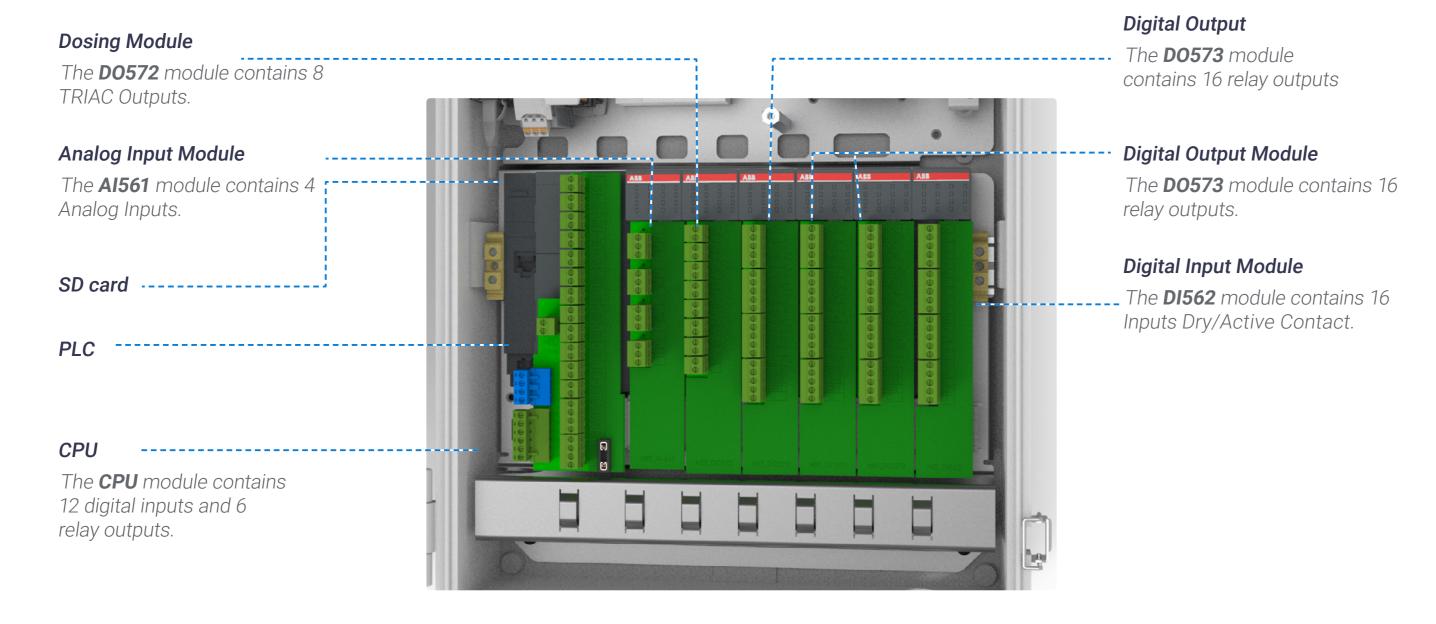

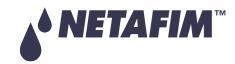

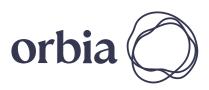

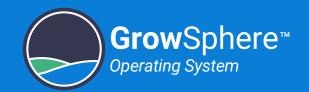

# 3.5 CPU Module

The CPU module includes the following units:

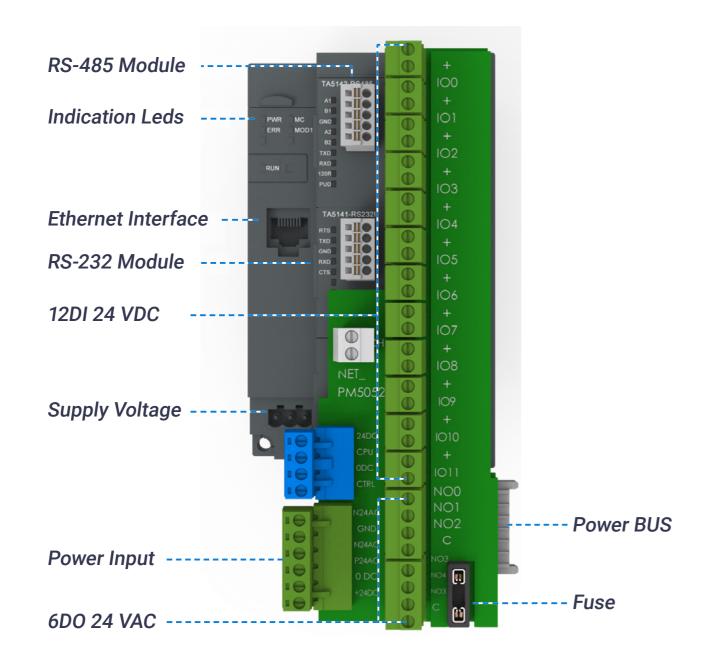

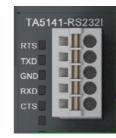

| RS-232 Module |                                          |  |
|---------------|------------------------------------------|--|
| Signal        | Description                              |  |
| RTS           | Request to Send                          |  |
|               | DCE is ready to accept data from the DTE |  |
| TxD           | Transmit Data (output)                   |  |
| GRD           | Common Ground                            |  |
| RxD           | Receive Data (input)                     |  |
| CTS           | Clear to Send (input)                    |  |
|               | DCE is ready to accept data from the DTE |  |

### State LEDs:

| Signal | Color  | State         | Description  |
|--------|--------|---------------|--------------|
| TxD    | Yellow | ON (blinking) | Transmitting |
| RxD    | Yellow | ON (blinking) | Receiving    |

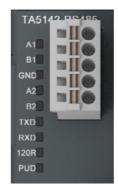

### State LEDs:

| RS-485 Module |        |               |                    |  |
|---------------|--------|---------------|--------------------|--|
| Signal        | Color  | State         | Description        |  |
| TxD           | Yellow | ON (blinking) | Transmitting       |  |
| RxD           | Yellow | ON (blinking) | Receiving          |  |
| 120R          | Yellow | ON            | Bus termination    |  |
| PUD           | Yellow | ON            | Pull-up/ pull-down |  |

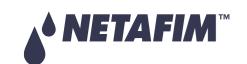

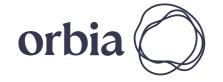

39 | Introduction Rev 01 | GrowSphere MAX User Manual

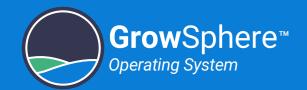

# 3.6 EC/pH Unit

The EC/pH unit includes the following major components:

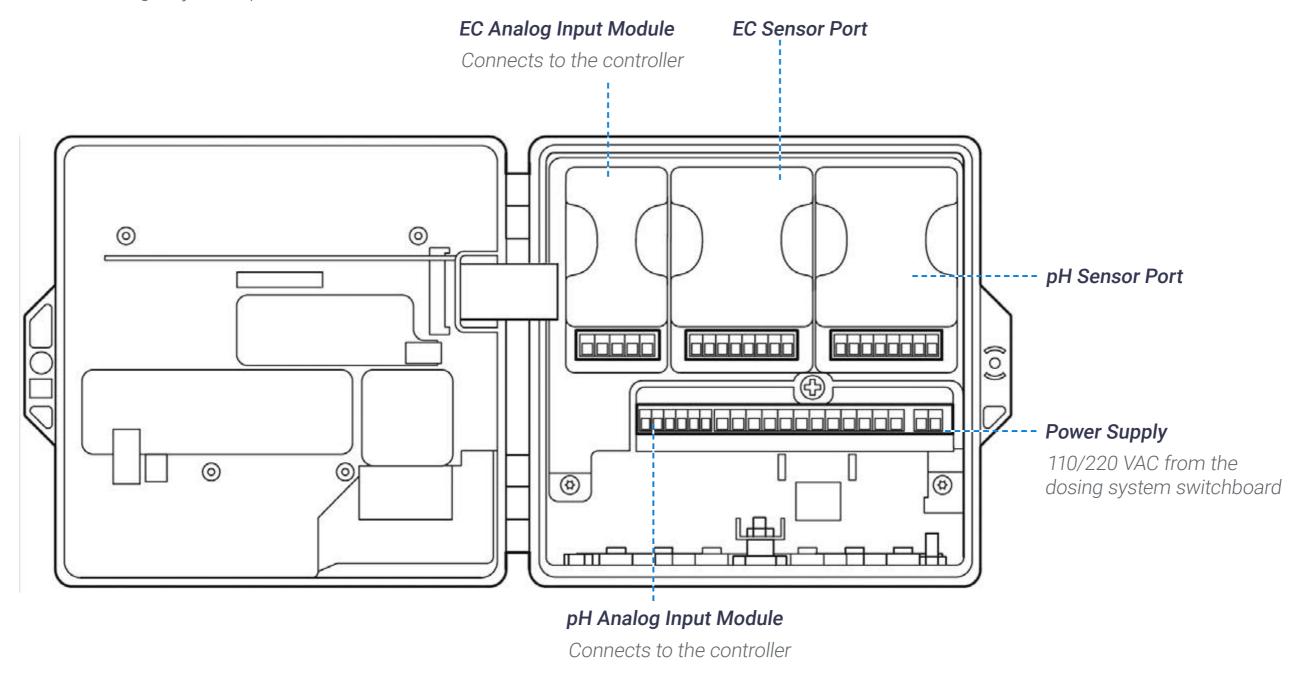

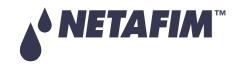

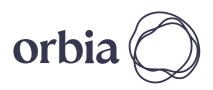

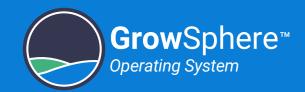

# 4. Installation

This chapter reviews installing the controller and includes:

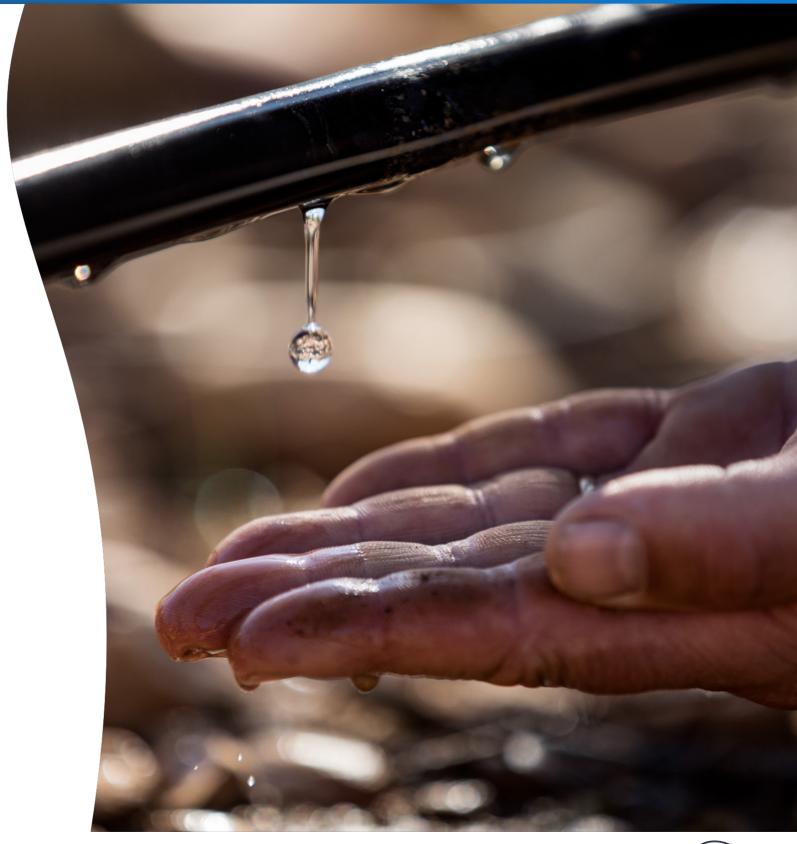

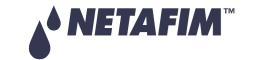

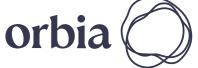

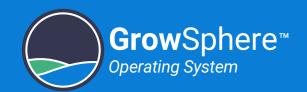

# 4.1 Mounting GrowSphere™

# 4.1.1 Mounting GrowSphere™ to Plate

Perform the following steps the mount the controller to a plate:

# 1. Prepare a plate

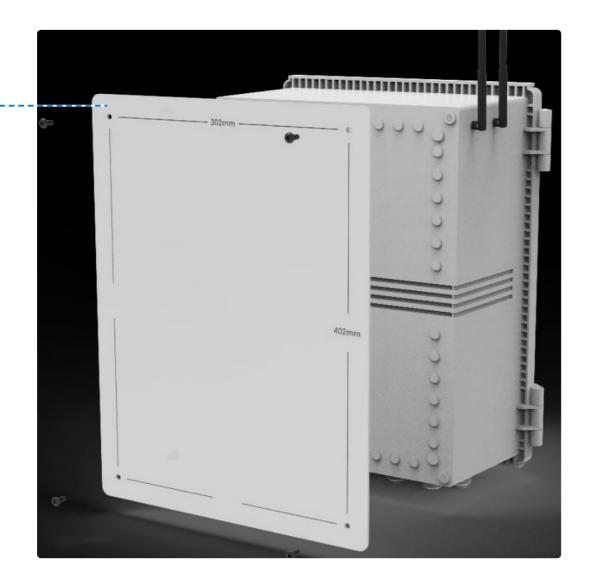

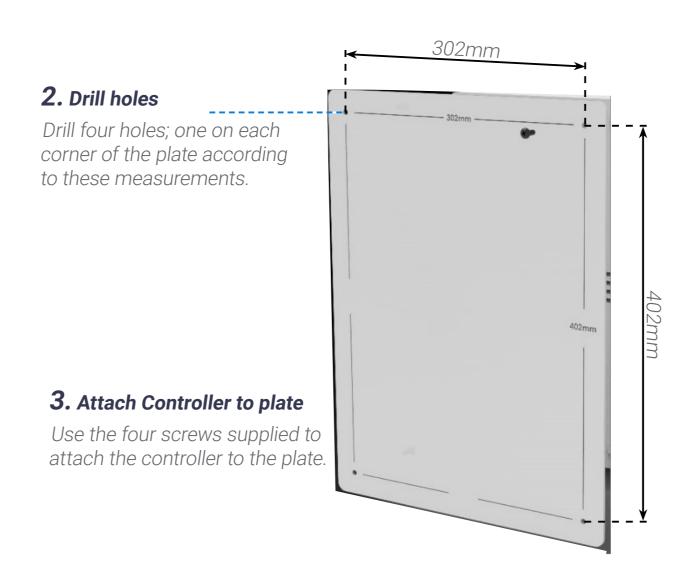

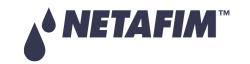

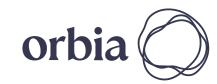

42 | Installation Rev 01 | GrowSphere™ MAX User Manual

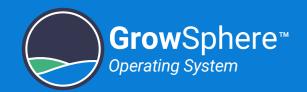

# 4.1.2 Mounting GrowSphere™ to wall

Perform the following steps to mount the controller to a wall:

### 1. Attach brackets

Attach one bracket to each --corner of the controller using
the screws supplied.

## 2. Drill anchors

Drill anchors in wall and -----attach controller to wall using the brackets.

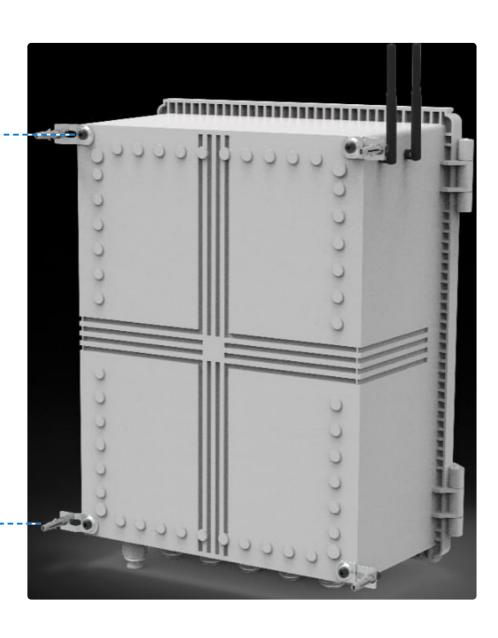

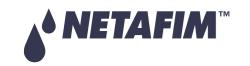

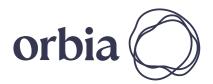

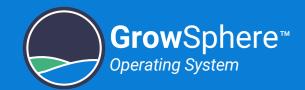

# 4.2 Connecting to the CPU

The CPU is the far left module of the controller and it contains the following connections:

- 12 digital inputs (dry/active contacts)
- 6 Outputs- relay outputs with their own common

Perform the following steps:

# 1. Verify the SD card exists SD card containing the controller program should be inserted into the card slot. 1. Verify the SD card exists SD card containing the controller program should be inserted into the card slot.

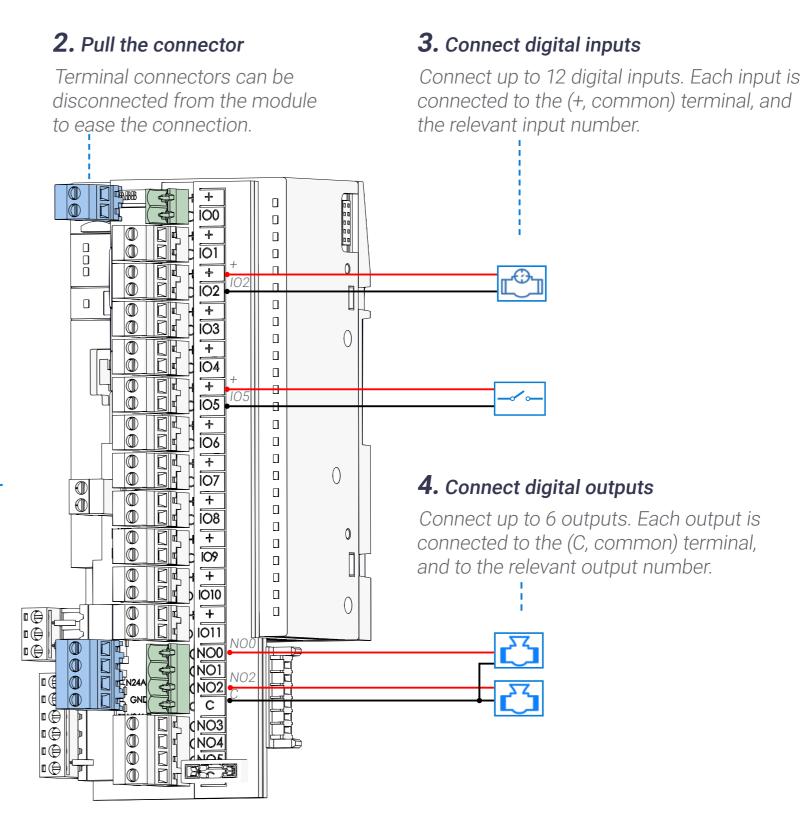

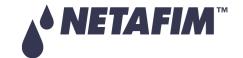

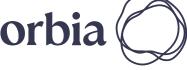

44 Installation

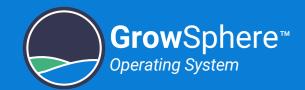

# 4.3 Connecting RTUs

Perform the following steps to connect RTUs and weather stations to the CPU:

# 1. Connect RadioNet or SingleNet

Connect RadioNet or SingleNet -----hosts to the CPU.

Terminal A on the host connects to A1 on the CPU

Terminal B on the host connects to B1 on the CPU

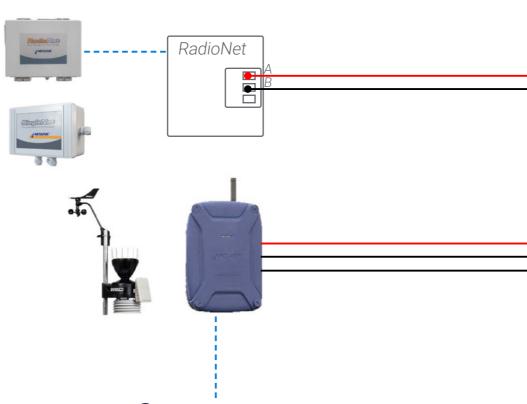

# 2. Move Jumpers on Host

LK1 and LK2 jumpers on RadioNet or SingleNet hosts should be on upper side.

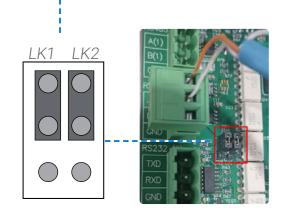

## 3. Connect NetRTU or Davis Weather Station

| Signal | Description                              |
|--------|------------------------------------------|
|        | Request to Send                          |
| RTS    | DCE is ready to accept data from the DTE |
| TxD    | Transmit Data (output)                   |
| GRD    | Common Ground                            |
| RxD    | Receive Data (input)                     |
|        | Clear to Send (input)                    |
| CTS    | DCE is ready to accept data from the DTE |

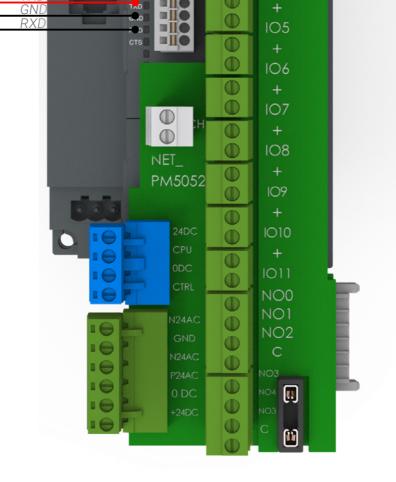

101

102

103

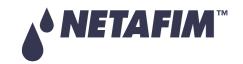

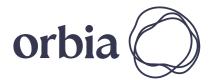

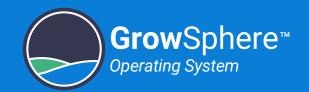

# 4.4 Connecting Digital Inputs

The DI562 module contains 16 digital inputs (dry/active contact).

Perform the following steps to connect digital inputs:

# [---

Terminal connectors can be disconnected from the module to ease the wiring connection.

1. Pull the connector

NET\_DI562

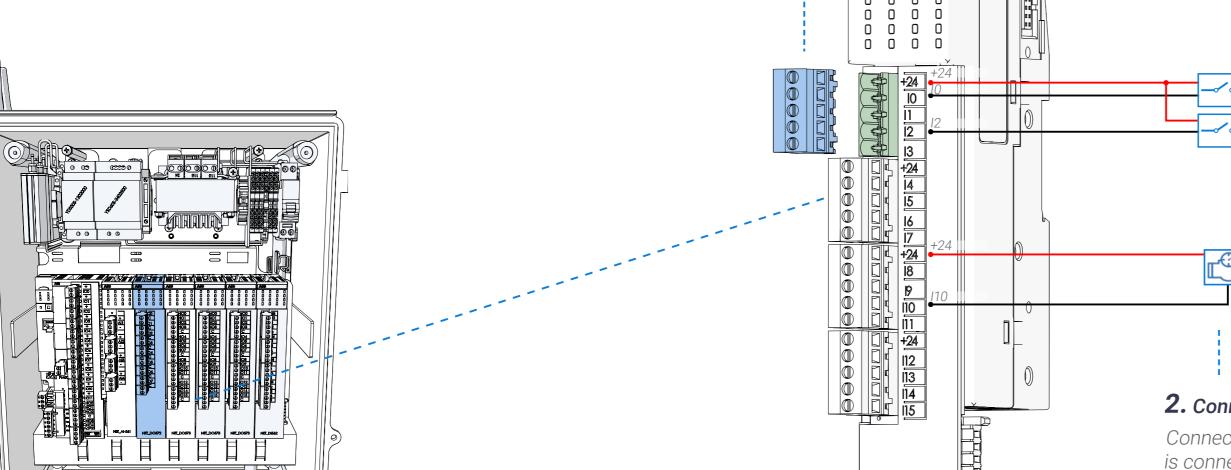

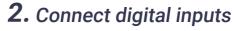

Connect up to 16 digital inputs. Each input is connected to the (+24VDC, common) terminal, and the relevant input number.

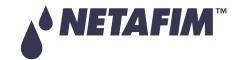

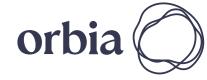

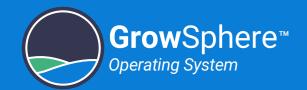

# 4.5 Connecting Dosing Outputs

The DO572 module contains 8 TRIAC outputs 24VAC @ 80VA. This module is dedicated to activate venturi dosing pumps at a high speed.

Perform the following steps to connect dosing outputs:

### 1. Pull the connector

Terminal connectors can be disconnected from the module to ease the wiring connection.

NET\_DO572

# 2. Connect dosing outputs

Connect up to 8 dosing outputs. Each output is connected to the following terminals:

- C Use the relevant common for each dosing channel (not a shared common)
- The relevant output number (e.g. 00, 01, 02...)

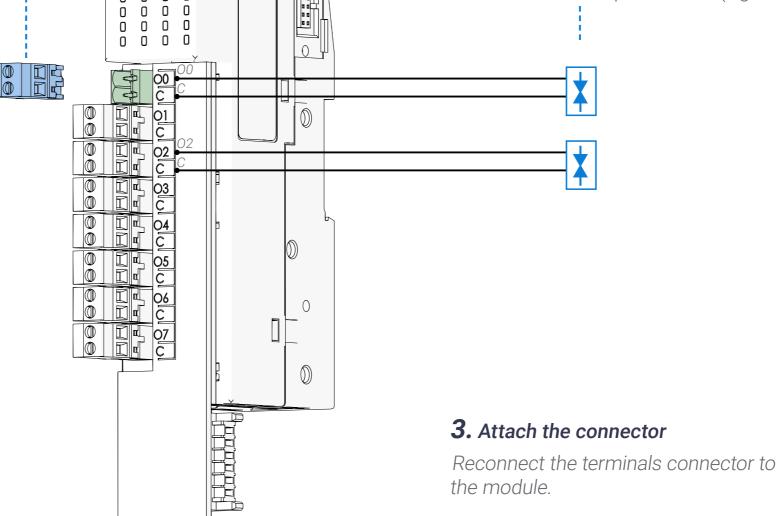

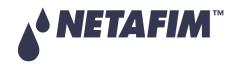

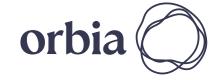

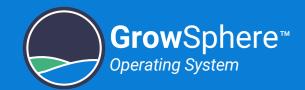

# 4.6 Connecting Digital Outputs

The DO573 module contains 16 digital relay outputs, 24 VAC @ 80 VA, with a seperate common for each four outputs.

Perform the following steps to connect digital outputs:

### 1. Pull the connector

Terminal connectors can be disconnected from the module to ease the wiring connection.

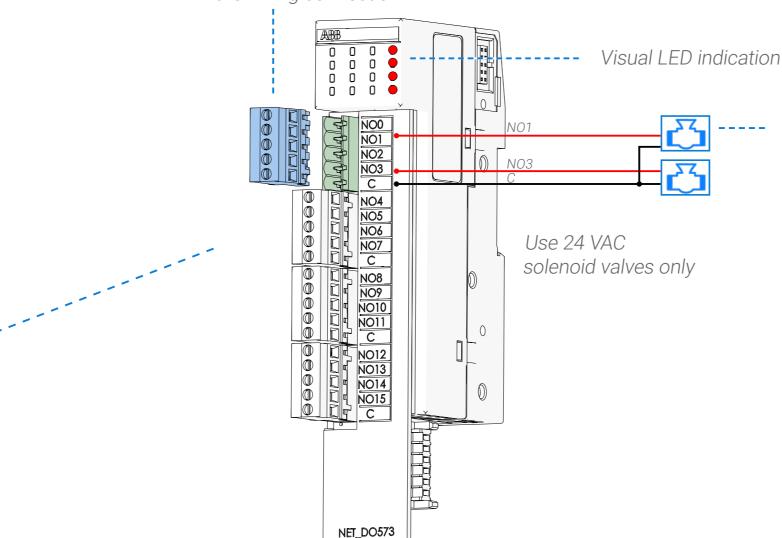

### 2. Connect digital outputs

Connect up to 16 outputs. Each output is connected to the following terminals:

- C Use the relevant common for each dosing channel
- The relevant output number (e.g. NO0, NO1..)

### 3. Attach the connector

Reconnect the terminals connector to the module.

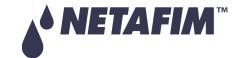

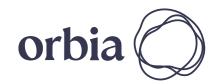

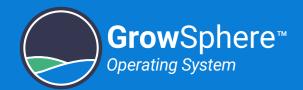

# 4.7 Connecting Analog Inputs

The AI-561 module contains 4 analog inputs.

Perform the following steps to connect analog inputs: 2. Connect analog inputs 1. Pull the connector Terminal connectors can be Connect up to 4 analog channels. Each analog input is disconnected from the module to ease connected to the following terminals: the wiring connection. • (+) - positive DC power supply • (-) - negative DC power supply • The relevant input channel signal (e.g. Al1, Al2..) 3/4 wire sensor Connecting isolated sensor with current output 2 wire sensor Connecting current transmitter 3. Attach the connector Reconnect the terminals connector to the module.

NET\_AI-561

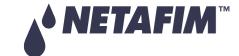

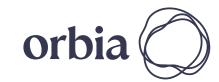

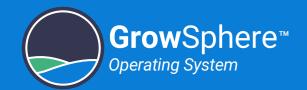

# 4.8 Connecting EC/pH Units

Perform the following steps to connect EC, pH units to the AI-561 module:

NET\_AI-561

50 Installation

### 1. Pull the connector

Terminal connectors can be disconnected from the module to ease

the wiring connection.

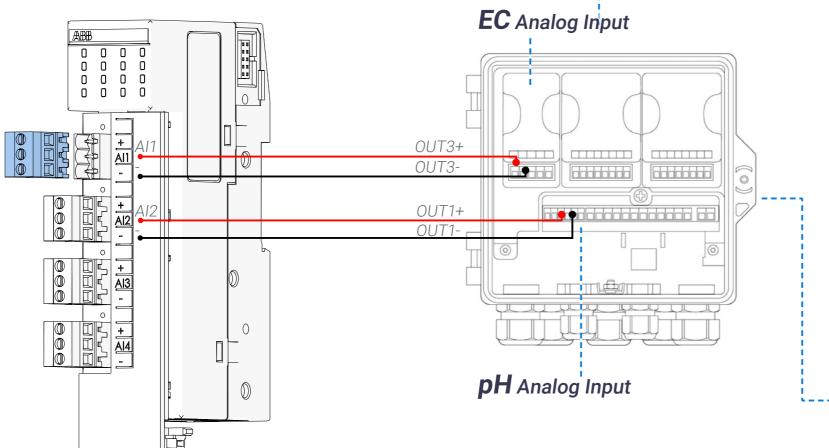

# 2. Connect EC,pH modules

Connect up to 4 analog channels. Each analog input is connected to the relevant input channel. EC:

- Terminal Al1 on the module is connected to OUT3(+) on the analog input module.
- Terminal (-) on the module is connected to OUT3(-) on the EC analog input module.

рН:

- Terminal Al2 on the module is connected to OUT1(+) on the pH analog input module.
- Terminal (-) on the module is connected to OUT1(-) on the pH analog input module.

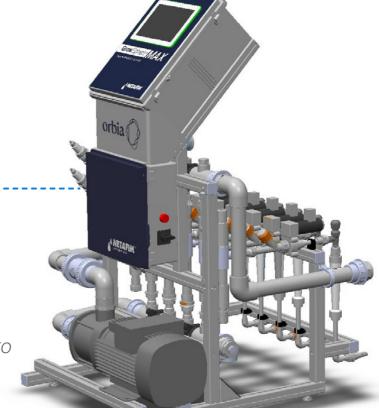

3. Attach the connector

Reconnect the terminals connector to the module.

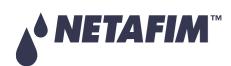

Rev 01 | GrowSphere™ MAX User Manual

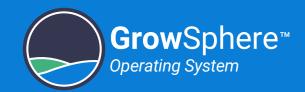

# 5. Controller Configuration

This chapter reviews configuring the controller and includes:

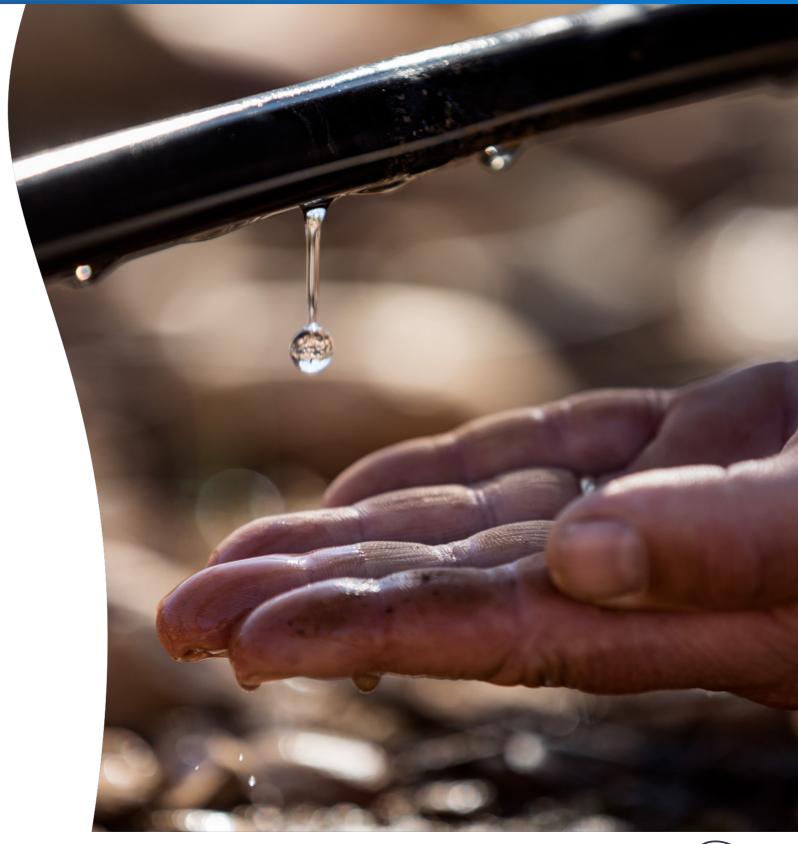

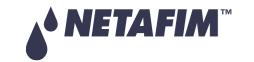

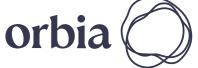

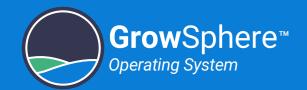

**► NETAFIM** 

# 5.1 Getting Started

# 5.1.1 Turning on the Controller Power

Perform the following steps to connect GrowSphere™ to power and turn on the controller:

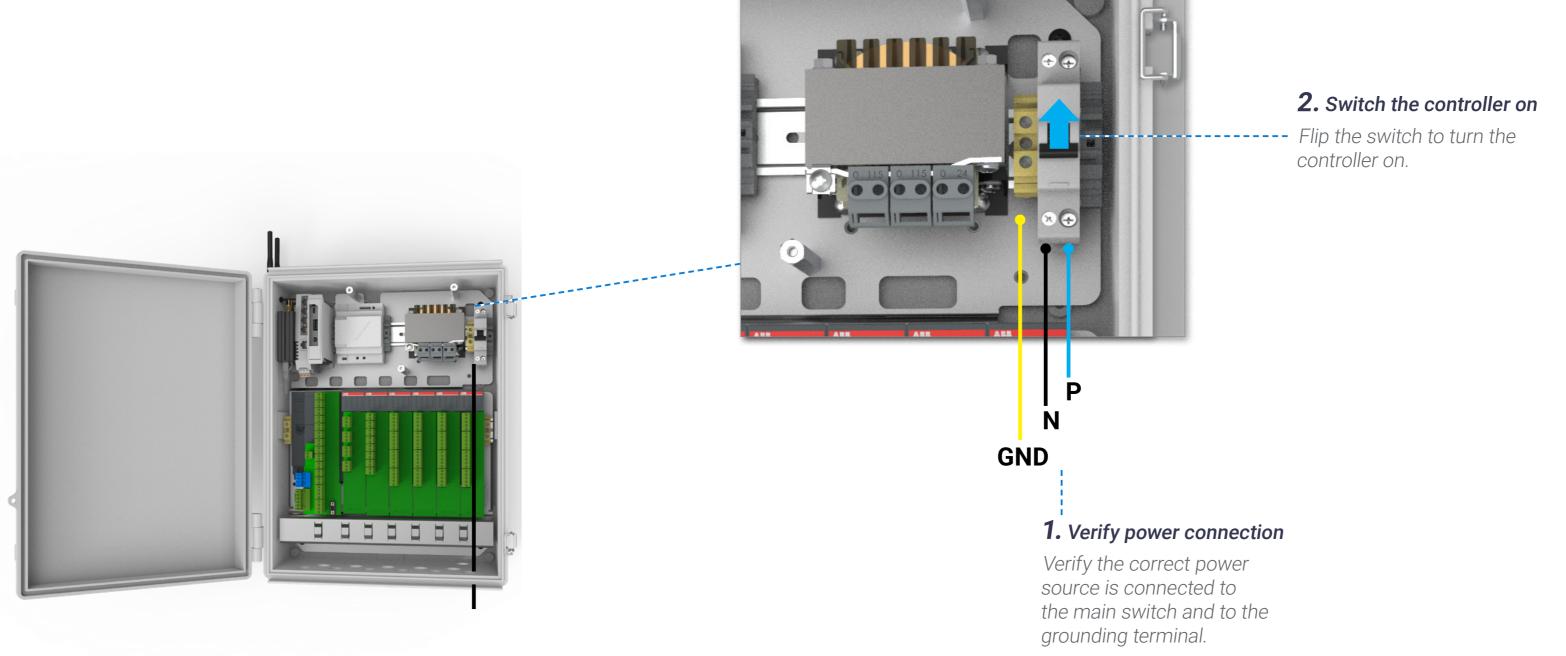

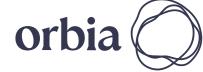

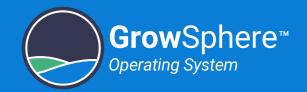

# 5.1.2 Welcome Screen

The welcome screen is displayed.

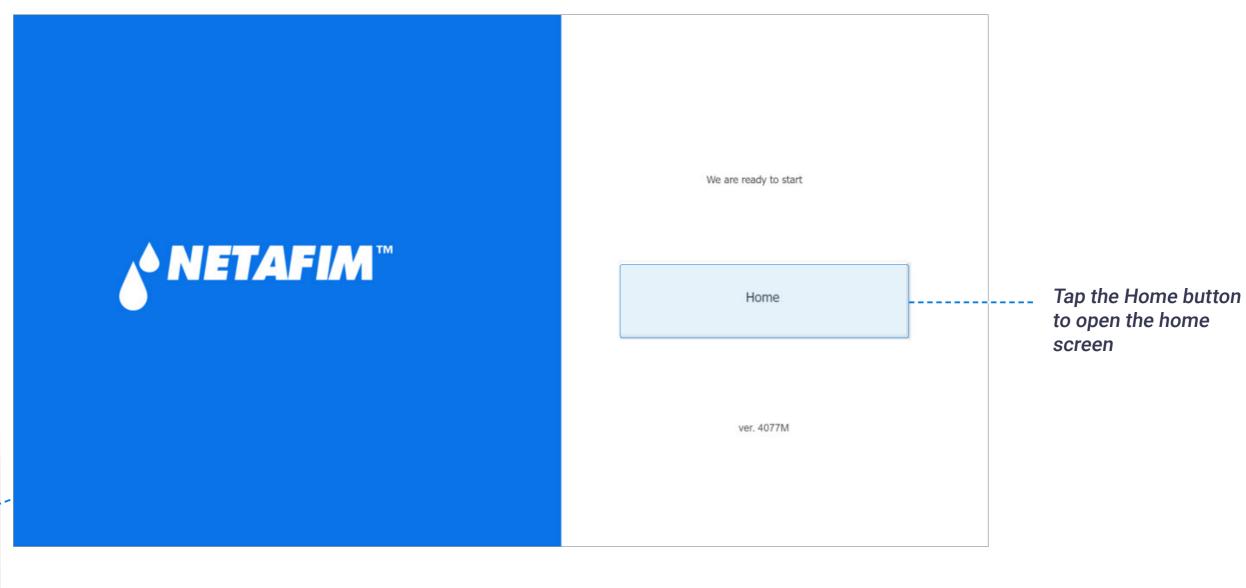

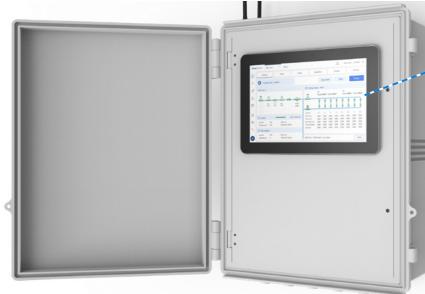

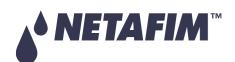

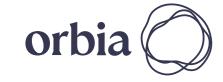

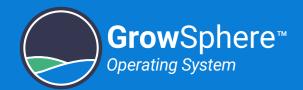

### 5.1.3 Home Screen

The home screen is displayed with all the mainlines.

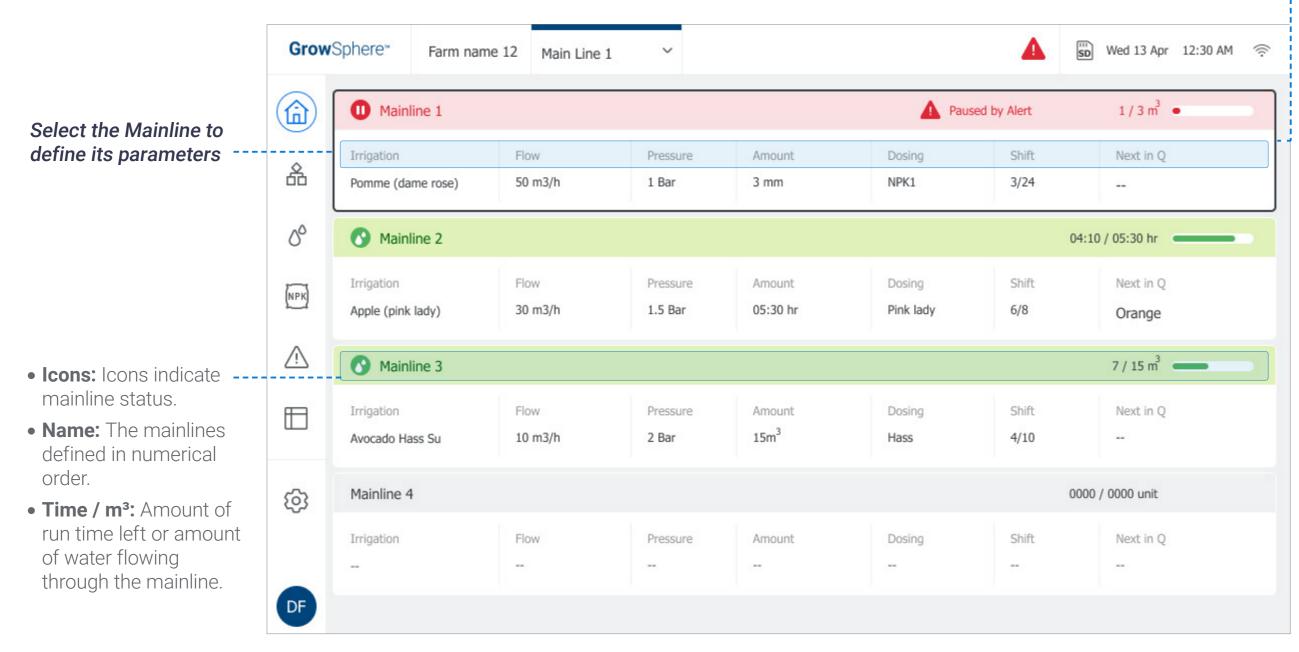

### Displays each mainlines preferences:

- Irrigation: Name of the irrigation program.
- Flow: The mainline flow rate.
- Pressure: The pressure in the mainline.
- Amount: Water quantity supplied per shift.
- **Dosing:** Dosing recipe linked to the irrigation program.
- Shift: The shift number currently running.
- Next in Q: The shift that is next in queue.

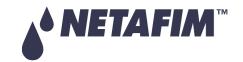

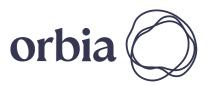

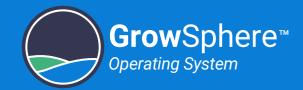

# 5.2 Dashboard Overview

The main dashboard includes the following sections:

### Sidebar menu

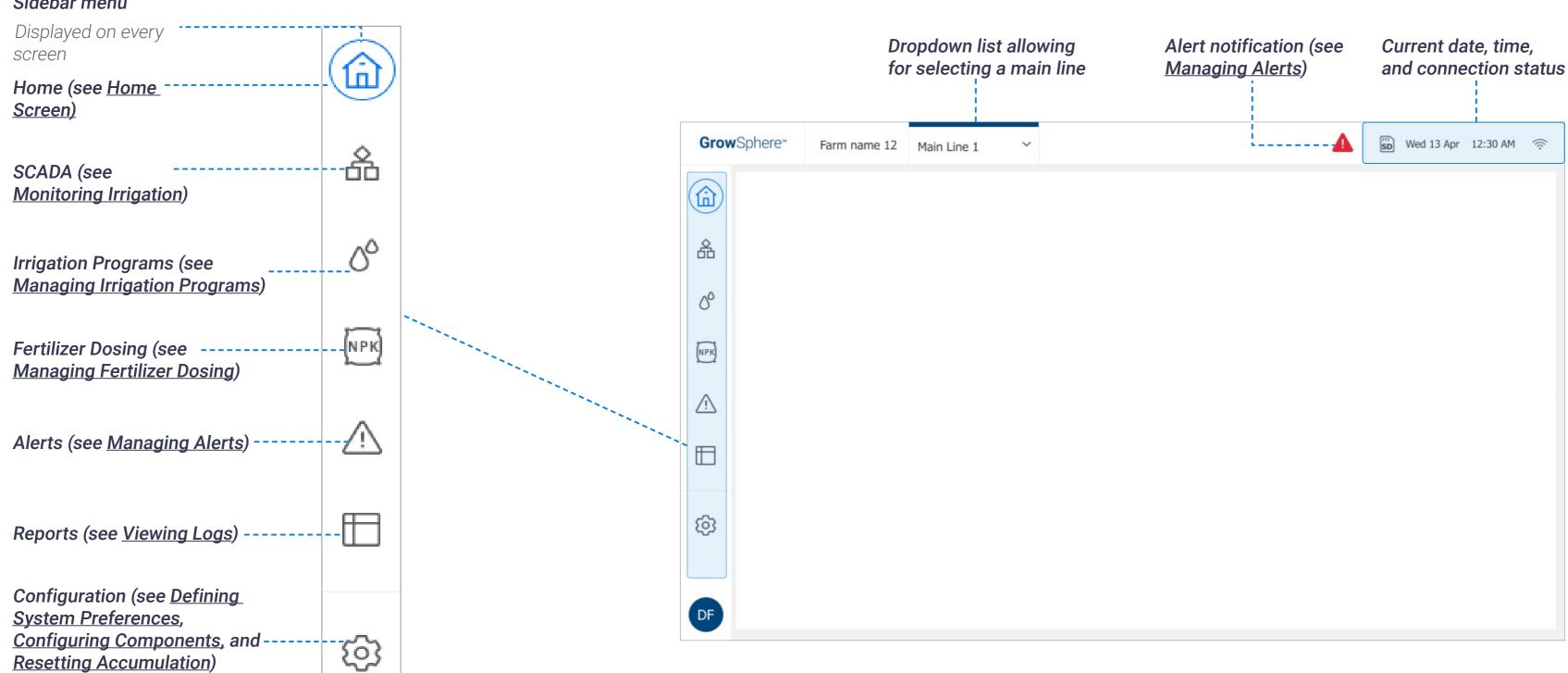

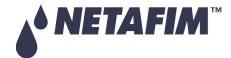

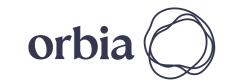

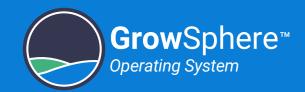

# 5.3 Defining System Preferences

This section reviews defining the following system preferences:

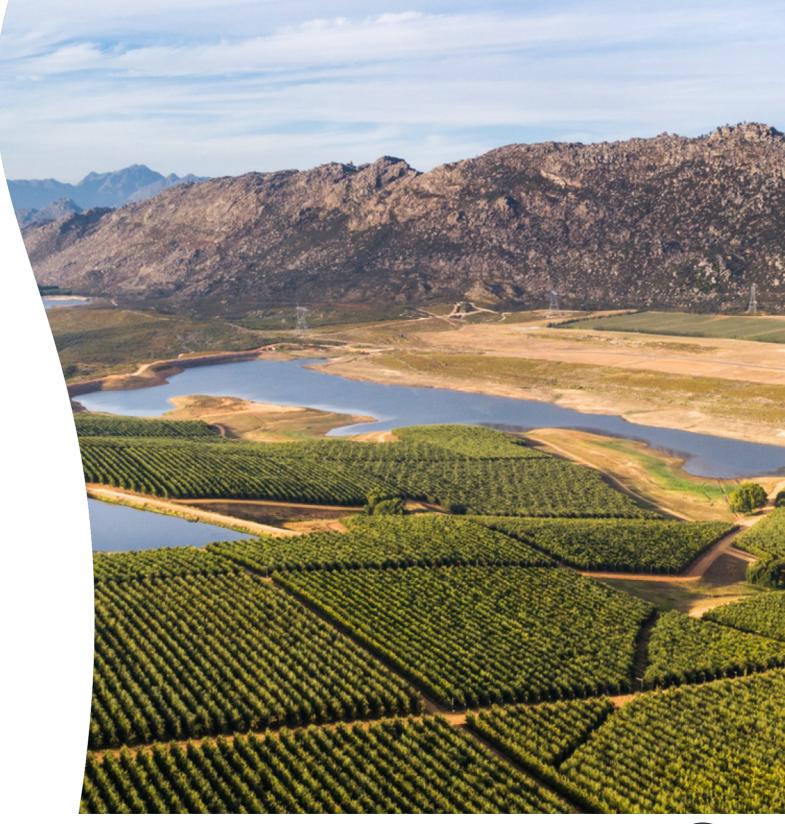

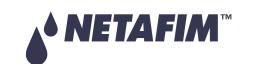

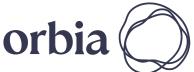

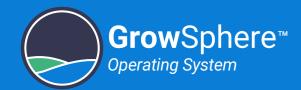

## 5.3.1 General Preferences

Perform the following steps to define general controller preferences:

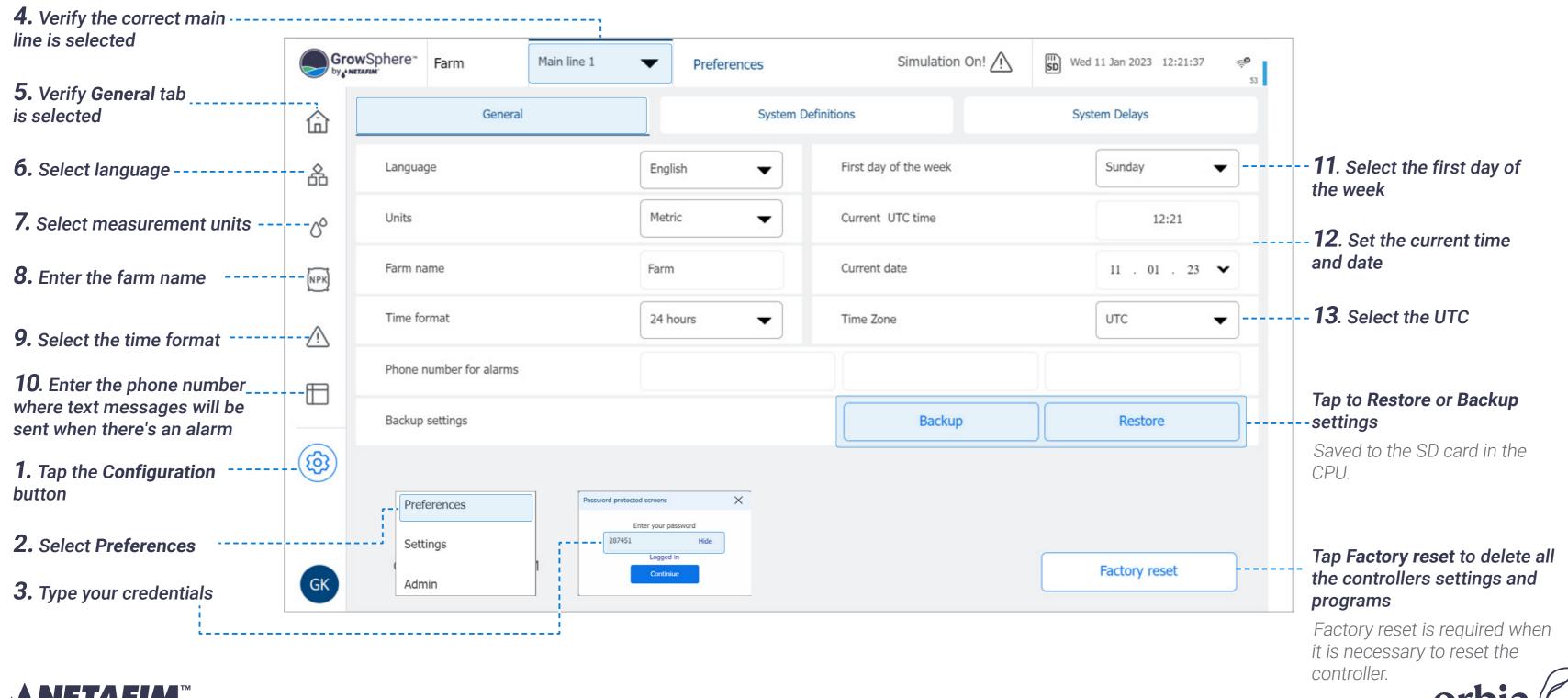

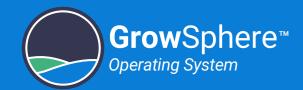

### 5.3.2 Mainline Preferences

Perform the following steps to define mainline preferences:

**4.** Select the **System Definitions** tab GrowSphere<sup>™</sup> Farm Simulation On! / Main line 1 Wed 11 Jan 2023 12:25:32 Preferences **3.** Verify the correct main line is selected System Definitions General System Delays 命 Disable Mainline **Energy Save functions** 00 Start day time 00:00 End day time 00:00 NPK Pause Mainline on energy save period Edit Sunday Friday Saturday Monday Tuesday Wednesday 18:00 - 21:00 19:00 - 22:00 Power off recovery When electrical power is off for more than Queue Irrigation 1. Tap the Configuration (3) button Preferences uncompleted Irrigation Minimal left time for uncompleted Irrigation 3.0 Settings 2. Select Preferences and type your credentials (m<sup>3</sup>/h)80.0 18.00 Min measureble flow (m<sup>3</sup>/h)Admin

### - **5.** Define the relevant system preferences:

- **Disable Mainline:** Enables disabling the mainline operation. An alert stating the main line is disabled will be displayed.
- **Start and end time:** Daily irrigation start and end times.
- Pause Main Line on energy save period:
   Tap Edit to define the slot per day for power saving.
- **Power off recovery:** Reset programs that are in queue and programs that were irrigating at the time of power off after power is off for more than the defined amount.

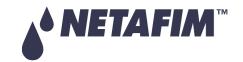

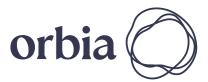

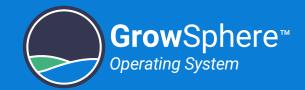

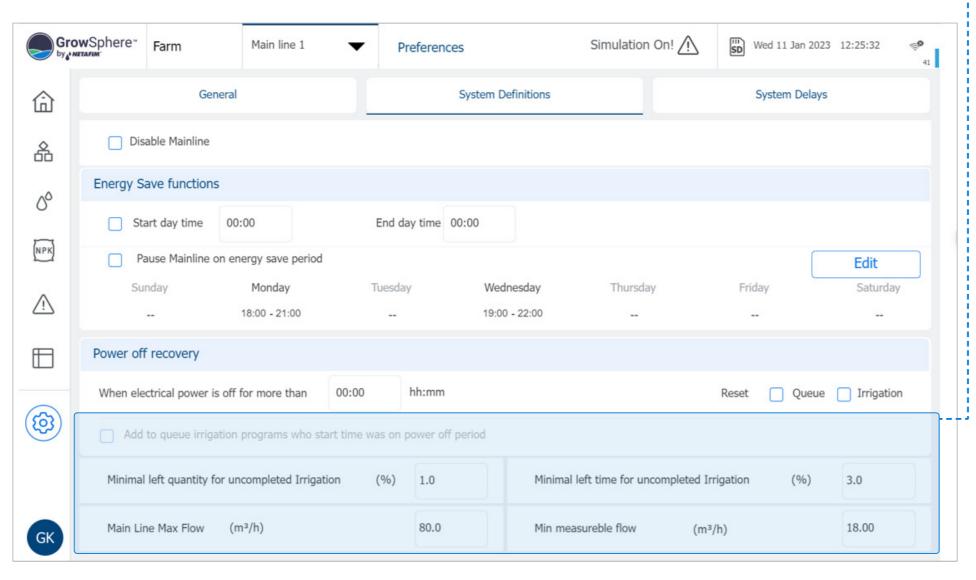

### **6.** Define the relevant system preferences:

- Minimal left quantity for uncompleted Irrigation (%): Irrigation quantity left until completion of the program. If this threshold was not reached at the time of power off and Reset, Queue and Irrigation is unchecked, on power resumption irrigation will continue.
- Minimal left time for uncompleted Irrigation (%): Irrigation time left until completion of the program. If this threshold was not reached at the time of power off and Reset, Queue and Irrigation is unchecked, on power resumption irrigation will continue.
- Main line max flow (m³/h): Alert sent after the defined amount of water and after delay time passes.
- Alarms auto reset delay: Enables automatic reset of alarms after a predefined time from the alerts list.

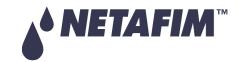

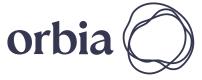

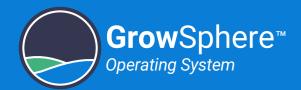

# 5.3.3 Delays

# System Delays

Perform the following steps to define system delay times:

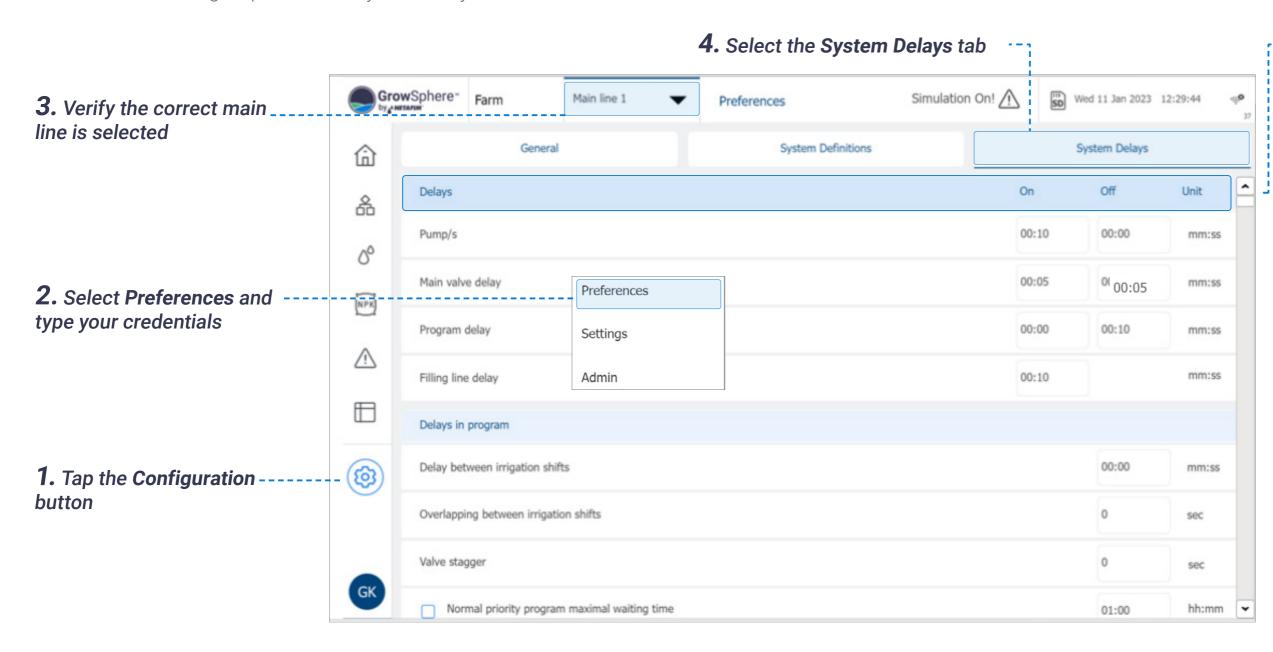

### **5.** Define the system delays times:

- On Delay: Amount of time between start of irrigation and when the device starts operating.
- **Off Delay:** Amount of time between end of irrigation and when the device stops operating.
- Unit: Unit of measure for the delay time.

The example below illustrates pump and valve on and off delay:

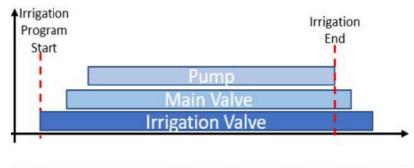

| Delays                  | ON     | OFF    |
|-------------------------|--------|--------|
| Pump/s                  | 10 sec | 0 sec  |
| Main Valve Delay        | 5 sec  | 5 sec  |
| Irrigation Valves Delay | 0 sec  | 10 sec |

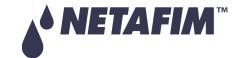

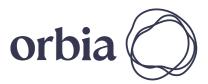

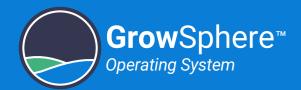

# Program Delays

Perform the following steps to define irrigation program delay times:

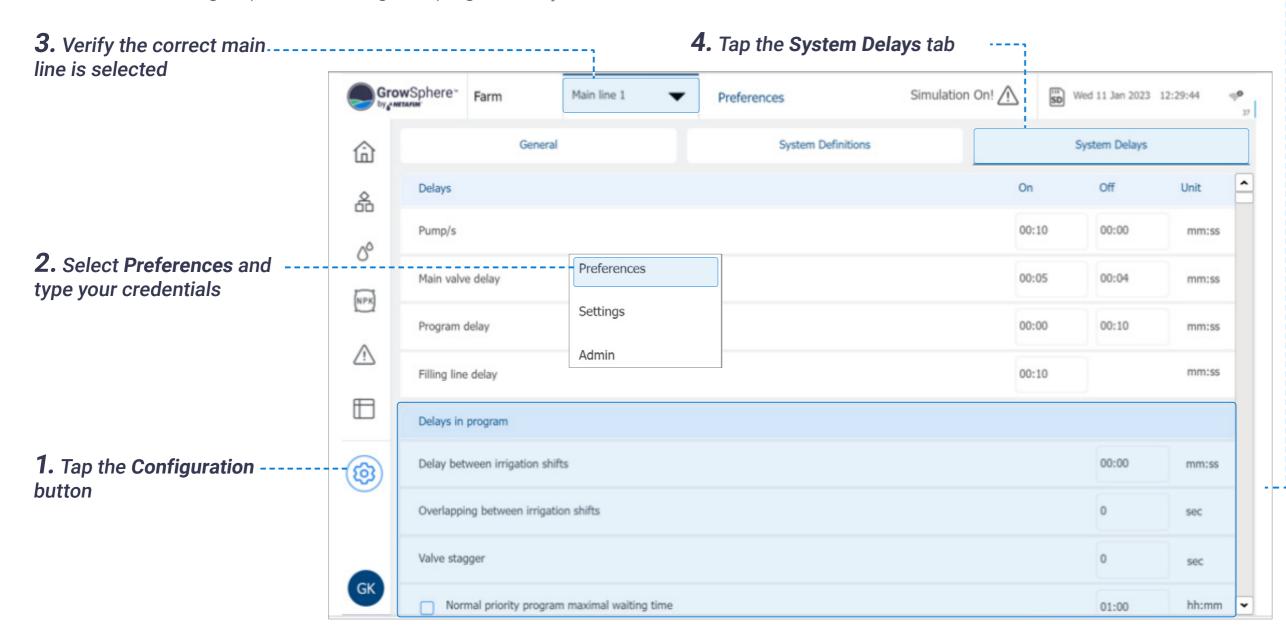

- -5. Define the irrigation program delay times:
- **Delay between Irrigation shifts:** Amount of time between when one shift ends and another begins.
- **Shift Overlap:** Amount of time when one shift overlaps the next shift.
- Valves stagger delay: Amount of delay time between the activation of successive valves in a given shift.

The example below illustrates delays between irrigation shifts and staggering delays between valves of a given shift:

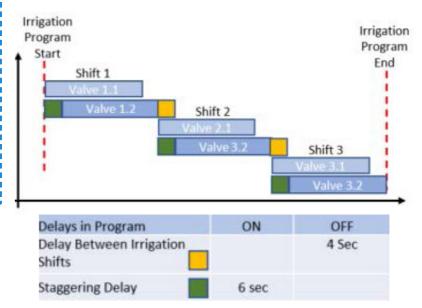

 Normal priority program maximal waiting time: After the defined amount of time, the irrigation program with normal priority that is waiting in the queue, will be moved to high priority and will be executed accordingly.

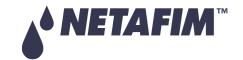

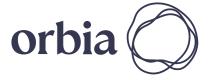

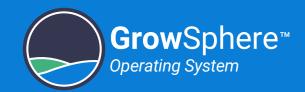

# 5.4 Configuring Components

This section reviews the configuration and allocations of the devices connected to the controller and includes:

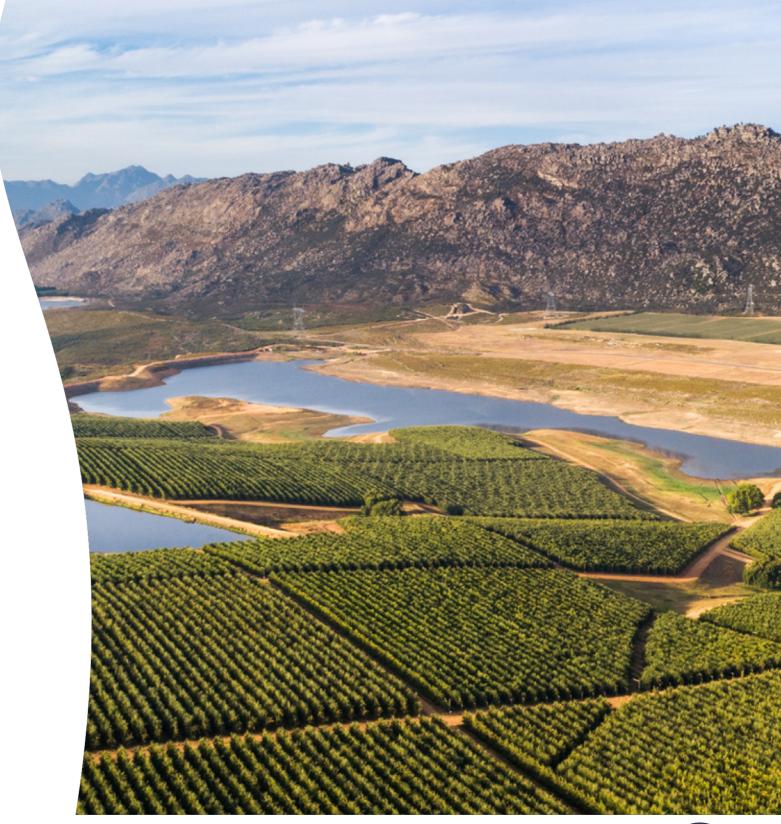

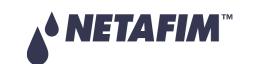

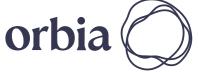

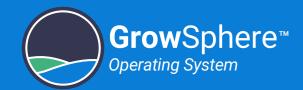

# 5.4.1 Defining System Devices

Perform the following in order to define the devices that are part of the irrigation system:

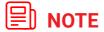

Need to define all the devices that are part of the hydraulic model regardless if they are connected locally or remotely.

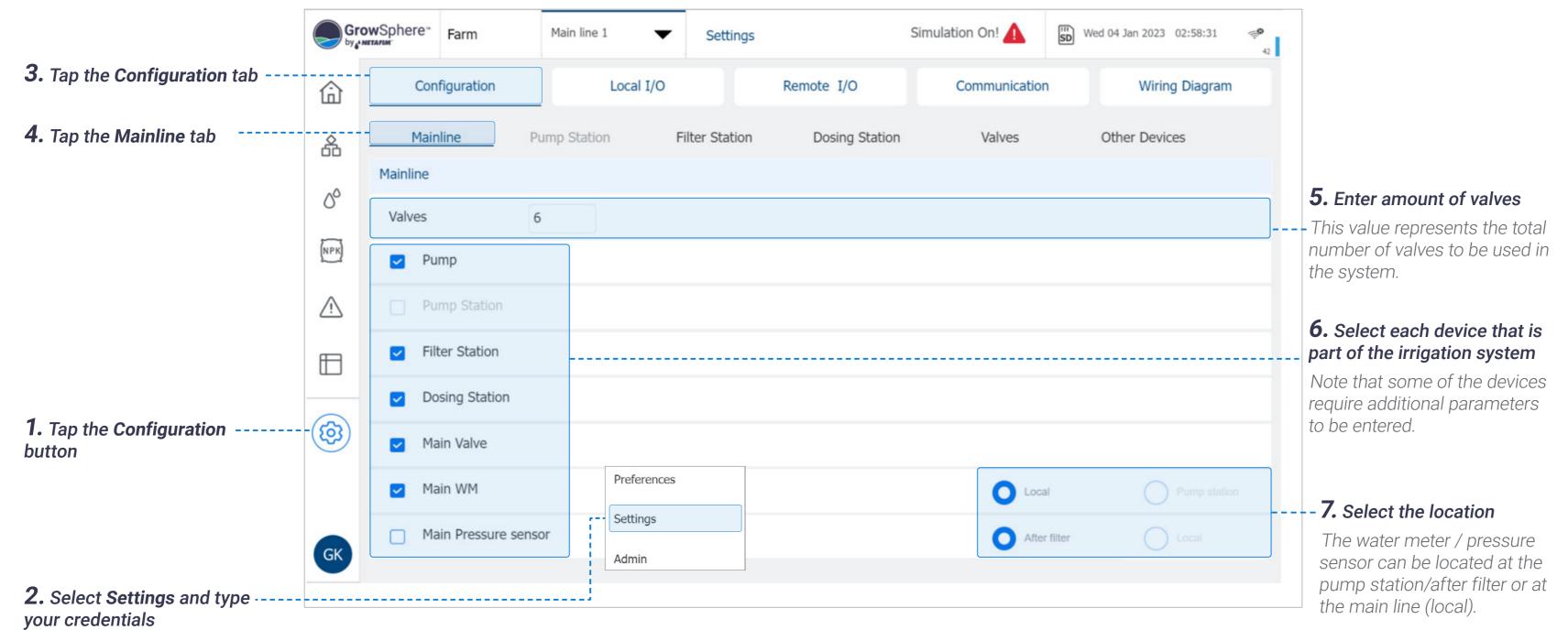

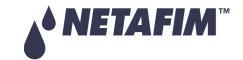

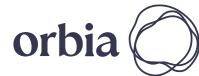

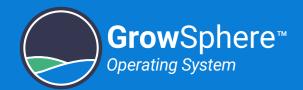

# 5.4.2 Configuring Pump Station

Perform the following steps to configure the pump station parameters:

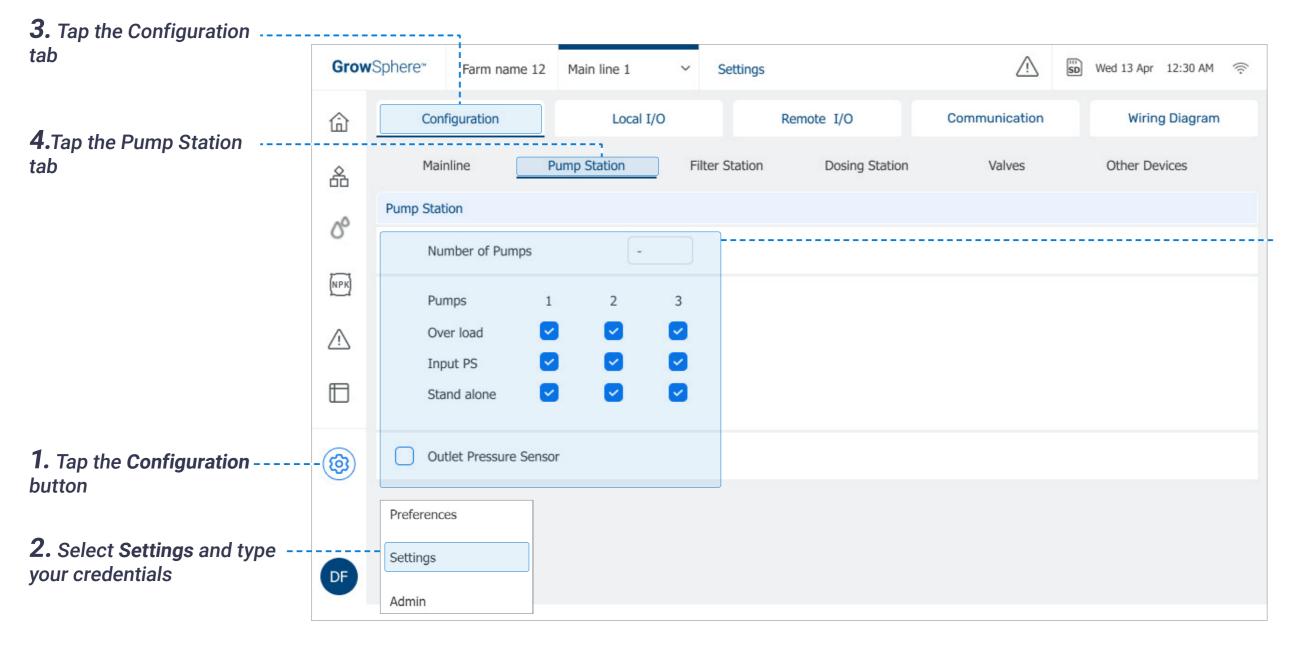

# **5.** Define the pump station parameters:

- **Number of Pumps:** Define the amount of pumps in the pump station.
- Pumps: Select for each pump applicable;
  - **Over load:** Enables sending an alert if the pump has a fault.
  - **Input PS:** Enables sending an alert when there is no water pressure at the pump inlet.
  - **Stand alone:** Enables a pump not to participate on the pump station function and can be assigned to a number of irrigation valves.
- Outlet Pressure Sensor: Select if the pump station has an outlet pressure sensor.

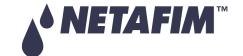

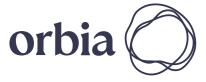

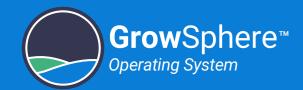

# 5.4.3 Configuring Filter Station

Perform the following steps to configure the filter station parameters:

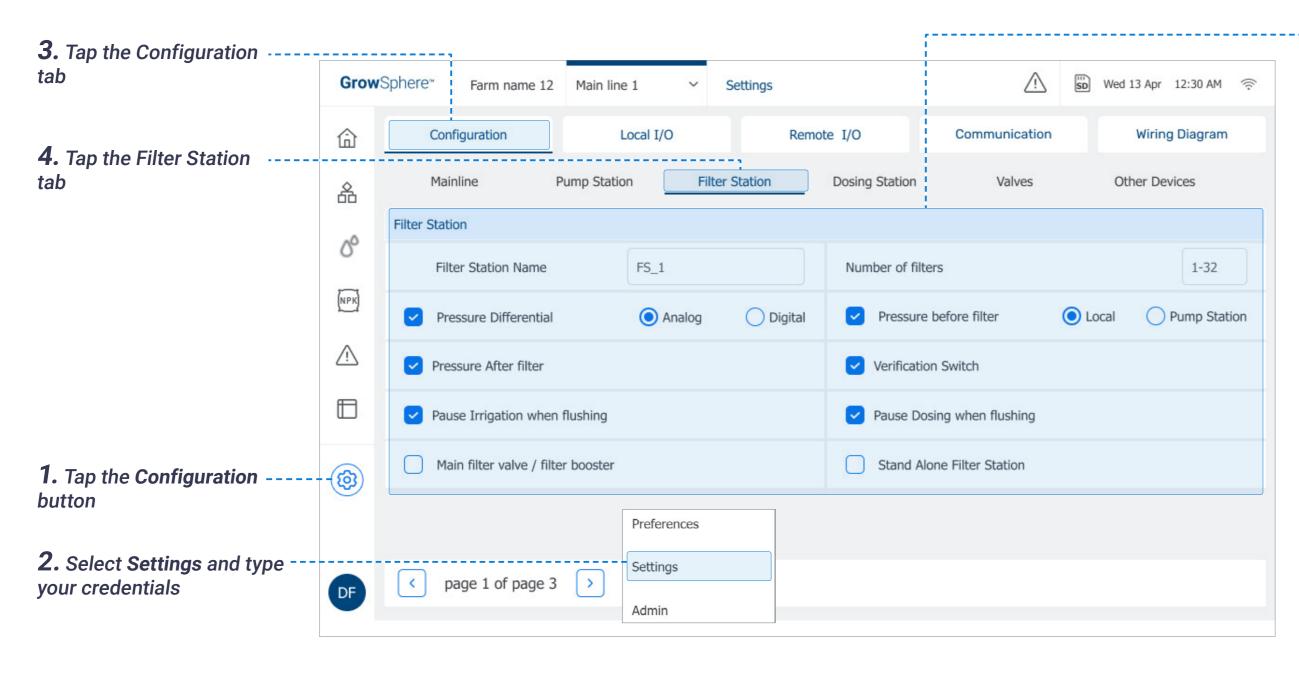

# **5.** Define the filter station parameters:

- **Filter Station Name:** Type the name of the filter station.
- **Number of filters:** Enter amount of filters in the filter station.
- **Parameters:** Select each parameter applicable.

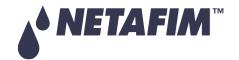

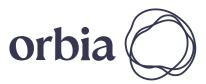

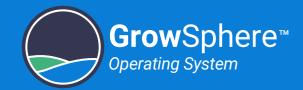

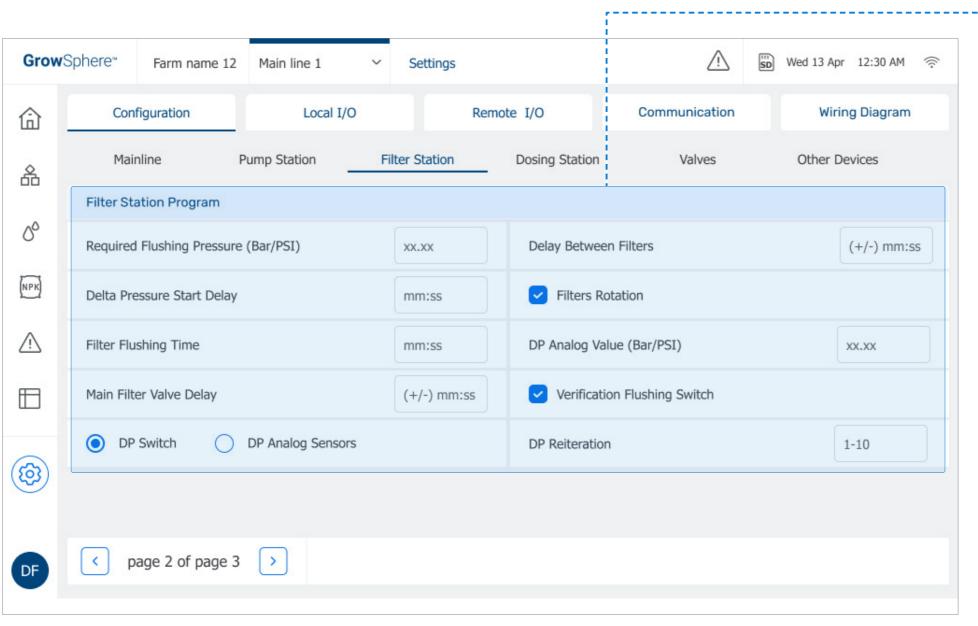

### **6.** Define the filter Station parameters:

- Required Flushing Pressure (Bar/PSI): Indicates the required flushing pressure.
- **Delta Pressure Start Delay:** Enter amount of delta pressure start delays.
- **Filter Flushing Time:** Enter amount of filter flushing time.
- Main Filter Valve Delay: Enter amount of valve delay.
- **DP:** Select DP switch or DP analog sensors.
- **Delay Between Filters:** Enter amount of delay between filters.
- Filters Rotation: Select filters rotation.
- **DP Analog Value (Bar/PSI):** Enter the value of DP analog.
- **DP Reiteration:** Enter the DP reiteration.

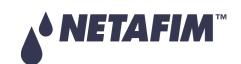

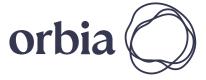

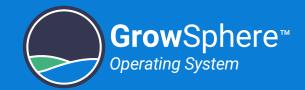

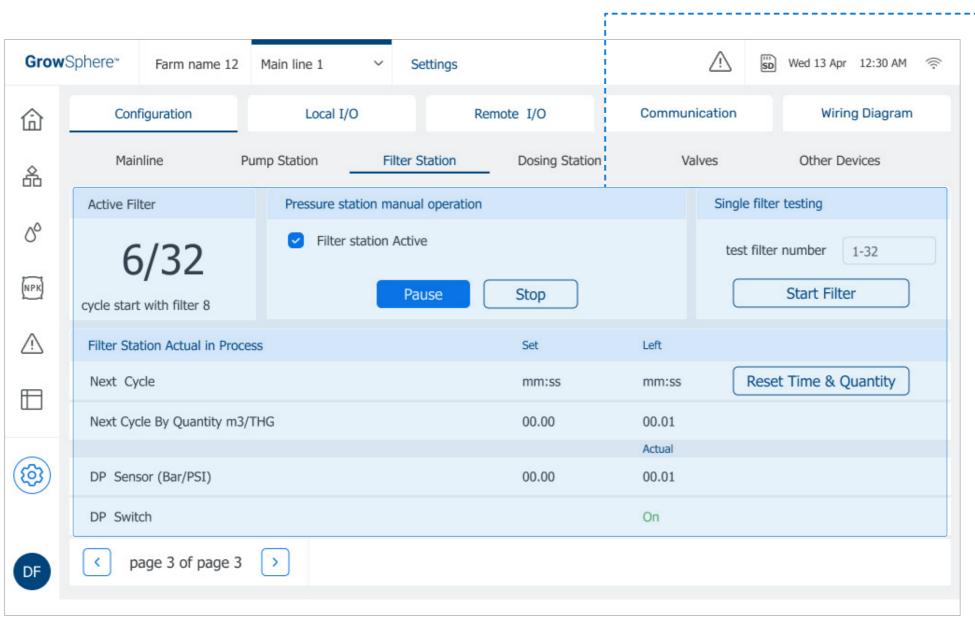

## - **7.** Define the filter station parameters:

- Active Filter: Displays the active filter.
- **Filter Station Manual Operation:** Check the active filter station.
- **Test Filter Number:** Enter the test filter number.
- Pause / Stop / Start Filter: Press pause, stop or start to control the filter station.
- **Reset Time & Quantity:** Press to reset time and quantity.
- **Next Cycle:** Enter the set time and time left for the next cycle.
- **Next Cycle By Quantity m3/THG:** Enter the set time and time left for the next cycle by quantity.
- **DP Sensor (Bar/PSI):** Enter the set time and the time left of the DP sensor.
- **DP Switch:** Displays if the DP switch is turned on.

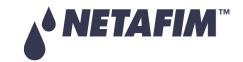

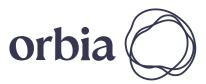

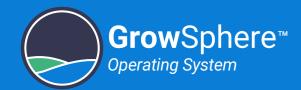

# 5.4.4 Configuring Dosing Station

The system displays a row for each of the valves defined in the **Configuration** tab. Perform the following steps to configure the dosing station:

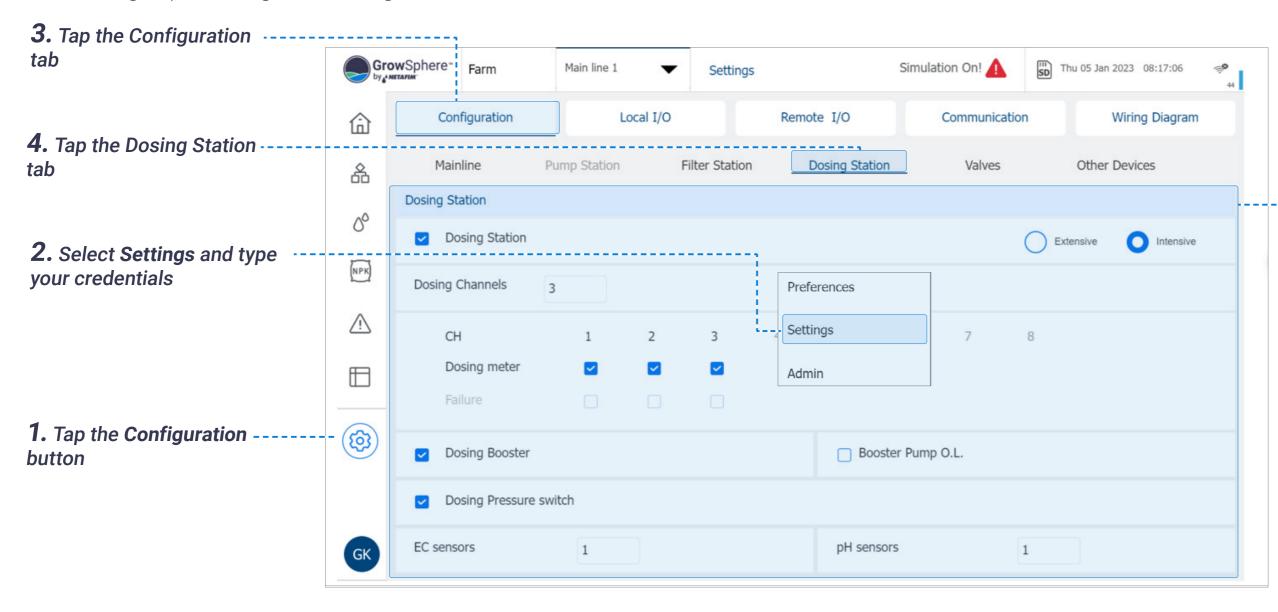

### **5.** Define the dosing station parameters:

- **Dosing Station:** Select the extensive or intensive option.
  - Extensive: This option is chosen when the dosing station/dosing channels are far away from the controller. In this case, the dosing channels are activated by remote terminal units.
  - **Intensive:** This option is chosen when it is necessary to inject fertilizers and chemicals with more precise control.
- **Dosing Channels:** Select the desired channels of the dosing station.
- **Booster O.L:** Select when the booster overload protections are connected to the controller.
- **EC Sensor:** Select the amount of EC sensors connected to the dosing station.
- **pH Sensor:** Select the amount of pH sensors connected to the dosing station.

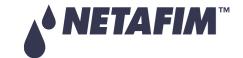

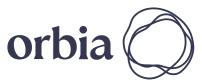

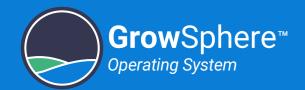

# 5.4.5 Configuring Valves

The system displays a row for each of the valves defined in the **Mainline** tab. Perform the 4. Tap the Valves tab following steps to configure the valves names and other parameters: 3. Tap the Configuration ----tab GrowSphere Farm Simulation On! /! Wed 11 Jan 2023 12:39:42 Main line 1 Settings Configuration Local I/O Wiring Diagram Remote I/O Communication Valves Mainline Pump Station Filter Station Dosing Station Other Devices DO NO. Source Flow (m3/h) Area (ha) Module Device type Name Assigned 1.0 M.Line1 Valve A 1.0 Valve NPK Valve 2 1.0 M.Line1 Valve B 1.0 Valve 3 M.Line1 Valve C 1.0 1.0 Valve 4 M.Line1 Valve D 1.0 1.0 Valve 5 M.Line1 Valve E 1.0 1.0 1. Tap the Configuration (3) 6 Valve F button Valve M.Line1 1.0 1.0 Preferences Settings 2. Select Settings and type GK vour credentials Admin

### **5.** Define the valve parameters:

- **Device Type:** Indicates the device type. In this tab. all devices are defined as valves.
- Device #: Indicates the valve number.
- **Source:** Irrigation main line to which the valve is connected.
- Name: The system set a default name. It is suggested to type here a descriptive name for the valve.
- Flow (m³/h): Set the valve's nominal flow rate.
- **Area (ha):** Define the area (in hectares) of the irrigation block that is allocated to the valve.
- Assigned: Indicates if the valve was assigned to an output module.
   If the valve is disabled the valve line appears gray.
- **Module:** The controller module name and slot number to which the device is connected.
- **DO (Digital Output):** The module's output port number to which the device is connected.

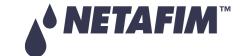

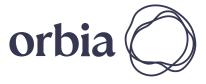

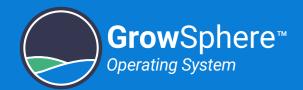

# 5.4.6 Configuring Other Devices

The system displays a row for each of the devices defined in the **Configuration** tab. Perform 4. Tap the Other Devices tab the following steps to configure the devices names and other parameters: 3. Tap the Configuration----tab GrowSphere\* Farm Wed 04 Jan 2023 03:11:47 Simulation On! /!\ Main line 1 Settings Configuration Local I/O Remote I/O Communication Wiring Diagram Filter Station Dosing Station Other Devices Mainline Pump Station Valves NO. Flow Module Device type Source Name Assigned DosingChannel 1 D.Statio1 DCH1.1 600.0 DO572.1 0 NPK 2 DCH1.2 450.0 DosingChannel D.Statio1 DO572.1 1 DosingChannel 3 D.Statio1 DCH1.3 300.0 DO572.1 2 M.Line1 PMP1.1 80.0 Pump PM5052 0 1 M.Line1 BPMP1.1 BoostPump DO572.1 7 1. Tap the Configuration ·(83) 1 M.Line1 MVLV1.1 button MainValve PM5052 Preferences 1 M.Line1 WMTR1.1 PM5052 2. Select Settings and type Settings your credentials GK > ge 1 of page 2 Admin

# **5.** Define the device parameters:

- **Device Type:** Indicates the device type.
- **Device #:** Indicates the device number.
- **Source:** Define the irrigation main line to which the device is connected.
- **Name:** The system set a default name. It is suggested to type here a descriptive name of the device.
- Flow: Device's nominal flow rate.
- Assigned: Indicates if the device was assigned to a Controller module.
   If the device is disabled the device line appears gray.
- **Module:** The controller module name and slot number to which the device is connected.
- **DO (Digital Output):** The module's output port number to which the device is connected.

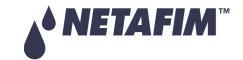

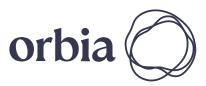

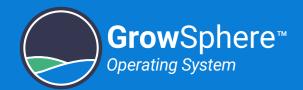

# 5.4.7 Allocating Local Digital Outputs

The system displays all local digital outputs according to the controller configuration. Perform the following steps to allocate the relevant device to the digital output that it is connected to:

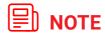

If the system contains remote I/O, first configure the remote I/O, see Configuring Remote I/O.

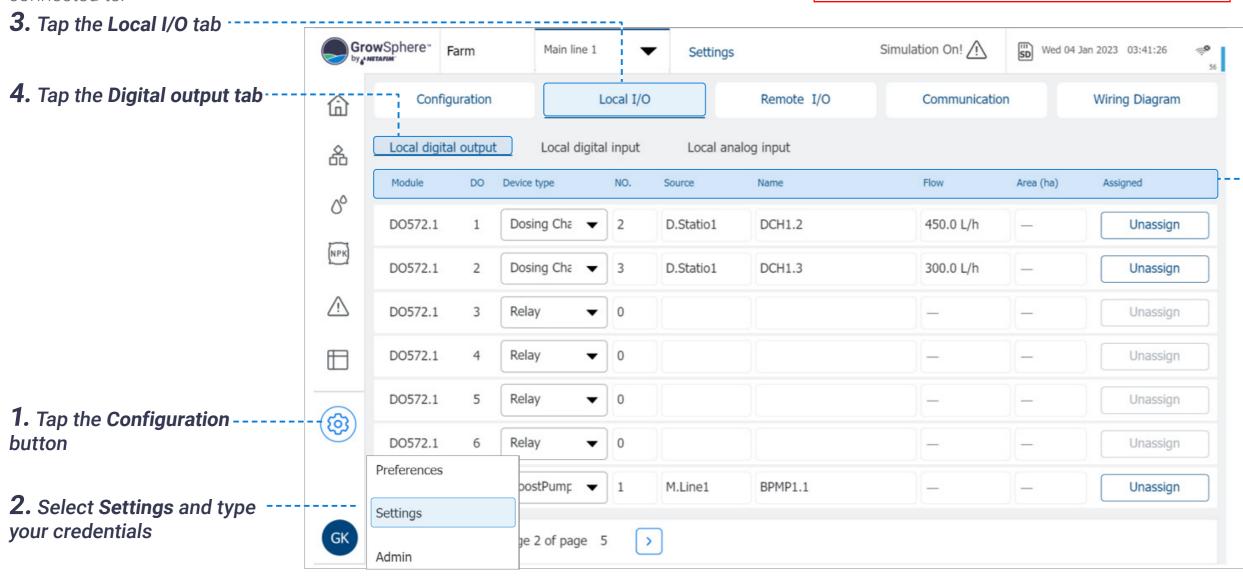

### -5-. Define the digital output settings:

- Module: The controller module name and slot number to which the device is connected.
- DO (Digital Output): The module's output port number to which the device is connected.
- Device Type: Options include main valve, valve, pump, dosing channel, and booster pump.
- **Device #:** This is the device number as appears under the **Configuration** tab. This field allows reordering the assignment of the devices.
- **Source:** Irrigation line to which the device is connected.
- Name: The system set a default name. It is suggested to type here a descriptive name of the device.
- Flow: Device's nominal flow rate.
- Area (ha): Area (in hectares) of the irrigation block that the valve is irrigating.
- Assigned: Indicates if the device was assigned to a Controller module. If the device is disabled the device line appears gray.

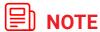

The module name includes also the slot number where the module is installed. This is helpful when more than one module of the same type are installed in the controller.

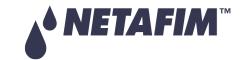

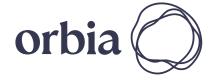

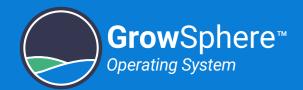

# 5.4.8 Allocating Local Digital Inputs

The system displays all local digital inputs according to the controller configuration. Perform the following steps to allocate the relevant devices to the digital input that it is connected to:

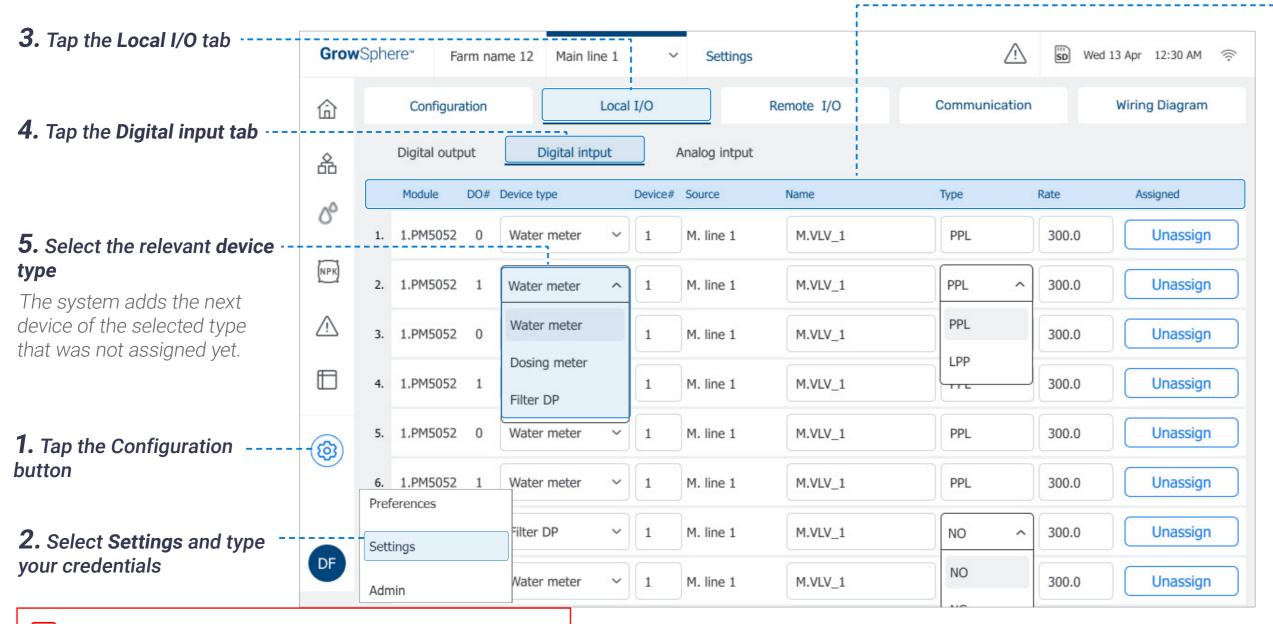

### **6.** Define the digital input settings:

- **Module:** The controller module to which the device is connected.
- **DO #:** The module's digital input port number to which the device is connected.
- **Device Type:** Options include water meter, dosing meter, and filter dosing pump.
- **Device #:** This is the device number as appear under the **Configuration** tab. This field allows reordering the assignment of the devices.
- **Source:** Indicates the main irrigation line to which the device is connected.
- Name: The system set a default name. It is suggested to type here a descriptive name of the device.
- **Type:** Options include PPL (pulses per liter) or LPP (liters per pulse).
- Rate: Value corresponding to the Type selection.
- Assigned: Indicates if the device was assigned to a Controller module.
   If the device is disabled the device line appears gray.

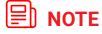

The module name includes also the slot number where the module is installed. This is helpful when more than one module of the same type are installed in the controller.

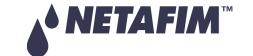

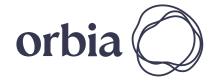

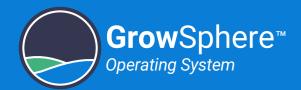

### 5.4.9 Configuring Local Analog Inputs

Perform the following steps to configure all local analog inputs (i.e., sensors):

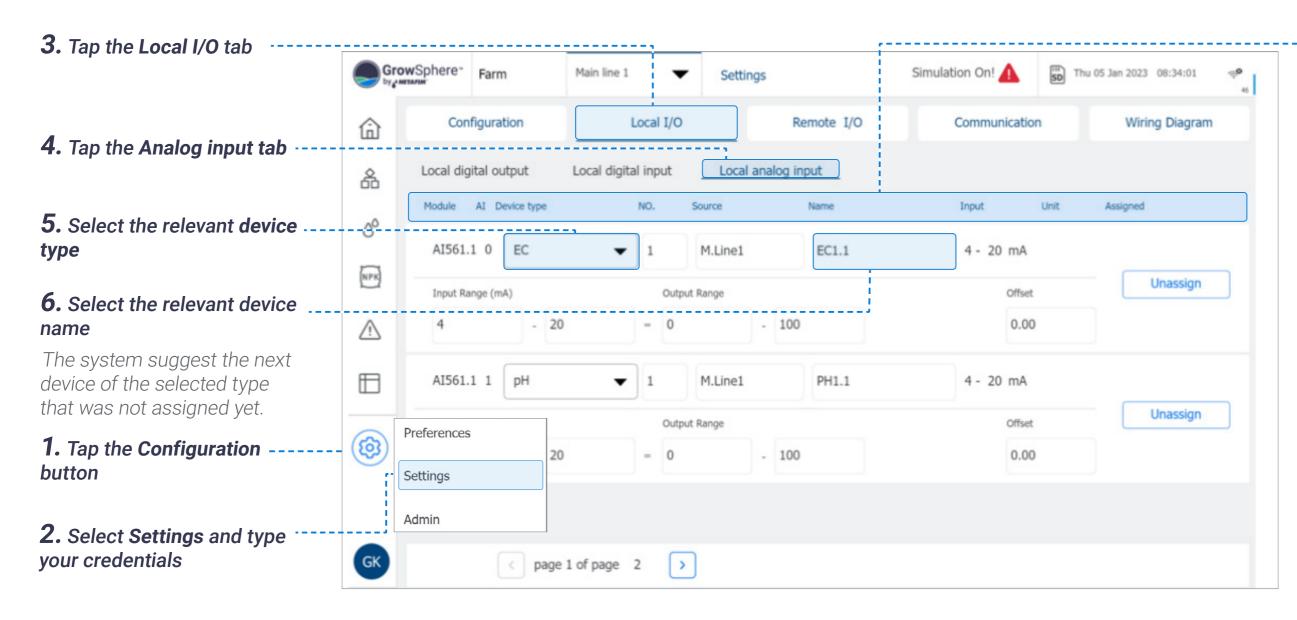

### **7.** Define the analog input settings:

- Module: The controller module to which the sensor is connected.
- Al (Analog Input) #: The module's analog input port number to which the sensor is connected.
- Device Type: Options include a variety of sensors (e.g., EC sensor, pH, sensor, etc.).
- NO.: Sensor number.
- Source: Irrigation line to which the sensor is connected.
- Name: The system set a default name. It is suggested to type here a descriptive name of the device.
- Input: Automatically defined according to the sensor type.
- Unit: The sensor's measurement unit.
- Assigned: Indicates if the device was assigned to a Controller module. If the device is disabled the device line appears gray.

### **■** NOTE

The module name includes also the slot number where the mudule is installed. This is helpful when more than one module of the same type are installed in the controller.

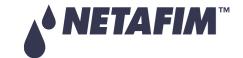

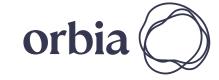

Rev 01 | GrowSphere™ MAX User Manual 73 | Controller Configuration

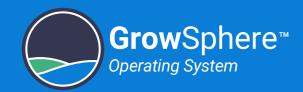

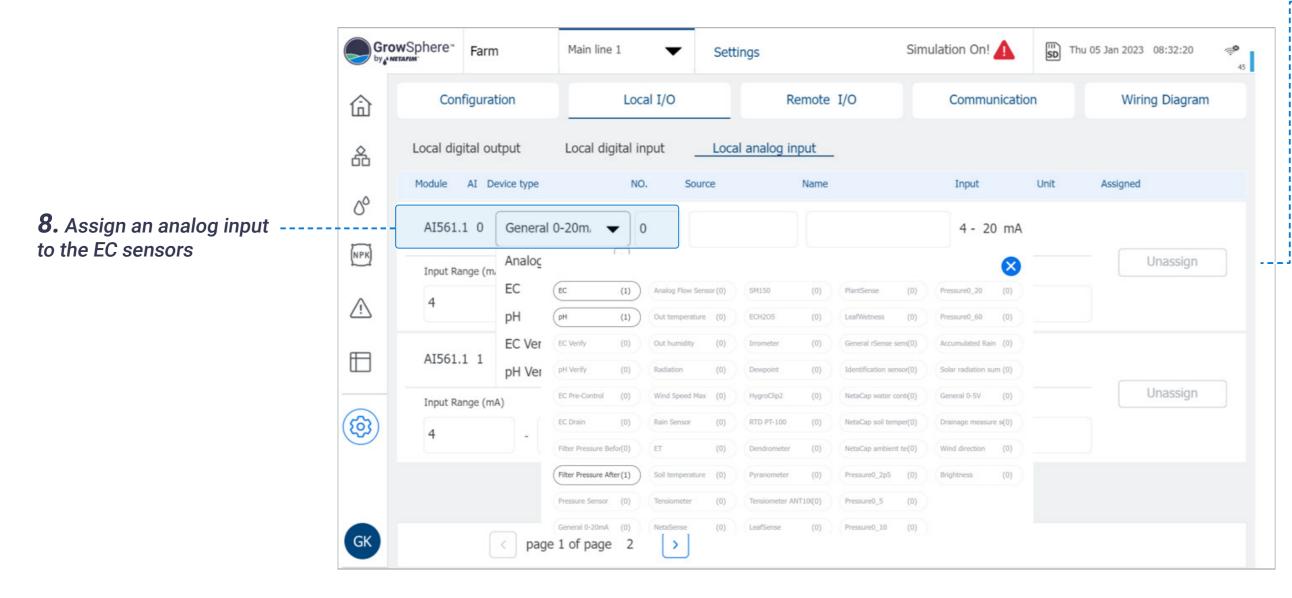

### **9.** Define the analog input settings:

- **Input range:** Indicates the input signal effective range (lowest and highest value).
- Output range: Enables defining the reading range corresponding to the defined Input range. For example, temperature sensor 0-70C with 4-20ma, the system will identify the input as 4-20ma and the output range should be set to 0 and 70.
- Offset: An option to calibrate the sensor reading by adding a value that will offset the reading range. The offset will increase the reading when the value is positive or will decrease it when a negative value is entered.
- **Unassign button:** Enables removing a sensor that is assigned to the module's analog input port.

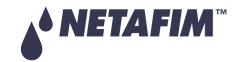

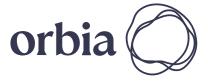

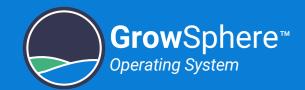

### 5.4.10 Configuring Remote I/O

Perform the following before allocating the RTU type to the devices:

- Export Hydraulic Model: Open the Remote I/O app and export the hydraulic models to the controller.
- Define the Mainline Configuration: Define the amount of valves and select each device that is part of the irrigation system, see Defining System Devices.

### SingleNet and RadioNet Allocations

Perform the following steps to allocate the SingleNet or the RadioNet to the devices.

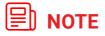

- This section is only relevant if the system contains remote I/O.
- For more information, see Netafim RTUs Installation and Operation Guide

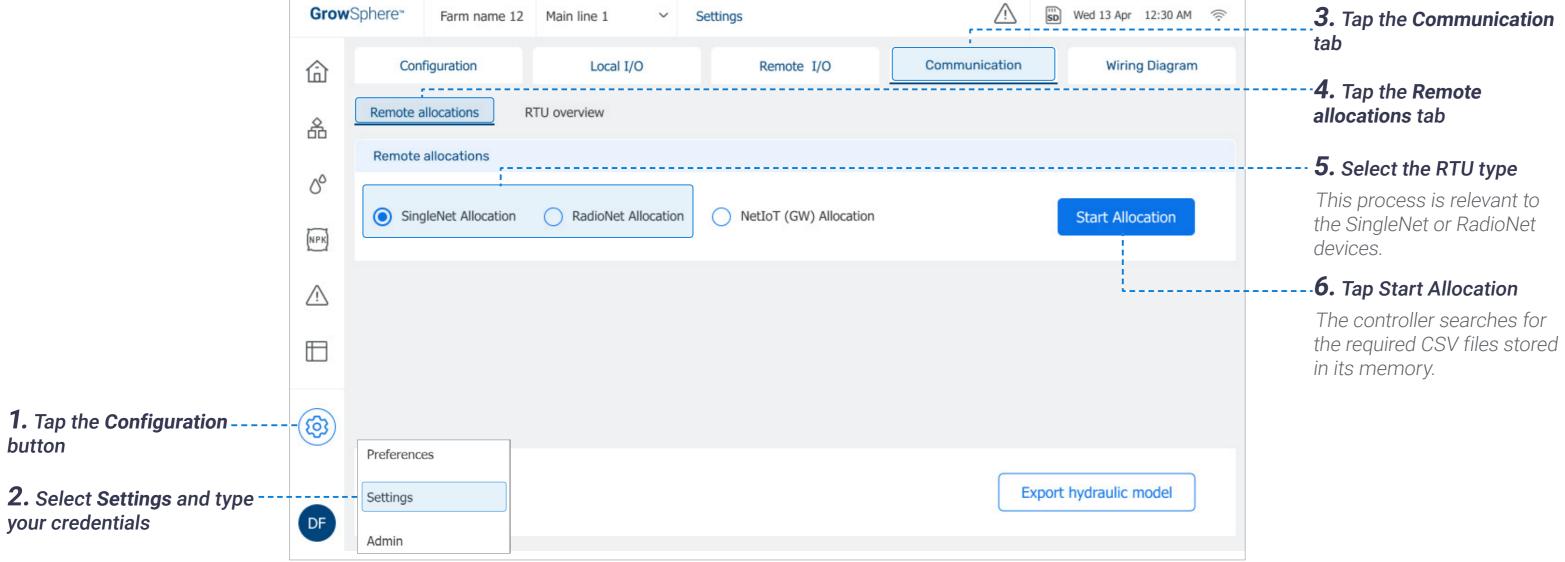

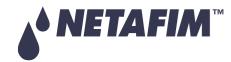

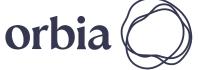

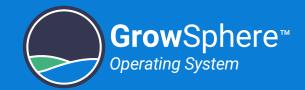

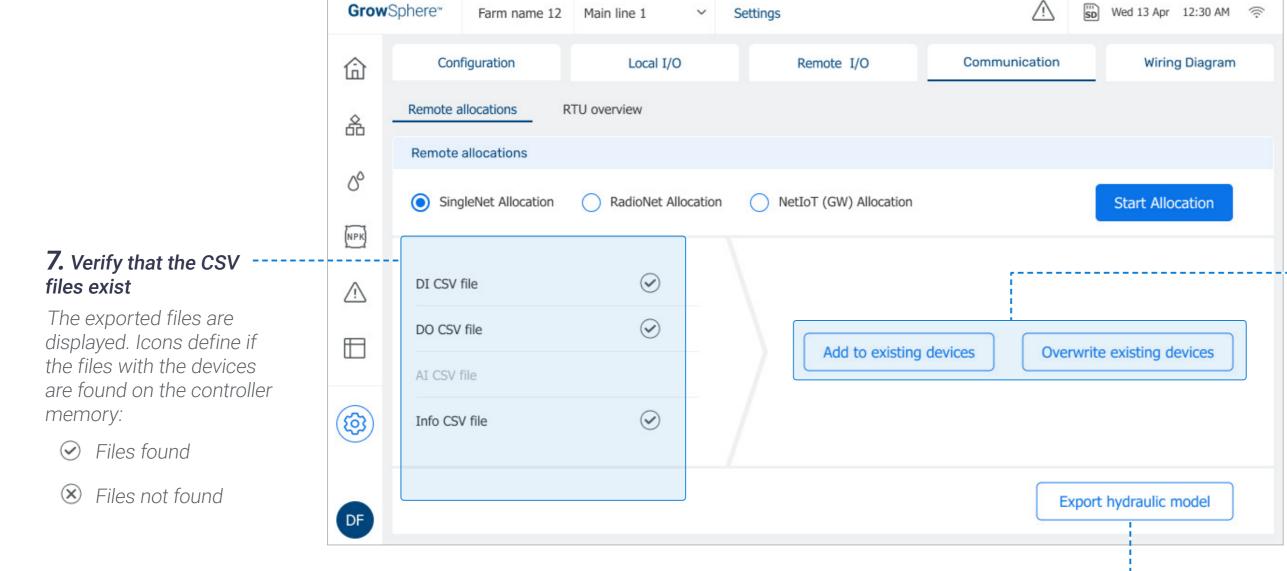

- **8.** Select the method to allocate the devices:
- Add to existing devices: Adds the devices to the allocated remote I/O list.
- **Overwrite existing devices:** Overwrites the existing devices with the allocated devices.
- **9.** The Allocation Process popup window opens, see <u>Allocation Process Status</u>.

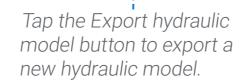

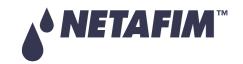

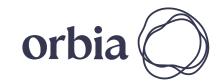

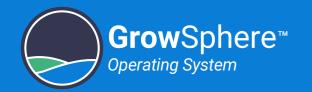

### NetIoT (Gateway) Allocation

Perform the following steps to allocate the NetloT (gateway) to the devices:

# 1. Tap the Communication tab

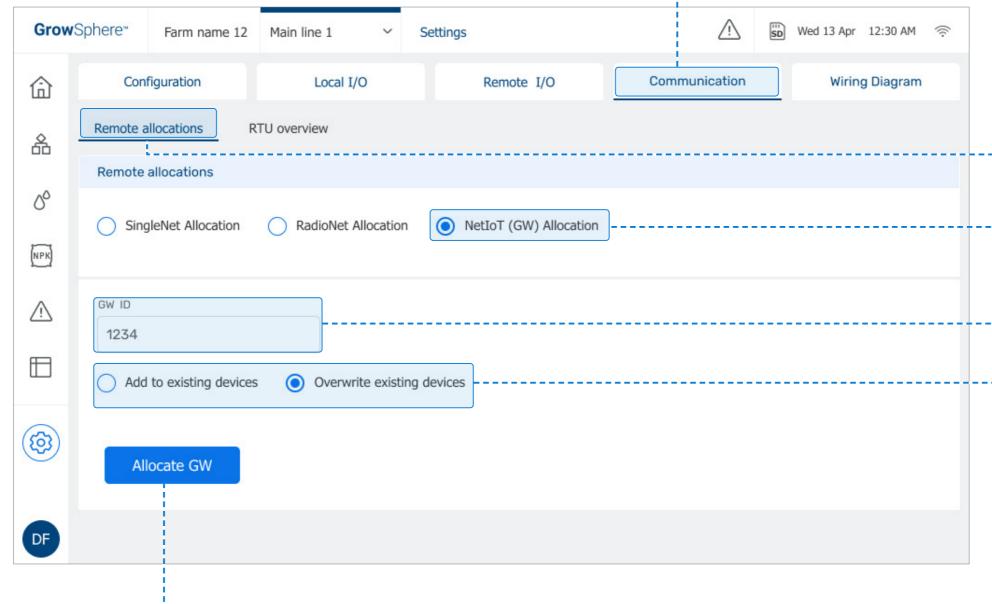

2. Tap the Remote allocations tab

3. Select NetloT (Gateway)
Allocation

**-4.** Define Gateway ID

**5.** Select the method to allocate the devices:

- Add to existing devices: Adds the devices to the allocated remote I/O list.
- Overwrite existing devices: Overwrites the existing devices with the allocated devices.

### 6. Tap Allocate GW

The Allocation Process popup window opens, see <u>Allocation Process Status.</u>

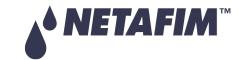

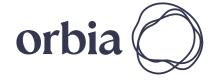

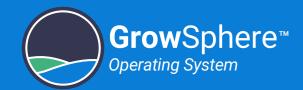

### **Allocation Process Status**

The following popup window is displayed after addding or overwriting files the allocated devices:

# 1. Verify the devices successfully addded

Displays the amount of devices successfully added to the Remote I/O tab, see <u>Allocating Remote I/O Settings</u>.

### **Unallocated devices**

Displays the number of unallocated devices that were not successfully allocated.

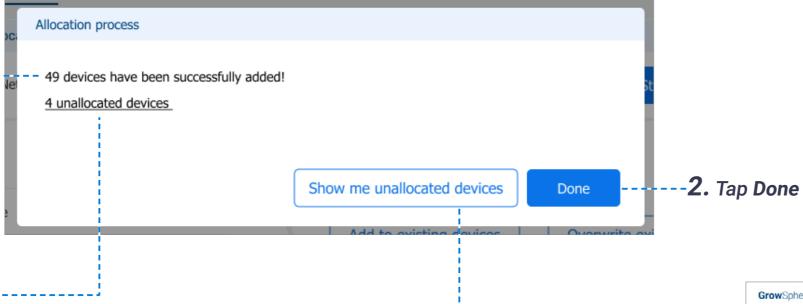

Tap Show me unallocated-----devices to display the RTU overview screen

The **Status** column indicates if the device was allocated or not.

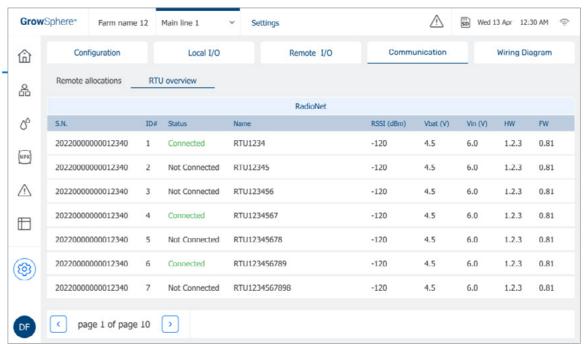

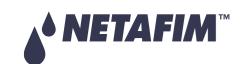

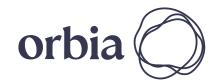

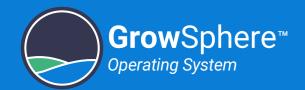

### Allocating Remote I/O Settings

The system displays all the devices that were successfully allocated:

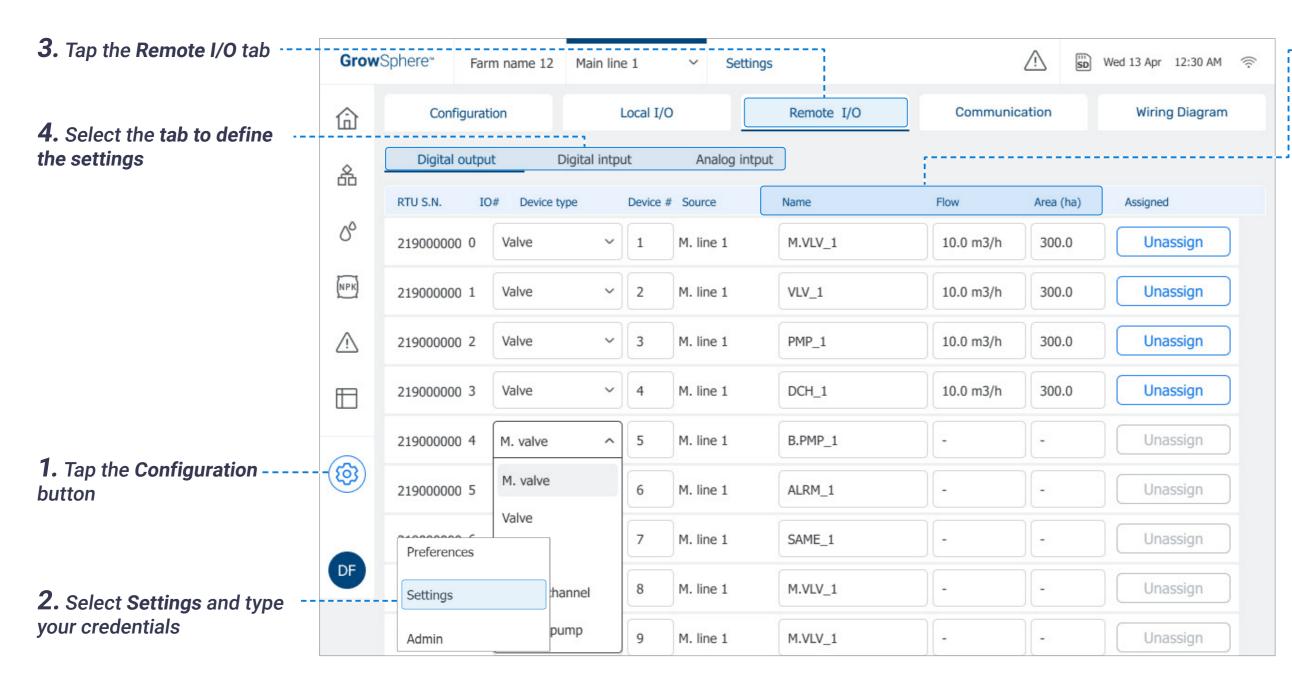

### - **5.** Define the following settings:

- Name: The system set a default name. It is suggested to type here a descriptive name of the device.
- Flow: Device's nominal flow rate.
- Area (ha): Area (in hectares) of the irrigation block that the valve is irrigating.

The devices can be manually revised if needed.

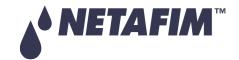

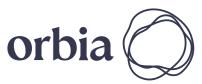

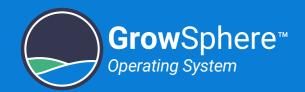

## 5.5 Configuring Dosing Settings

### 5.5.1 Configuring Dosing General Settings

2. Tap the General Perform the following steps to configure the general dosing settings: Settings tab GrowSphere\* Wed 13 Apr 12:30 AM 🤶 Farm name 12 Main line 1 Dosing Overview **General Settings** Channels Settings Recipes 品 Intensive Extensive 3. Select Extensive or Intensive • Extensive: This option is chosen when the 00 ✓ EC dosing station/dosing channels are far away EC Sensors from the controller. In this case, the dosing Avg filter Speed Control cycle Delta Fine Tuninnh Coarsg Tuninnh Deadband Control NPK channels are activated by remote terminal 1. Tap the Fertilizer Dosing 15.0 Sec 0.2 200.0 200.0 0.0 10.0 sec 1 - slow ~ Average units. button • Intensive: This option is chosen when it is ⚠ necessary to inject fertilizers and chemicals ✓ pH pH Sensors with more precise control. Control cycle Delta Fine Tuninnh Coarsg Tuninnh Deadband Control Avg filter Speed 0.2 200.0 200.0 10.0 sec 1 - slow V 15.0 Sec 0.0 Average 4. Define the parameters (3) See next page. Minimal off time Booster off delay Minimal on time Water flow stability time 00 sec 00 sec 00 sec 00 sec DF

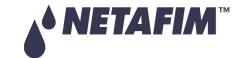

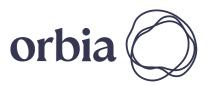

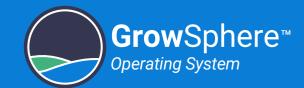

### **Dosing Parameters:**

- Control cycle: The time it takes the fertilizer to travel from the injection point to the EC sensor. During this time the fertilizer is mixed with the irrigation water. This value is based on the distance between the injection point and the sensor location, the pipe diameter, and the flow rate.
- **Delta:** Defines the maximal deviation allowed between the readings of two EC/pH sensors. If the deviation, exceed this value, an alert will be triggered.
- Fine Tuning: Applied when the EC/pH values are close to the target (i.e., 0.6 deviations from the target value). The higher the set number, the faster the EC/pH target will be reached, and the more fertilizer will be injected.
- Coarse Tuning: Applied when the EC/pH value is far from the target. The higher the number is set, the more rapid the fertilizer quantities will be increased in order to reach the target values more quickly. It is important to consider that as a result of fast (aggressive) changes, the EC/pH values will overshoot the EC/pH target. If slow (less aggressive) changes are made, it will take longer to reach the EC/pH target, with less deviation as a result.

- **Deadband:** Defines a range around the reading value that the system will ignore changes of the readings.
- Integ: Defines how fast the system will correct between high and low deviation.
- Control: Enables defining what sensor/s is used to control the process.
- Avg. Filter Speed: Defines how often the average of the two sensors readings is calculated. 0- defines a slow update of the calculated average. 10 - the calculated average is calculated often.
- Minimal On Time: The minimal amount of time the dosing channel must be on. This should be set based on the minimum. activation time of the control valve or dosing channel motor.
- Minimal Off Time: The minimal amount of time that the dosing channel can be off. This value is important to ensure good dosing distribution

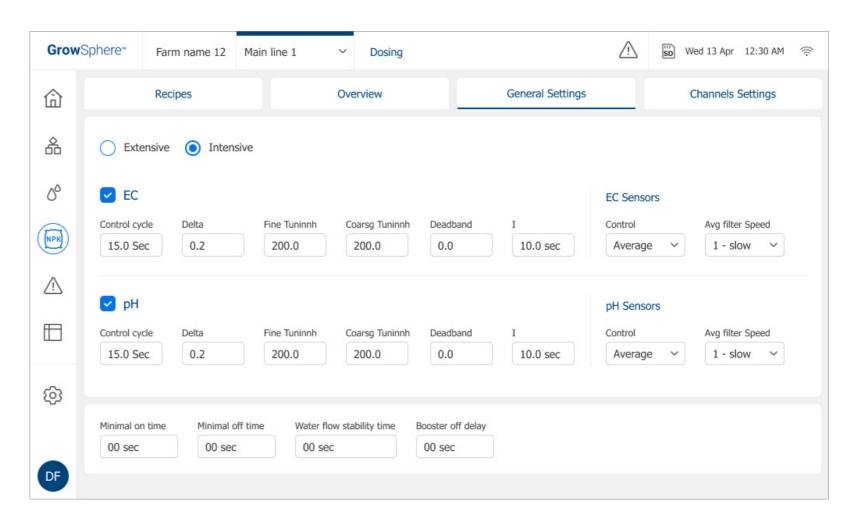

- Water Flow Stability Time: A delay at the start of the irrigation shift necessary for the water meter to record a stable flow rate. Relevant when using EC/pH dosing control.
- Booster Off Delay: Causes the dosing booster to turn off the defined amount of time after the end of the dosing process.

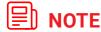

When **Extensive** is selected, only the following parameters are available:

- Minimal On Time
- Minimal Off Time
- Water Flow Stability Time
- Booster Off Delay

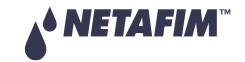

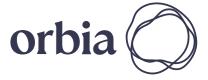

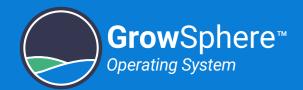

### 5.5.2 Configuring Dosing Channel Settings

Perform the following steps to configure the dosing channel settings:

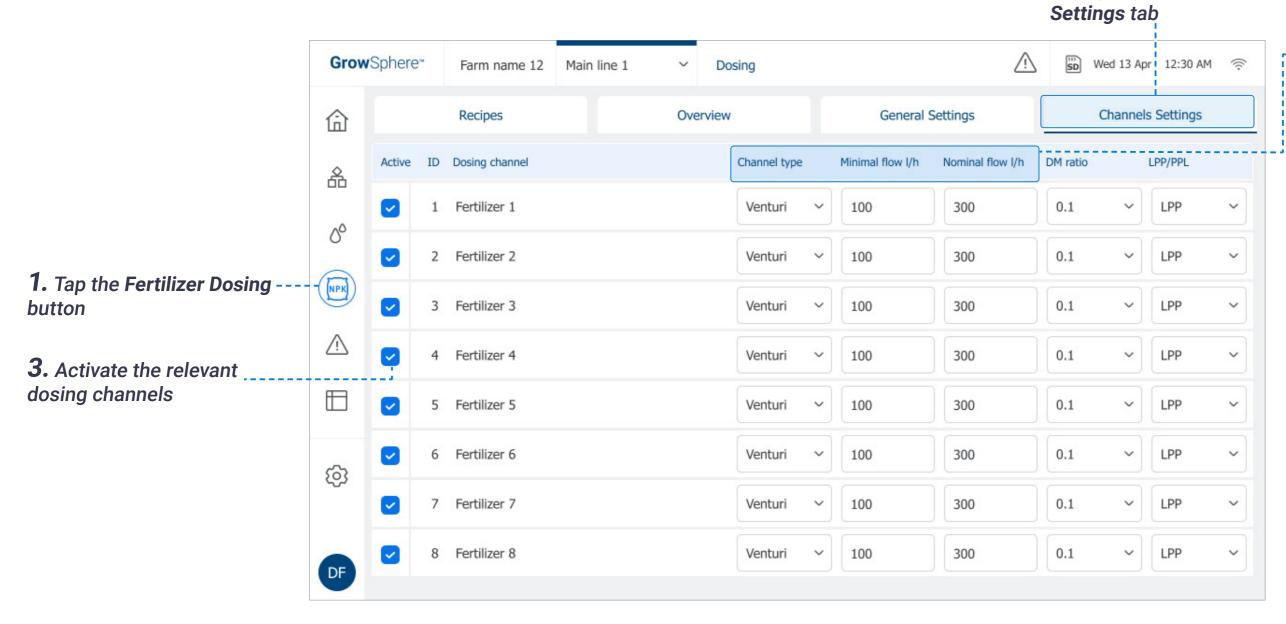

- **4.** Define the following parameters:
- Channel types: Enables defining one of the following dosing pump in use for each channel:
  - **Venturi:** The venturi pump is in use.
  - **Electric:** The electrical dosing pump is in use.
- Minimal flow I/h: Minimal flow rate required for the dosing channel to operate.
- Nominal flow I/h: Amount of fertilizer or chemicals that the dosing channel can deliver in a period of time.

## **■** NOTE

When **Extensive** is selected as the dosing type (see Configuring Dosing Settings), only the following parameters are available:

- Channel type
- Minimal flow I/h
- Nominal flow I/h
- Dosing meter ratio
- LPP/PPL

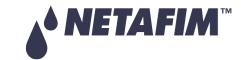

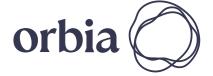

82 | Controller Configuration

2. Tap the Channels

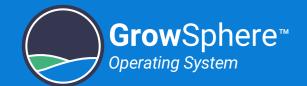

### Configuring Dosing Channel Settings (continued)

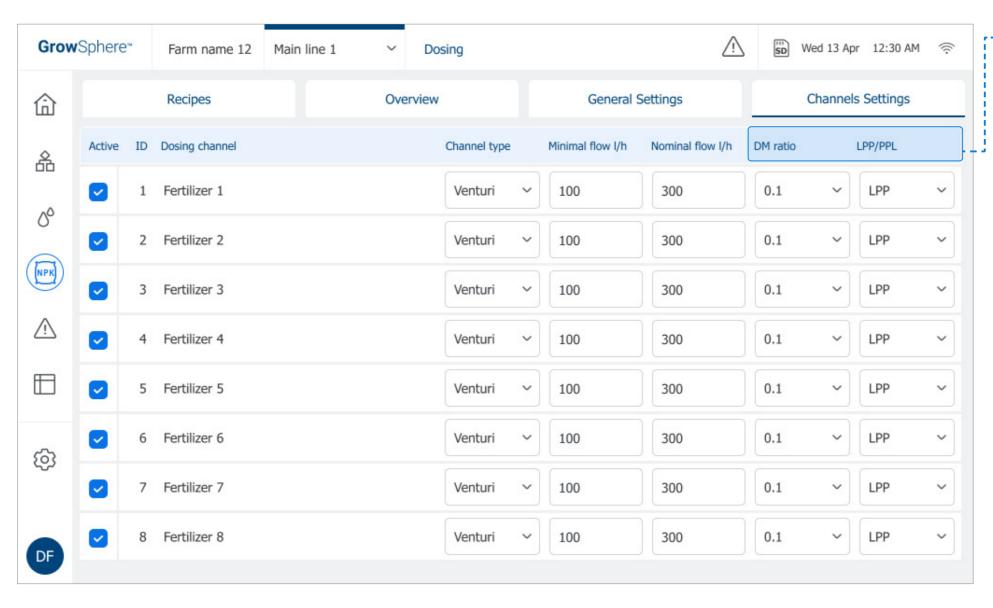

- -4. Define the following parameters (cont.)
- **Dosing Meter Ratio:** Indicates the fertilizer flow rate represented by the channel flow meter. The value is given by the unit of measure defined in the next column.
- **LPP/PPL:** LPP liters per pulse; PPL pulses per liter (see previous parameter).

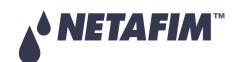

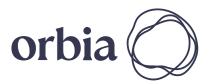

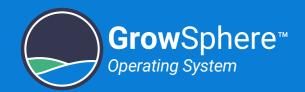

## 5.6 Defining Alert Settings

Perform the following steps to define alert settings:

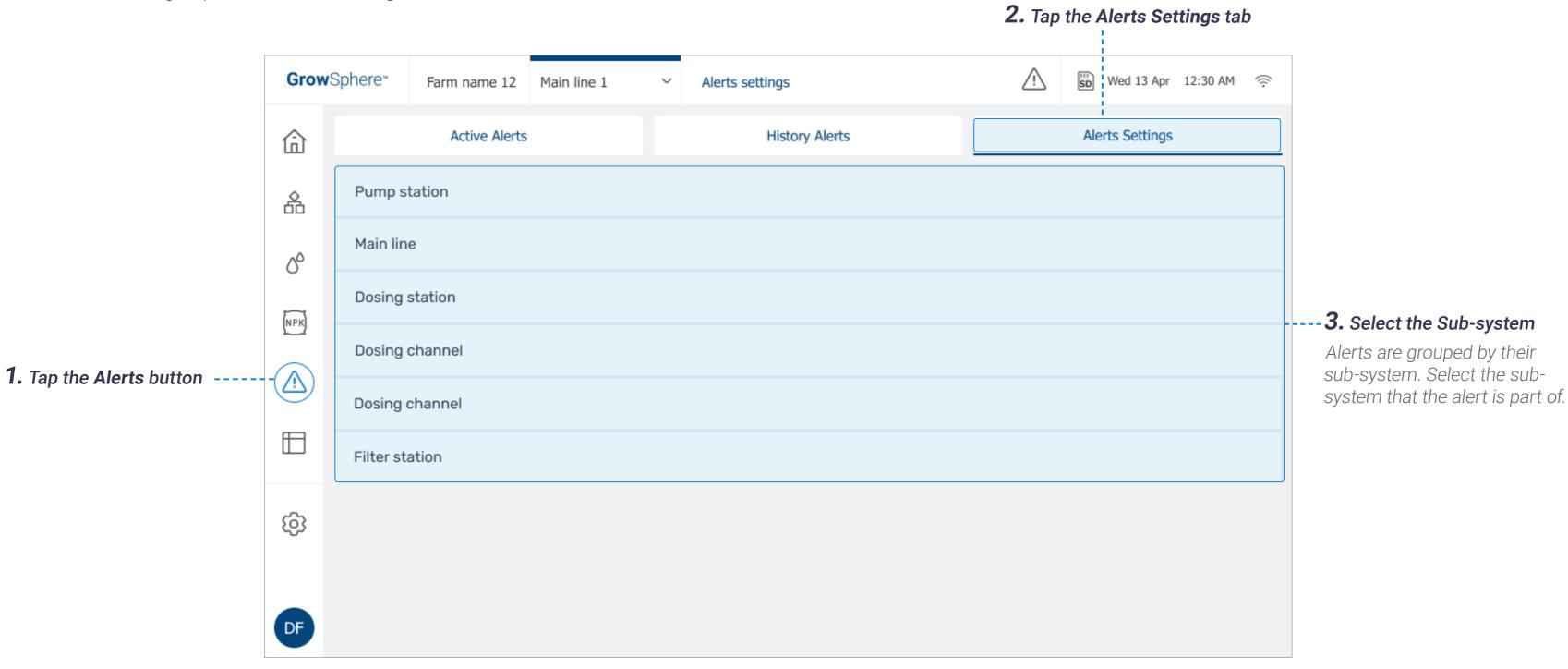

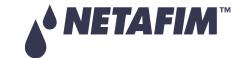

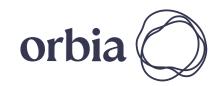

84 | Controller Configuration

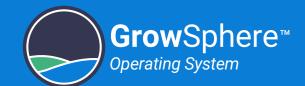

List of all available alerts that are part of the selected sub-system is displayed. The Alert Settings screen is divided into two alert levels: regular and critical.

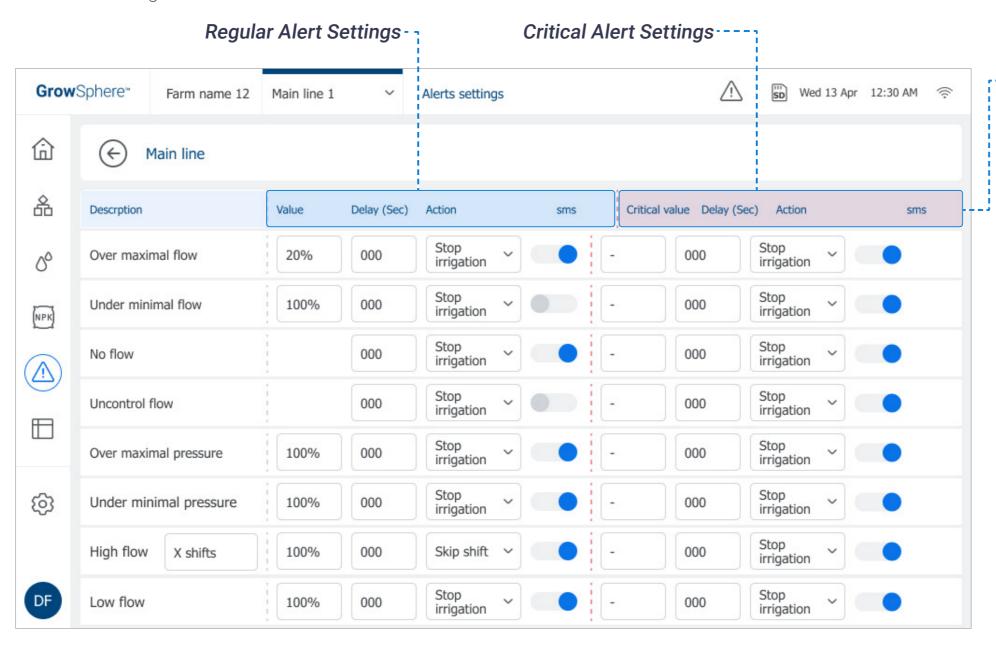

### **4.** Define the following parameters:

- **Description:** The system displays the description/name of the alert.
- Value/Critical value: The value that will trigger an alert.
- **Delay:** Defines the amount of time between when a fault is detected and the alert is triggered.
- **Action:** Action to take when an alert is triggered. Options include None, Skip shift, Stop irrigation, or Stop dosing.
- **SMS:** Option to receive an SMS notification when an alert is triggered. The notification includes the description and date/time of the alert.

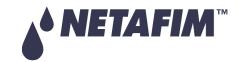

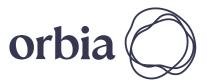

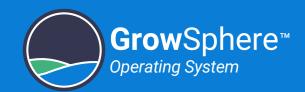

# 6. Controller Operation

This chapter reviews the following routine operations:

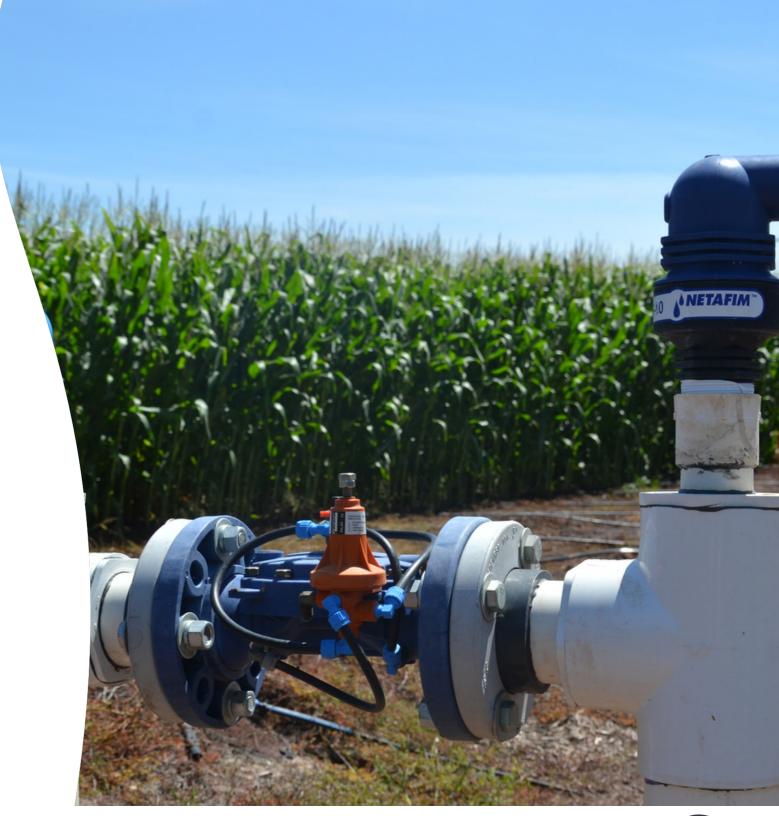

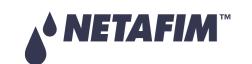

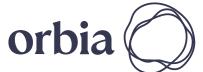

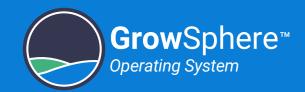

## 6.1 Managing Irrigation Programs

This section reviews managing irrigation programs and includes:

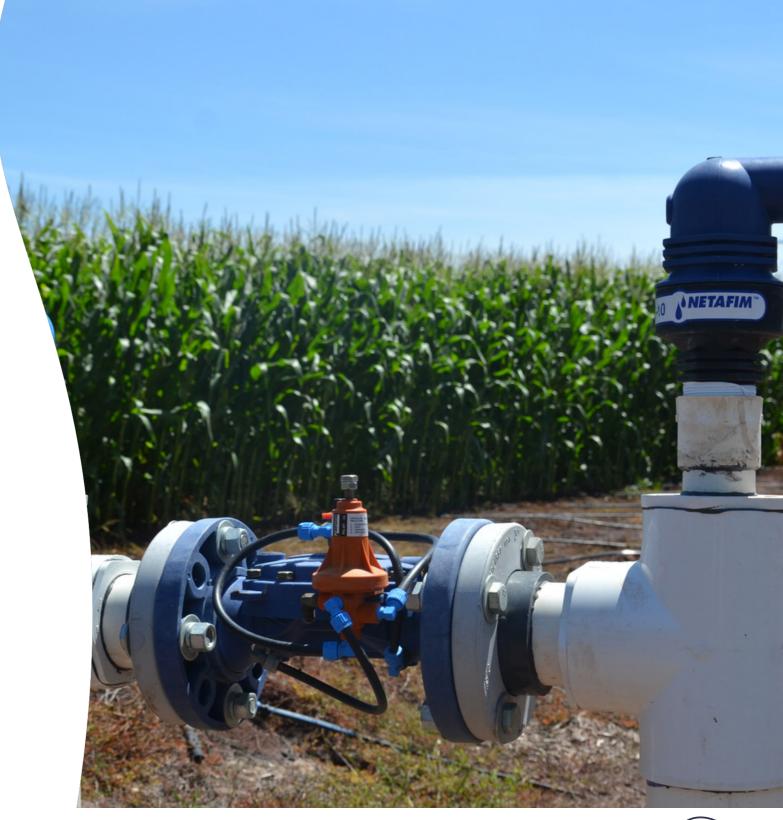

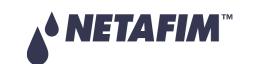

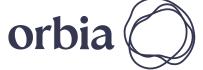

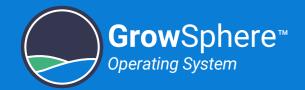

### 6.1.1 Irrigation Program Dashboard

Perform the following steps to display and edit existing irrigation programs: Amount of water to be used **Irrigation Method** Date and time of per shift, and total number next irrigation session Options include One Time, ---of shifts per program Routine, and Emergency. **Alerts** GrowSphere\* Farm name 12 Main line 1 Wed 13 Apr 12:30 AM 🛜 Irrigation programs See Managing Alerts for more Irrigation Program Name ----information. Wed 21 Aug, 10:30 AM 1 Avocado Hass 20.5mm 24 Shifts Routine 2 Apple (pink lady) 15.5mm 13 Shifts Fri 2 Aug, 10:30 PM Routine 品 **Program Status** 3 Avocado Hass Sum20 Wed 3 Aug, 10:40 AM Routine 7 Shifts **1.** Tap the **Irrigation** ---00 Shows one of the following **Programs** button to 0 program statuses: Manual program 4 Pomme (dame rose) 9 Shifts Sun 17 Aug, 12:30 AM access the irrigation Routine 30mm NPK programs. Irrigating 5 Leamon Wed 3 Aug, 08:30 AM 15 Shifts Routine 10mm In queue ⚠ 2. Tap the checkbox Fri 27 Aug, 11:00 AM 6 Orange 20.5mm 3 Shifts Routine Paused by system to enable (checked) or disable (unchecked) an Manually paused Edit 7 Zitrone und Orange Sun 17 Aug, 12:30 AM A Paused by Alert Routine 18.5mm 7 Shifts irrigation program. ·· (Optional) Tap the **Menu** button Copy Wed 21 Aug, 10:30 AM 8 Avocado Hass Routine 13mm 24 Shifts (3) and select **Edit** to change the **3.** Tap the first empty line irrigation program parameters Paste to define a new program (see Editing Irrigation Program Erase Parameters). The Edit Program screen opens (see Editing Irrigation DF Program Parameters).

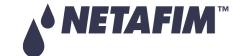

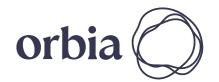

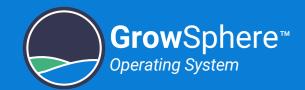

### 6.1.2 Editing Irrigation Program Parameters

The **Edit Program** screen opens when creating a new program or editing an existing one. This screen enables defining irrigation program parameters and includes:

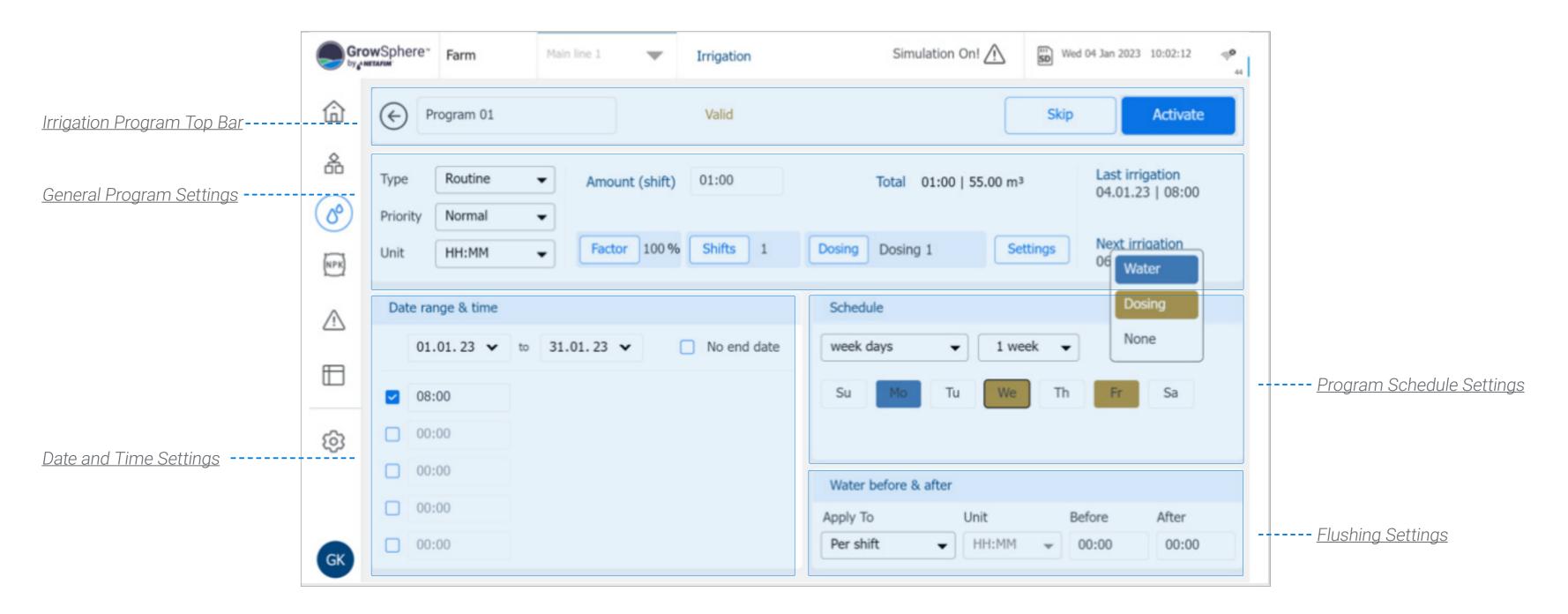

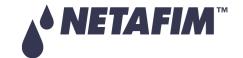

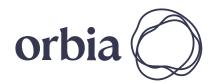

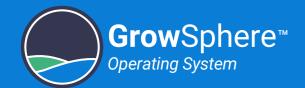

### Irrigation Program Top Bar

The irrigation program top bar changes depending on the state of the program as follows:

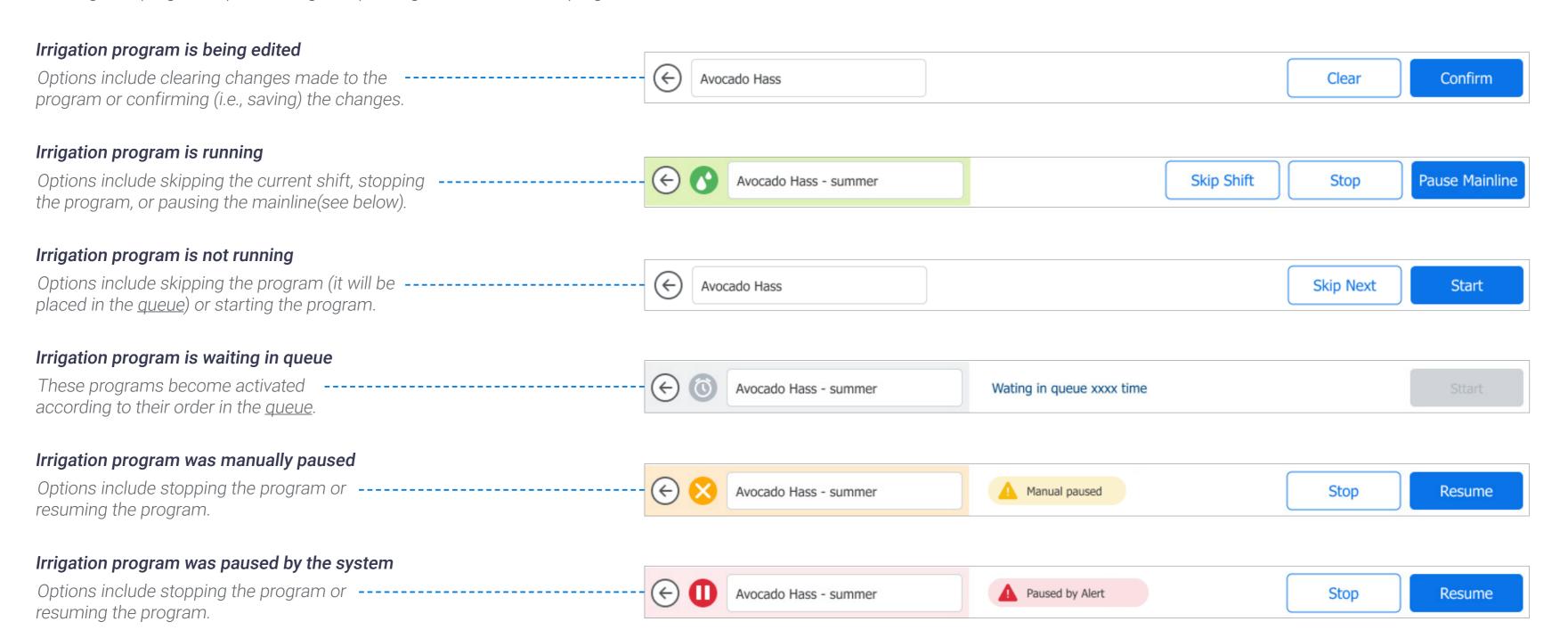

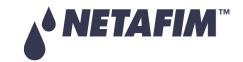

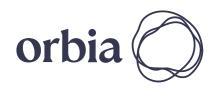

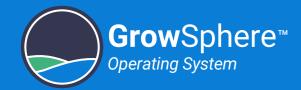

### **General Program Settings**

Perform the following steps to define the irrigation program's general settings:

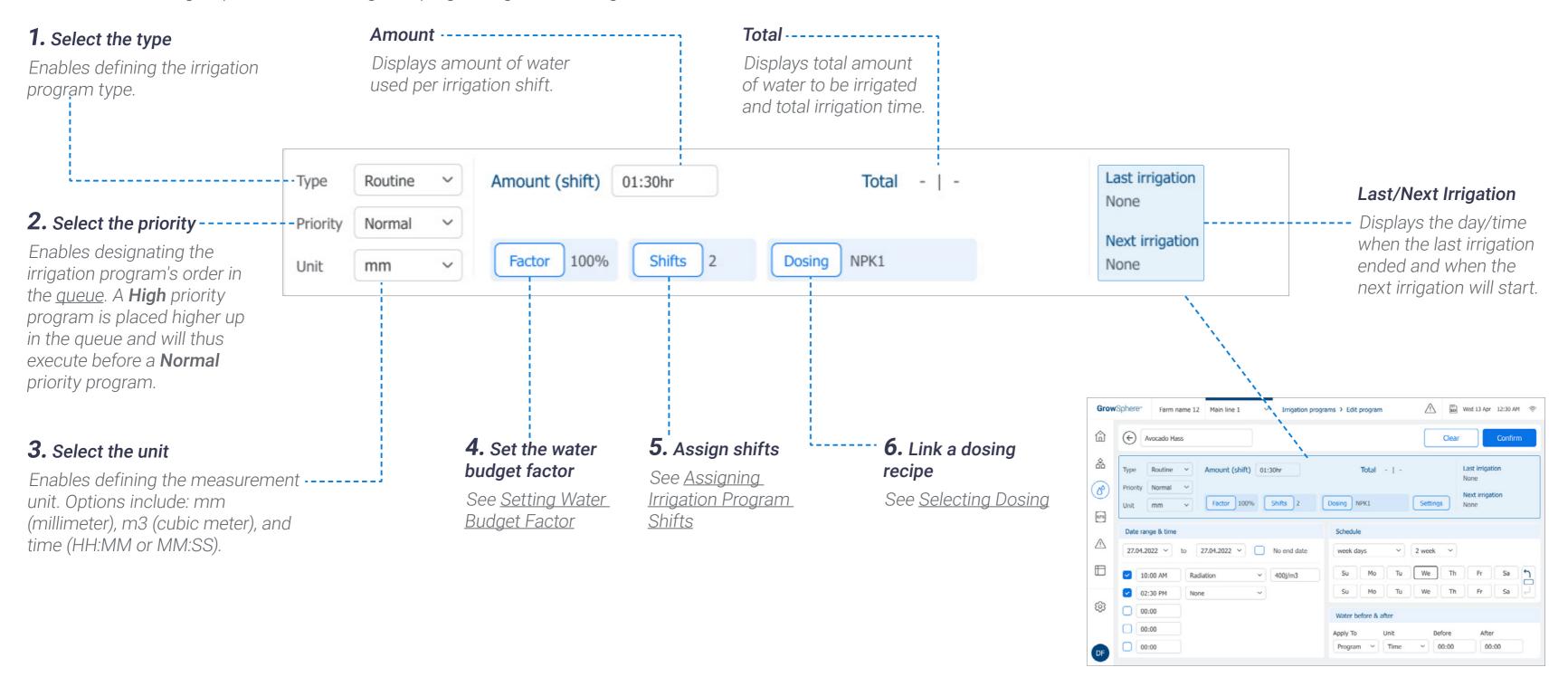

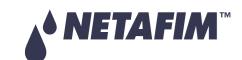

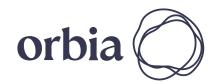

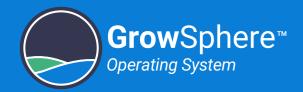

### **Date and Time Settings**

Perform the following steps to define the irrigation program's date and time parameters:

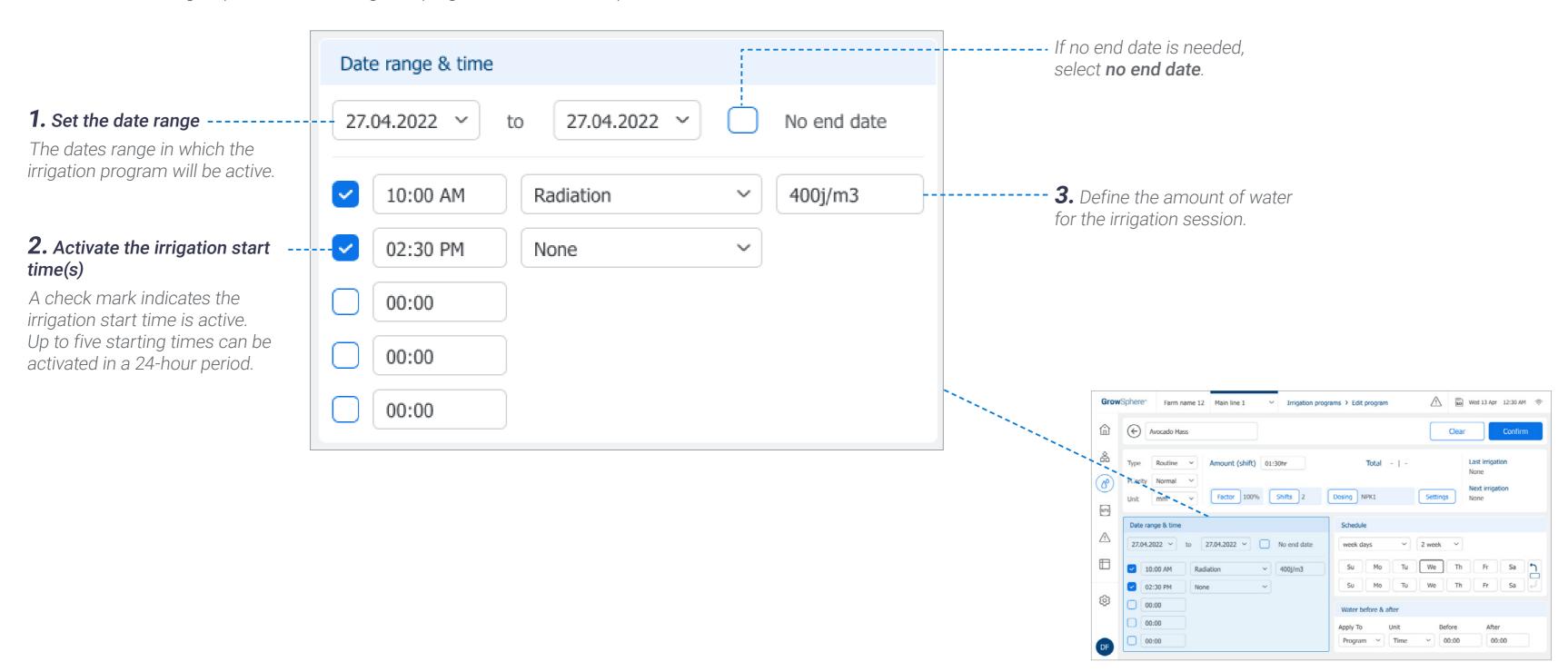

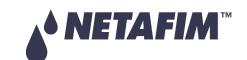

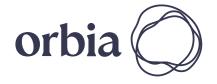

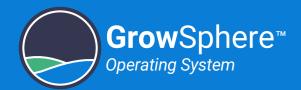

### **Program Schedule Settings**

Perform the following steps to define the irrigation program's schedule:

# **1.** Select one of the two scheduling options:

### Week days -----

Irrigation occurs on specified days of the week, and the irrigation cycle can be either 1 or 2 weeks long.

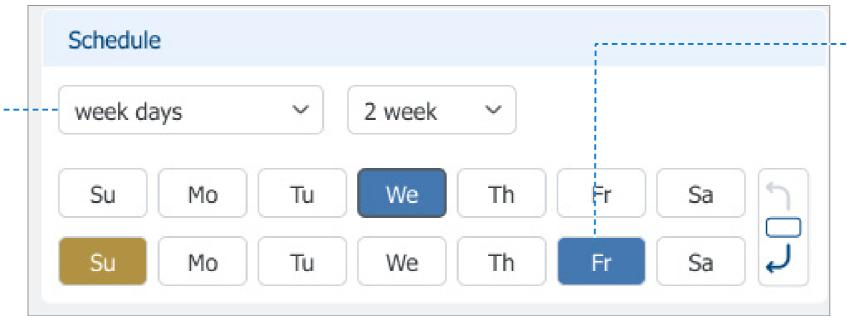

# **2.** Select whether irrigation includes only water (blue) or water and dosing (green).

Tap the relevant day, The following menu appears, enabling selection of irrigation type:

Water Dosing

None

# Every (X) days -----

Irrigation occurs once every set number of days.

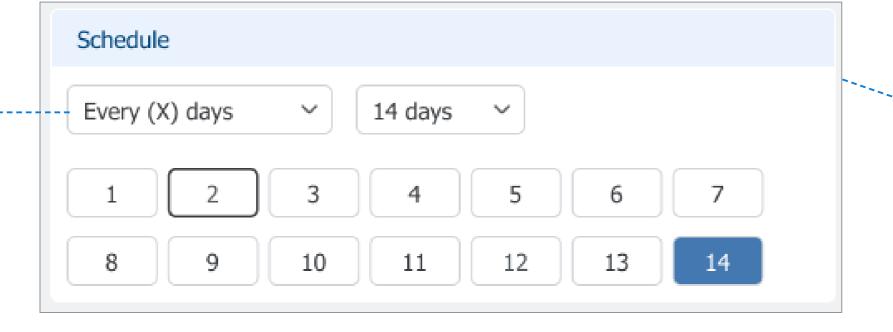

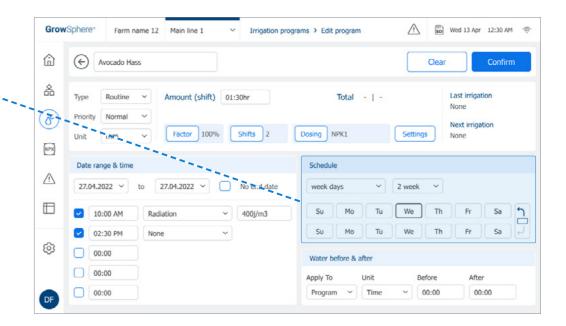

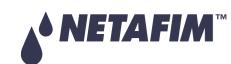

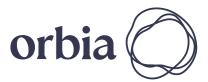

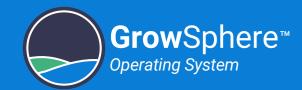

1. Select Shift or Program -

before and after the irrigation program or each shift in the

irrigation program.

### Flushing Settings

Perform the following steps to define the additional amount of water used to flush the lines before and/or after the irrigation program session:

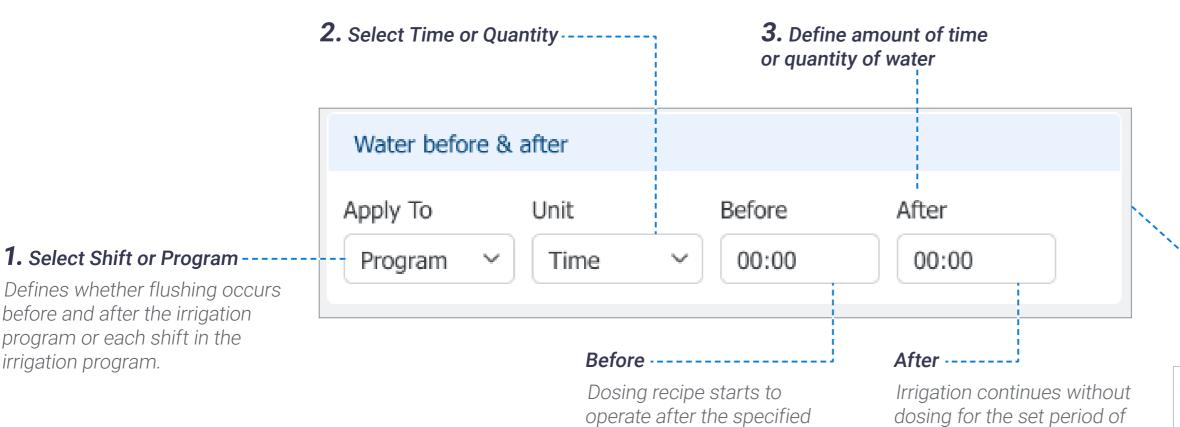

period or water quantity

has been reached.

time or water quantity.

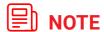

This flushing option is relevant only for irrigation programs which have a linked dosing recipe.

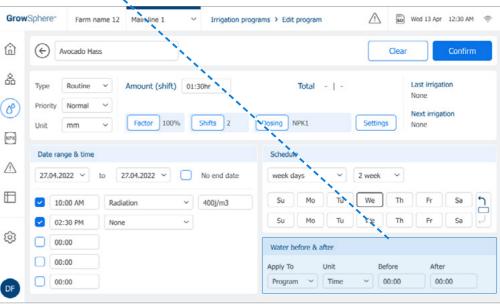

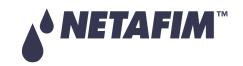

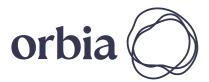

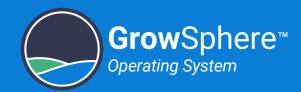

### 6.1.3 Setting Water Budget Factor

The water budget factor enables adding or reducing the amount of water defined in the irrigation program for a limited number of irrigation sessions time.

Perform the following steps to define the irrigation program's water budget factor:

# **1.** Tap the **Factor** button in the irrigation program's general settings section (see <u>General Program Settings</u>)

A screen opens which enables defining the program's water budget factor.

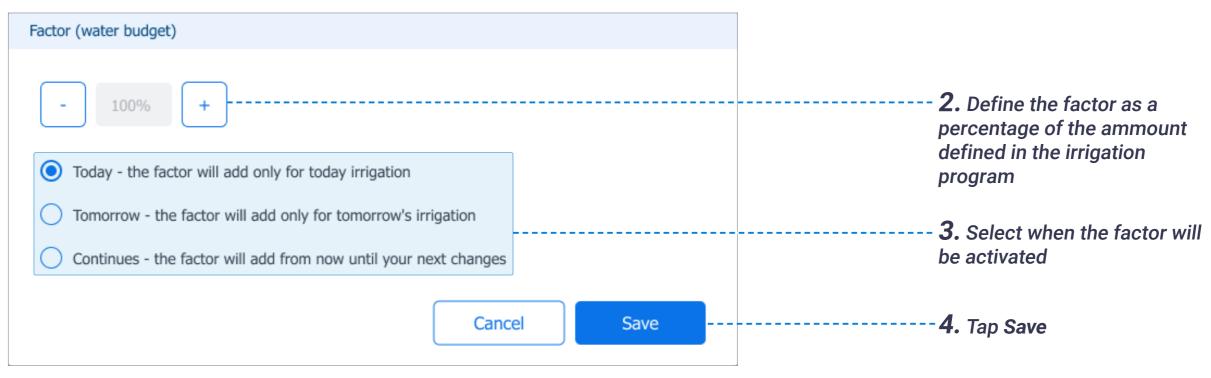

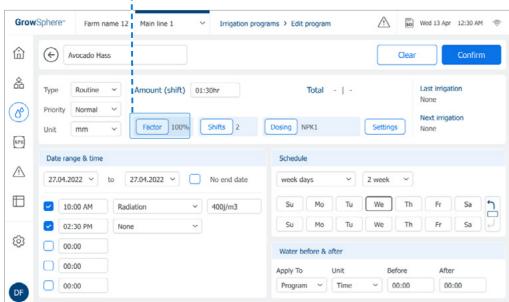

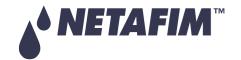

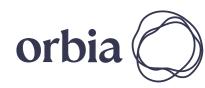

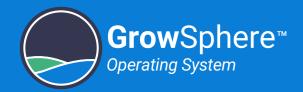

### 6.1.4 Assigning Irrigation Program Shifts

### Shifts Overview Screen

Perform the following steps to review, activate, add, edit, or delete shifts which are part of the irrigation program:

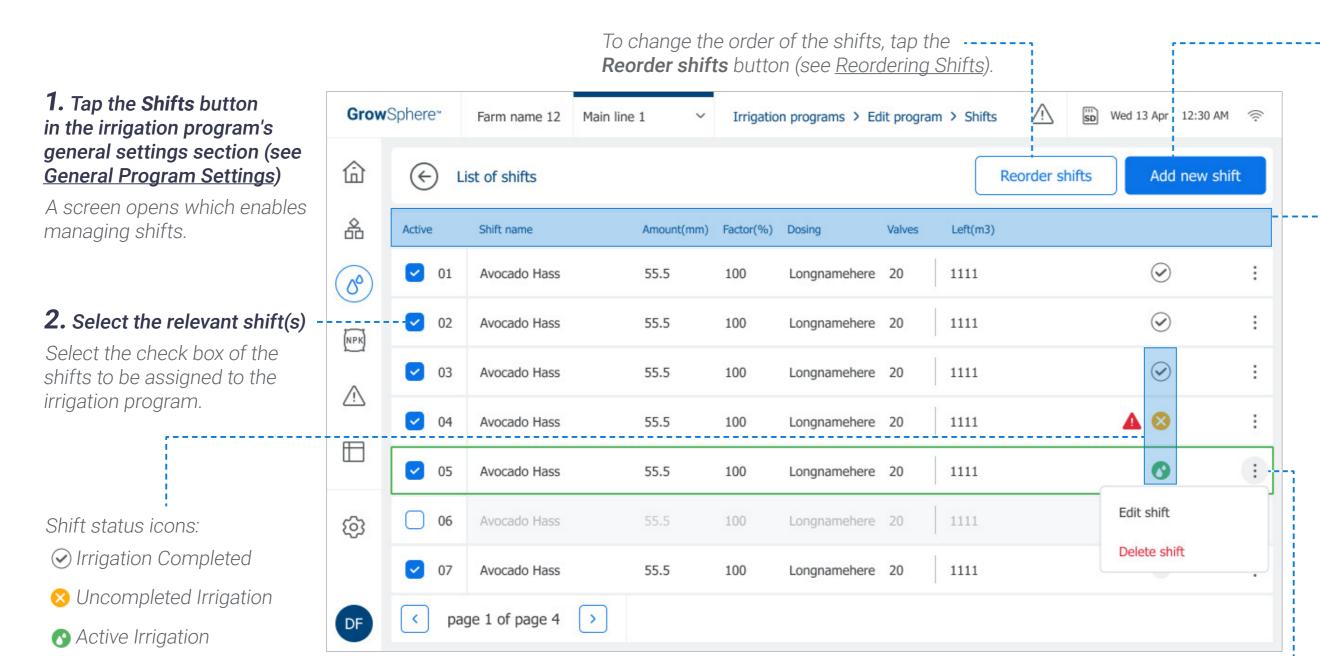

**3.** Tap the **Add new shift** button to create a new shift (see <u>Editing Shift</u> Parameters).

- **4.** Review current shift information:
- Active: Check mark indicates shift is active.
- Shift status: Icons indicate status.
- Shift name: The name of the shift.
- **Amount:** Water quantity to be supplied per shift.
- **Factor:** Percentage to be added or reduced from the irrigation shift (see <u>Setting Water</u> Budget Factor).
- **Dosing:** Dosing recipe linked to the irrigation shift (see <u>Selecting Dosing</u>).
- **Valves:** Number of valves assigned to each shift
- **Left (m3):** Amount of water until completion of a shift.
- **Alerts:** Displayed only as icons, which indicate the severity of the alert.

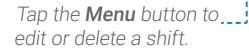

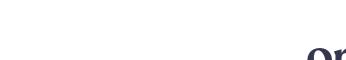

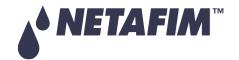

96 | Controller Operation

Rev 01 | GrowSphere MAX User Manual

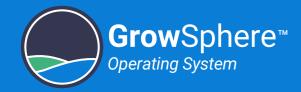

### **Editing Shift Parameters 3.** Link a dosing recipe 2. Enter the amount of water used in This screen opens when editing a shift or creating a new one. the shift and the water budget factor Perform the following steps to edit the shift parameters: **■** NOTE If a dosing recipe is selected 1. Name the shift ----- 1 Shift 01 Time (HH:MM) 00:00 Factor(%) 100 Dosing No recipe for the entire irrigation program (see Selecting Dosing), it will override the ✓ 001 VLV1.1 29 m3/h dosing recipe selected here. 4. Select checkboxes ✓ 002 VLV1.2 30 m³/h of valves to be added to the shift 003 VLV1.3 28 m³/h Valves assigned to 004 VLV1.4 30 m³/h a different shift are **■** NOTE marked with a link icon. 005 VLV1.5 1 m³/h The list of valves includes all valves which were set 006 VLV1.6 @ 1 m<sup>3</sup>/h in the remote D/O. Total nominal flow rate The nominal flow of the selected valves and the nominal flow of the main line. If the total flow rate of all selected valves exceeds the flow rate of the main line, the text becomes red. page 1 of page 1 Total nominal flow 59 m<sup>3</sup>/h out of 80 m<sup>3</sup>/h Save **5.** Tap arrow buttons to view -----Cancel ----- **6.** Tap Save additional valves

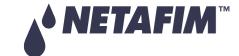

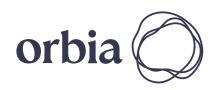

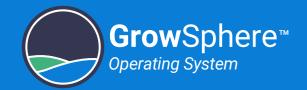

### **Reordering Shifts**

The order of the shifts represents the sequence in which shifts are executed during an irrigation session. Perform the following steps to reorder shifts:

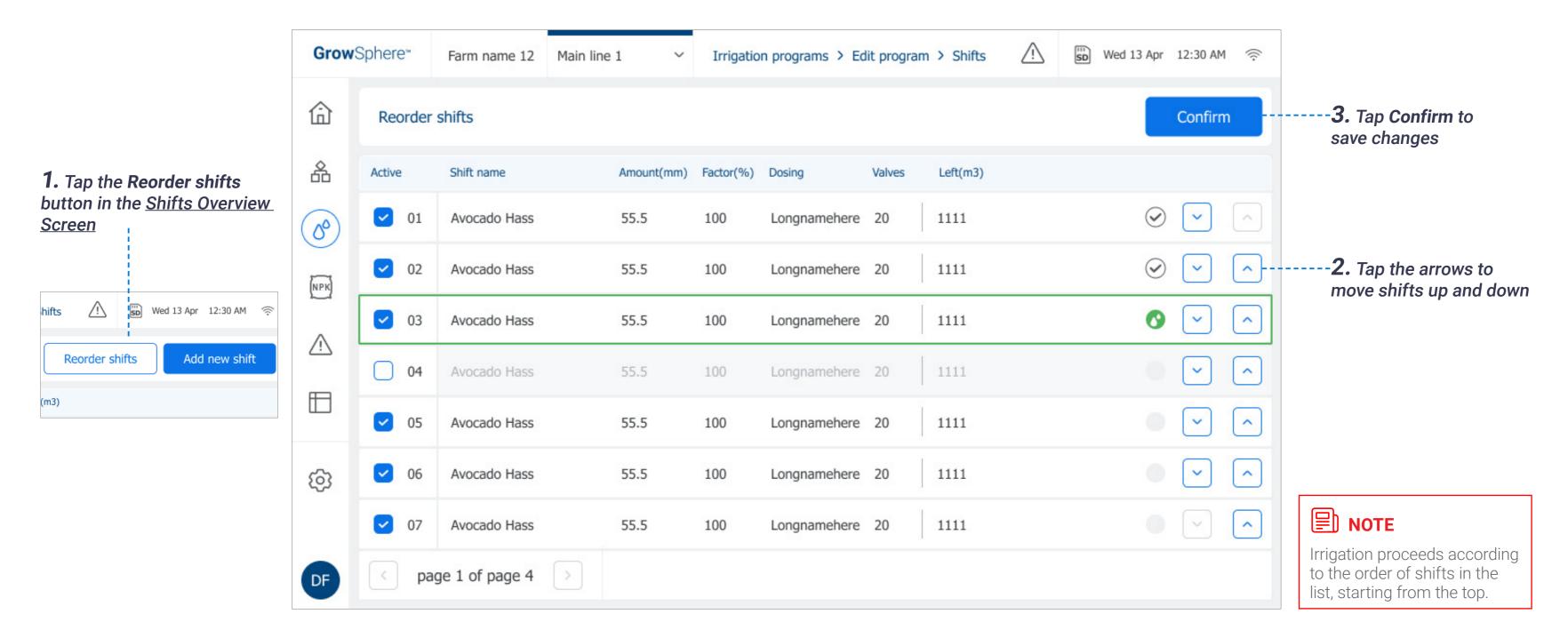

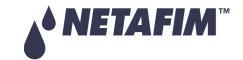

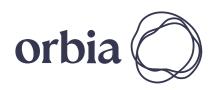

Rev 01 | GrowSphere MAX User Manual

98 | Controller Operation

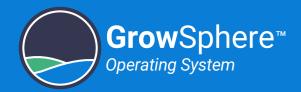

### 6.1.5 Selecting Dosing

Perform the following steps to link a dosing recipe to the irrigation program:

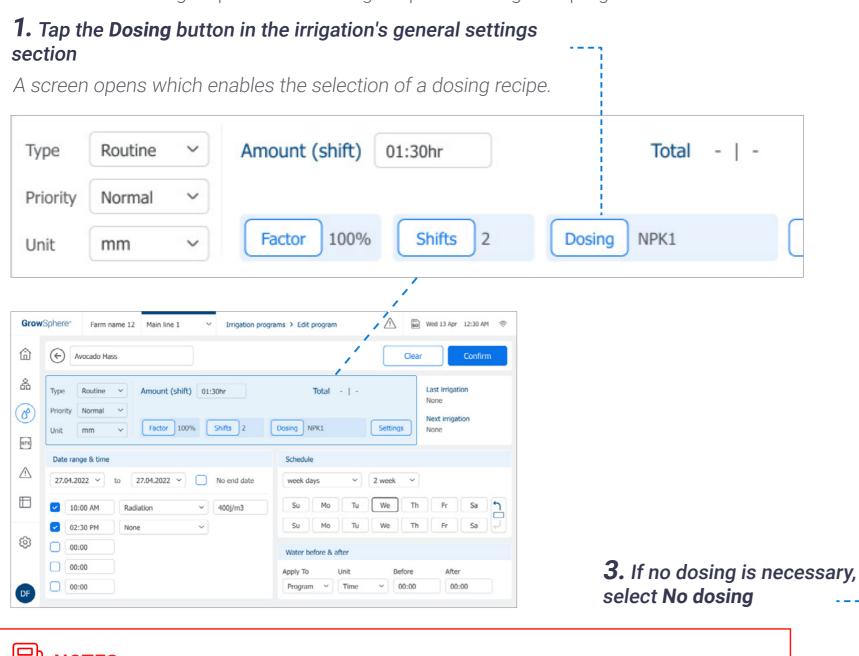

### 2. The Dosing screen opens

Enables the selection of a dosing recipe.

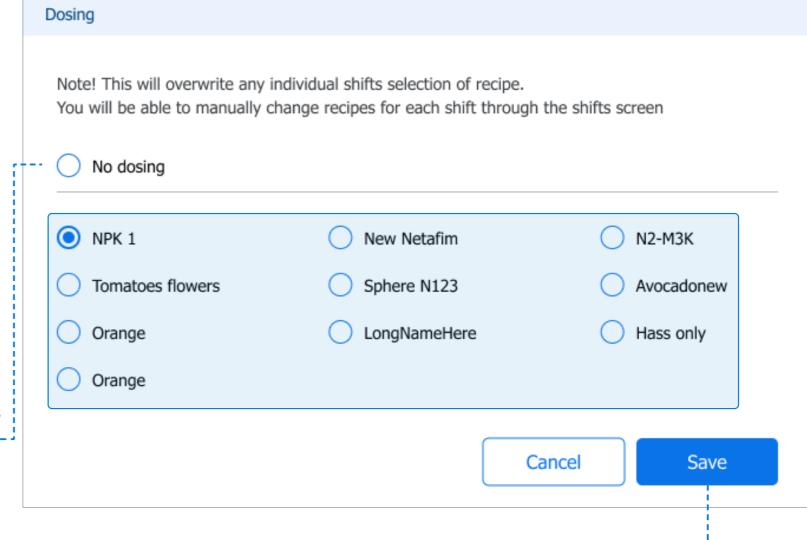

4. Select a dosing recipe

5. Tap Save

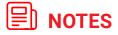

- The dosing recipe selected here overrides the dosing recipe selected when creating a shift.
- For more information about dosing recipes, see Managing Fertilizer Dosing.

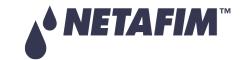

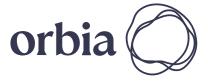

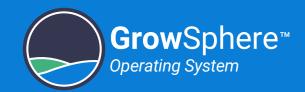

## 6.2 Managing Fertilizer Dosing

This section reviews managing fertilizer dosing and includes:

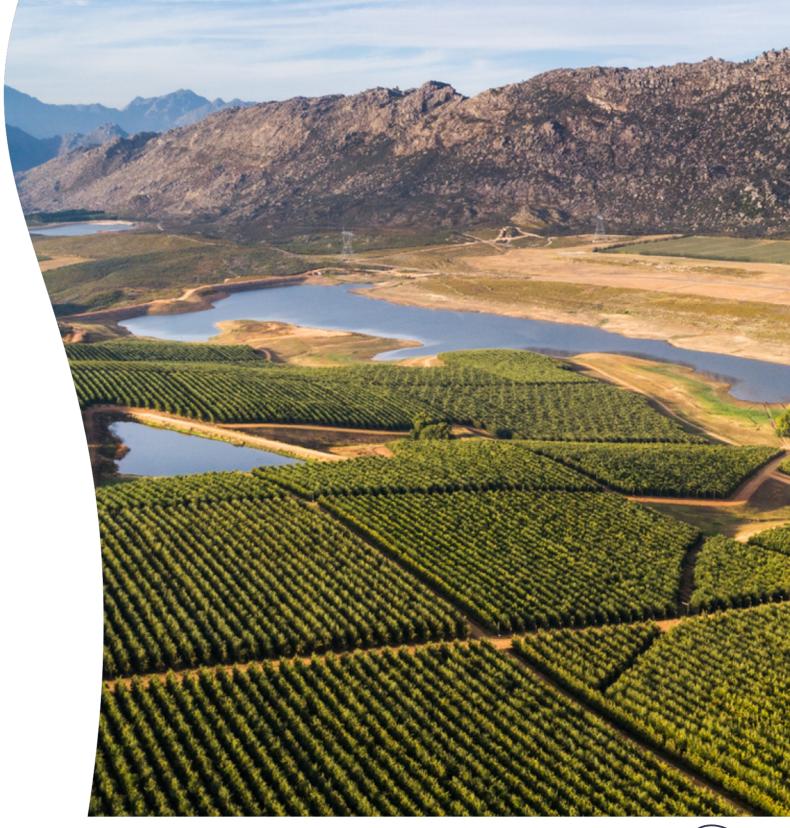

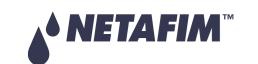

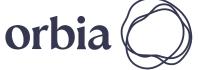

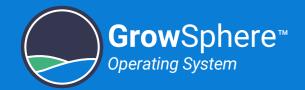

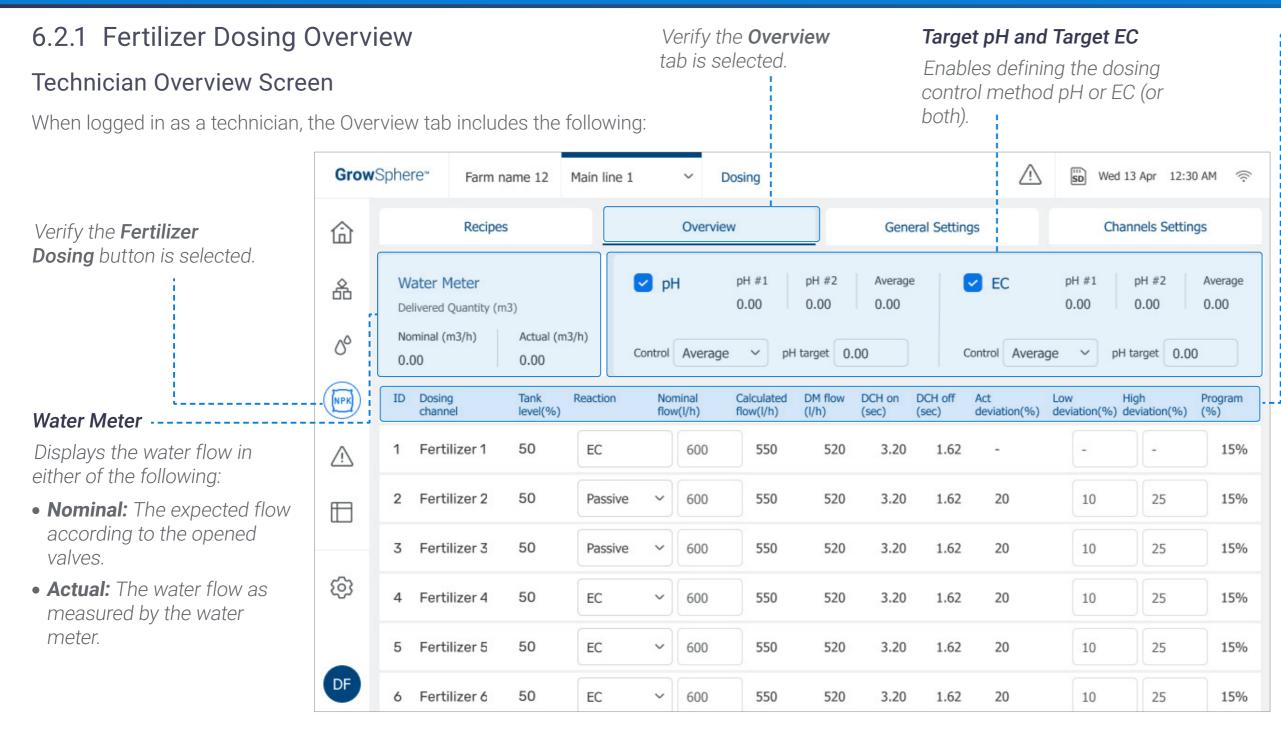

### --Dosing Channel Parameters

- Tank Level (%): Indicates the amount of fertilizer in the storage tank.
- **Reaction:** Defines the kind of reaction effecting the EC/pH control expect from the fertilizer in the tank.
  - **Passive:** Fluid that does not affects the EC/pH control.
  - EC: Fertilizer that will increase the EC value.
  - Acid: Lowers the pH.
  - Alkaline: Increases the pH.
- Nominal Flow: Dosing channel flow capacity.
- Calculated Flow: Actual dosing channel flow rate, as calculated by the controller.
- **DM Flow:** Flow rate measured by the dosing flow meter.
- **DCH On:** Amount of time that the dosing channel's dosing valve is on, as calculated by the controller.
- **DCH Off:** Amount of time that the dosing channel's dosing valve is off, as calculated by the controller.

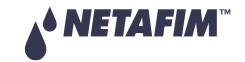

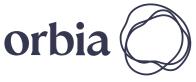

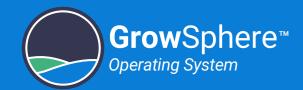

### pH Channel Parameters

- **pH:** Enables dosing control based on pH level.
- pH #1: Reading of pH sensor #1.
- pH #2: Reading of pH sensor #2.
- Average: The calculated pH level based on the average of pH sensors #1 and #2.
- **pH target:** Enables defining the pH set point.
- **Control:** Enables selecting the reading will be used to control the pH level (can be one of the two sensors or the average of the two).

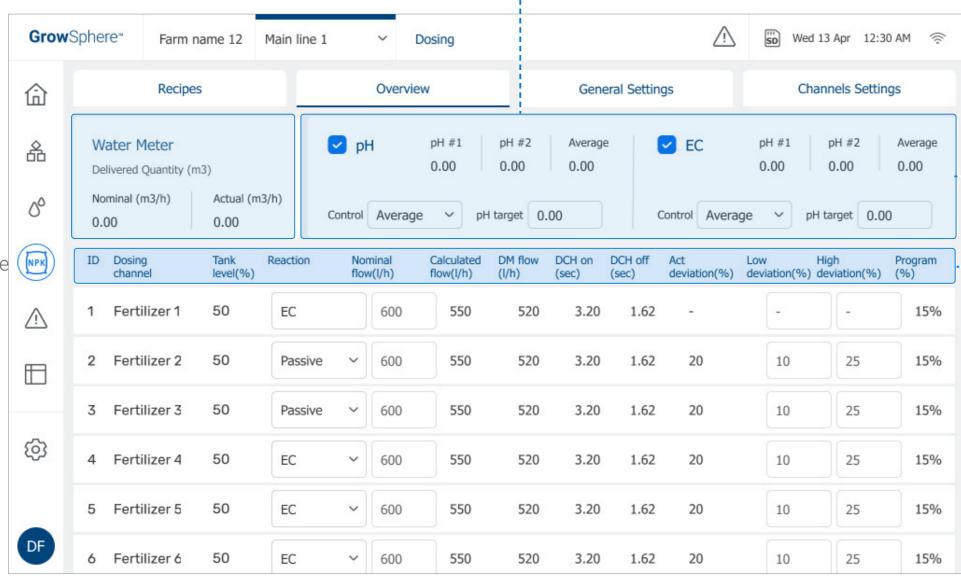

### EC Channel Parameters

- EC: Fertilizer that will increase the EC value.
- pH #1: Reading of pH sensor #1.
- pH #2: Reading of pH sensor #2.
- **Average:** The calculated pH level based on the average of pH sensors #1 and #2.
- **pH target:** Enables defining the pH set point.
- **Control:** Enables selecting the reading will be used to control the pH level (can be one of the two sensors or the average of the two).

### Dosing Channel Parameters

- Act Deviation (%): Correction of the calculated dosing channel cycle time (On/Off) and programmed cycle time. It is a dynamic value calculated by the Controller.
- Low and High Deviation (%): Define the low and high deviation allowed during EC/pH control. In this case, the dosing ratio (proportion) can be adjusted to reach a stable value within the defined thresholds.
- **Program %:** Percentage that the valve was programmed to be open on its dosing recipe for each dosing channel.

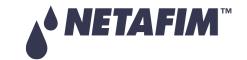

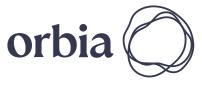

102 | Controller Operation

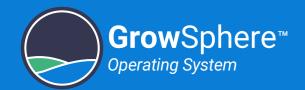

### **User Overview Screen**

Water Meter -----

Displays the water flow in

• **Nominal:** The expected flow

according to the opened

• Actual: The water flow as

measured by the water

either of the following:

valves.

meter.

When logged in as a user, the Overview tab includes the following:

6 Fertilizer 6

### GrowSphere\* Farm name 12 Main line 1 Wed 13 Apr 12:30 AM 🥏 Dosing Recipes Overview General Settings Channels Settings ✓ pH pH #1 pH #2 ✓ EC pH #2 Water Meter Average Average 0.00 0.00 0.00 0.00 0.00 0.00 Delivered Quantity (m3) Nominal (m3/h) Actual (m3/h) 00 pH target 0.00 Control Average V pH target 0.00 Control Average V 0.00 0.00 NPK ID Dosing channel Method Flow rate On/Off Reaction Level Time left Ouantity left $\triangle$ 1 Fertilizer 1 EC Spread time 0.0 min 0.0 L 0.0 L/H On Low 2 Fertilizer 2 Off pH Spread time 0.0 min 0.0 L 0.0 L/H Low 0.0 L 0.0 L/H 3 Fertilizer 3 0.0 min On Spread time Passive (6) 4 Fertilizer 4 Off 0.0 min 0.0 L 0.0 L/H Passive Spread time 5 Fertilizer 5 Off EC 0.0 min 0.0 L 0.0 L/H Spread time DF

On

EC

Target pH and Target EC -----

### -- Dosing Channel Parameters

- **On/Off:** Dosing channel is activated (On) or deactivated (Off).
- **Reaction:** Defines the kind of reaction effecting the EC/pH control expect from the fertilizer in the tank.
- Level: Fertilizer storage tank level.
- **Method:** Displays the selected method of the channel as defined in the recipe
- **Time left:** Amount of time left until dosing is completed.
- **Quantity left:** Amount of fertilizer left to be used until dosing is completed.
- Flow rate: Displays the dosing channel nominal flow rate (the maximal dosing channel flow rate).

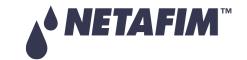

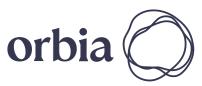

103 | Controller Operation Rev 01 | GrowSphere MAX User Manual

Low

Spread time

0.0 min

0.0 L

0.0 L/H

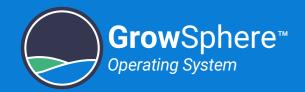

### 6.2.2 Managing Dosing Recipes

### **Dosing Recipe Overview Screen**

This screen displays all existing dosing recipes. Perform the following steps to manage

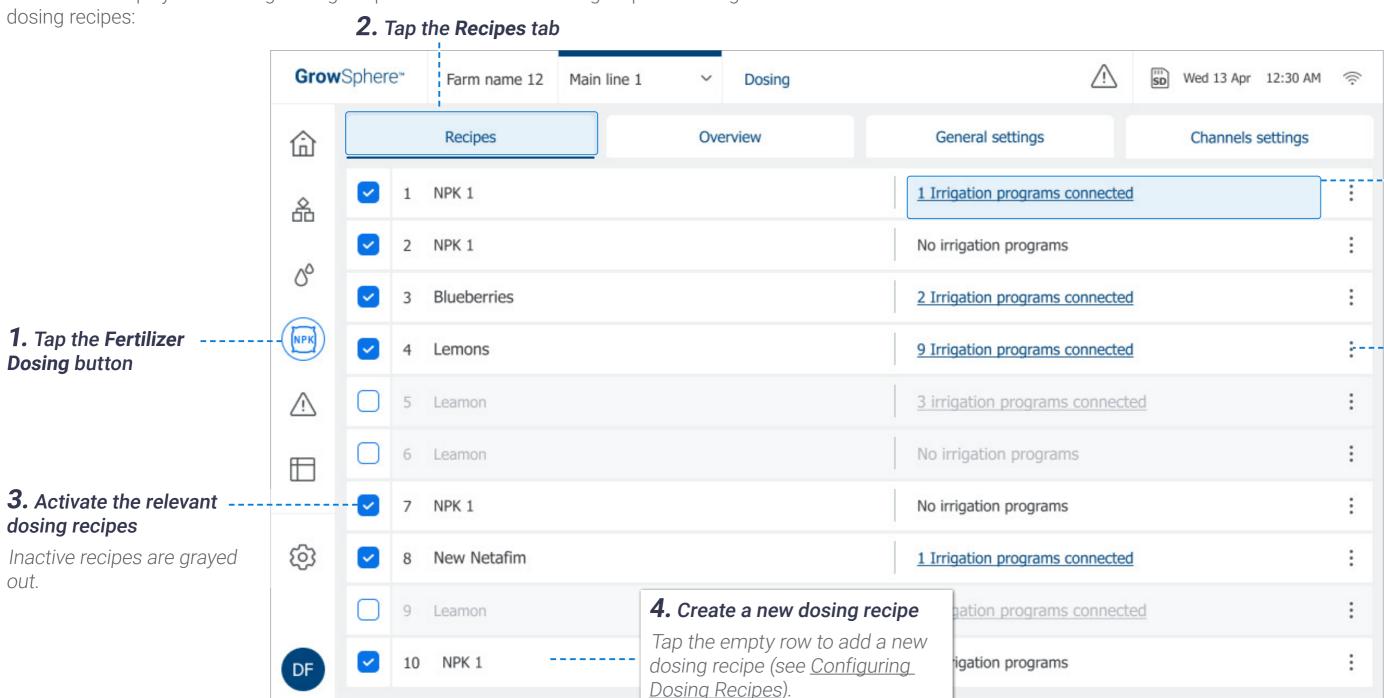

### **Linked Irrigation Programs**

The number of irrigation programs a dosing recipe is connected to. An icon is displayed when a recipe is connected to at least one irrigation program.

### **5.** Edit Existing Dosing Recipe

Tap the relevant recipe to edit its parameters, or tap the **Menu** button and select **Edit** (see <u>Configuring Dosing Recipes</u>).

## **■** NOTE

To create a new dosing recipe, tap the **Menu** button on the empty row and select **Edit**.

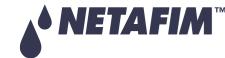

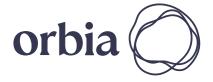

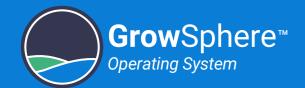

### **Configuring Dosing Recipes**

This screen opens when creating a new dosing recipe or editing existing one. Perform the following steps to configure dosing recipes:

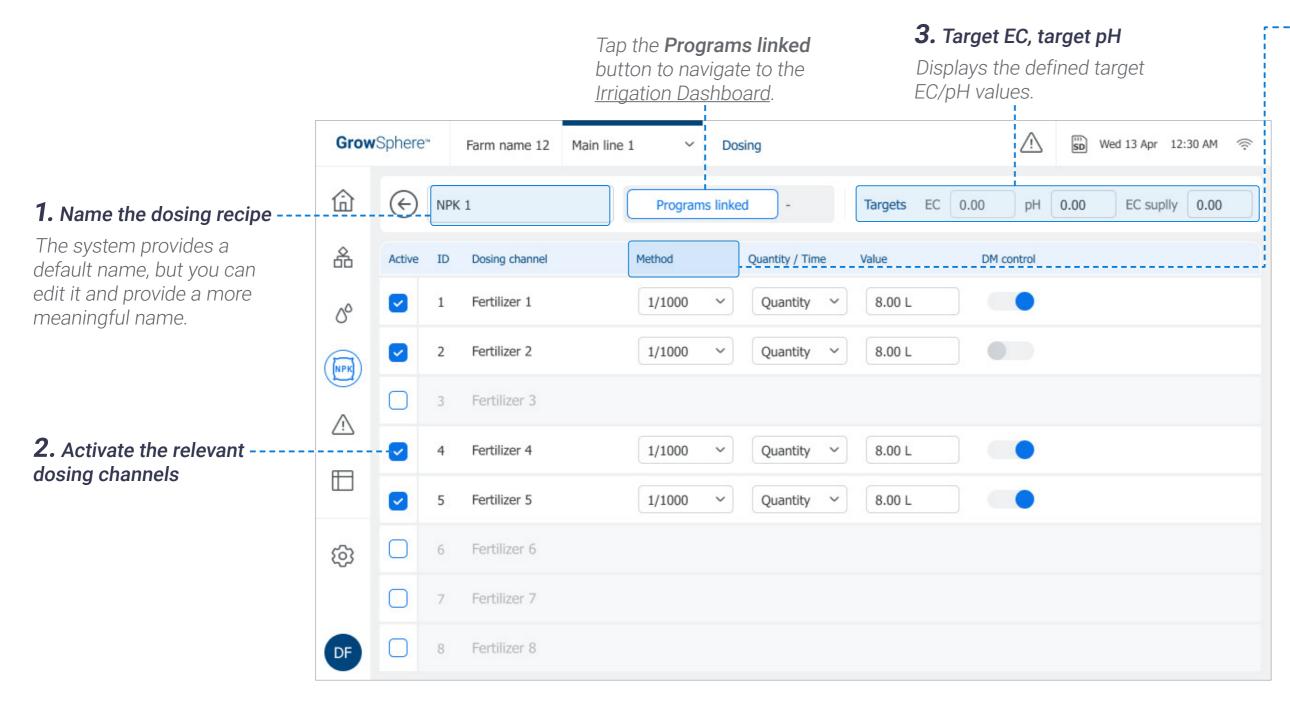

### -4. Define the following parameters:

For each dosing channel, the following parameters can be defined.

- Method: Options include:
  - 1/1000: The fertilizer is injected in proportion to the water flowing in the main line. The proportion is defined using a ratio of 1 litter of fertilizer for 1000 litters of water (useful when irrigation room is very close to field).
  - **Spread:** Determines amount of fertilizer to be injected during the predefined time of the irrigation.
  - **Bulk:** Amount of fertilizer that will be injected constituently during an irrigation shift. The amount can be set by time or quantity. Selected when irrigation room is far away from the field and the fertilizers are mixed with large amount of water in the distribution pipes.

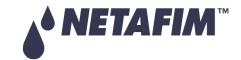

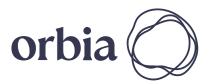

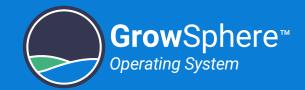

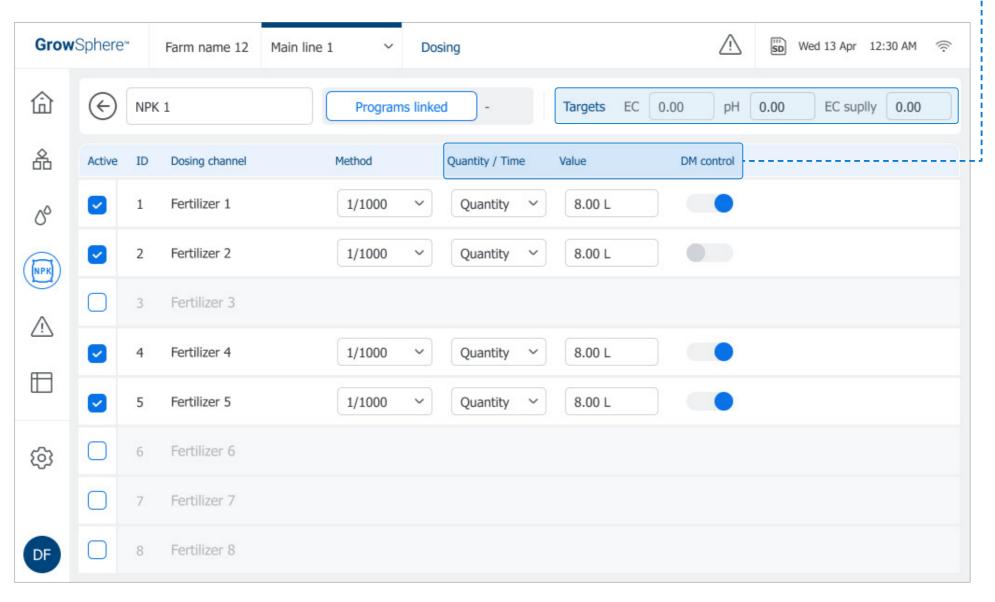

# -- **5.** Continue defining the following parameters:

- Quantity / Time: Options include:
  - Quantity: Calculates fertilizer quantity to be distributed within a specified amount of water during an irrigation shift. The Controller calculates how to spread fertilizer quantity, specified in the active dosing recipe in the amount of water of the irrigation shift.
  - **Time:** Calculates the fertilizer quantity to be distributed during an irrigation shift. The 'ON' time and 'OFF' time between pulses are calculated, and takes into account minimal ON delay-time of the dosing channel.
- **Value:** The irrigation quantity according to the selected Method.
- **DM Control:** Defines the following alert options:
  - On: Provides alert of both dosing quantity and dosing flow.
  - Off: Provides alert of dosing flow only.

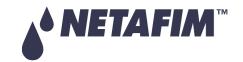

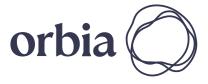

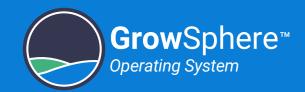

# 6.3 Managing Alerts

This section reviews managing system alerts and includes:

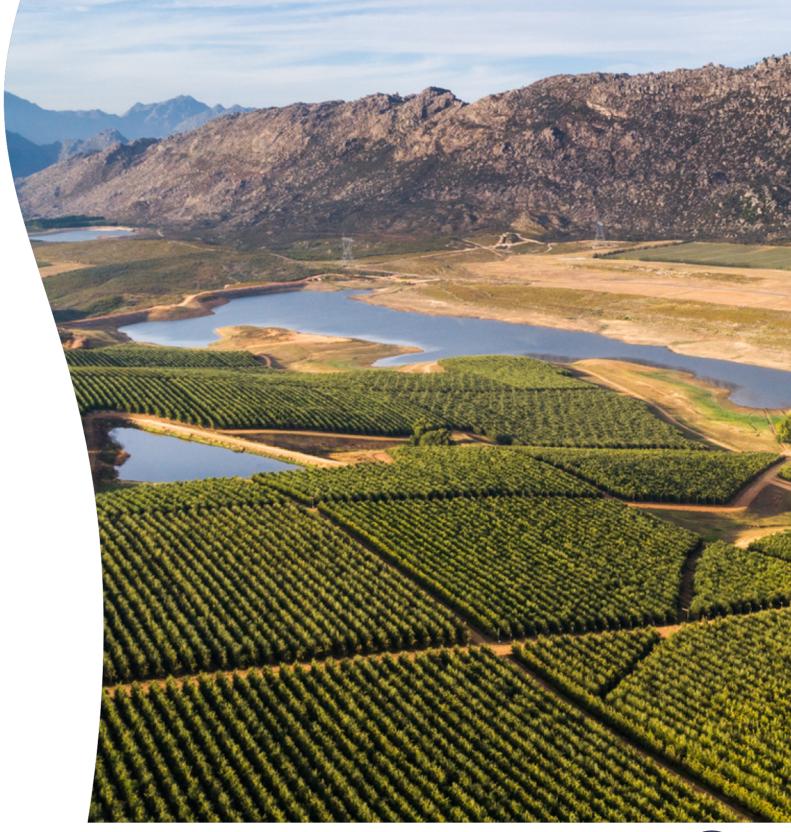

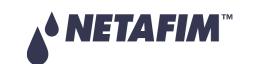

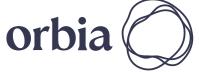

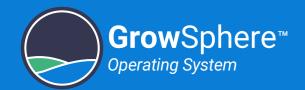

### 6.3.1 Viewing Active Alerts

Active alerts includes all alerts that are currently active and alerts that were activated and were not reseted. Perform the following steps to view information about currently active alerts:

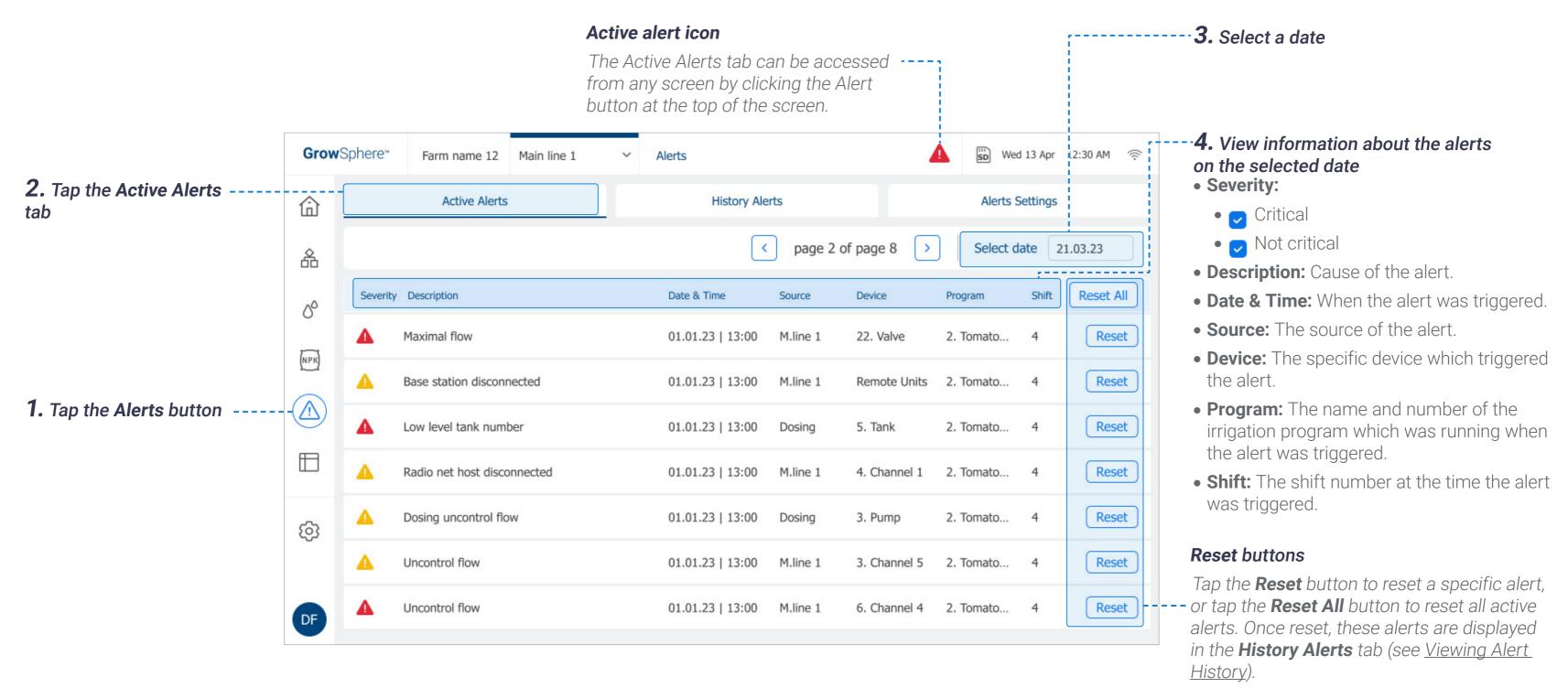

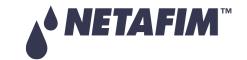

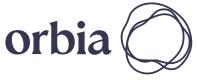

108 | Controller Operation Rev 01 | GrowSphere MAX User Manual

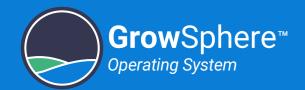

#### 6.3.2 Viewing Alert History

History alerts displays a log of all alerts occurred in the past. Perform the following steps to view information about history alerts:

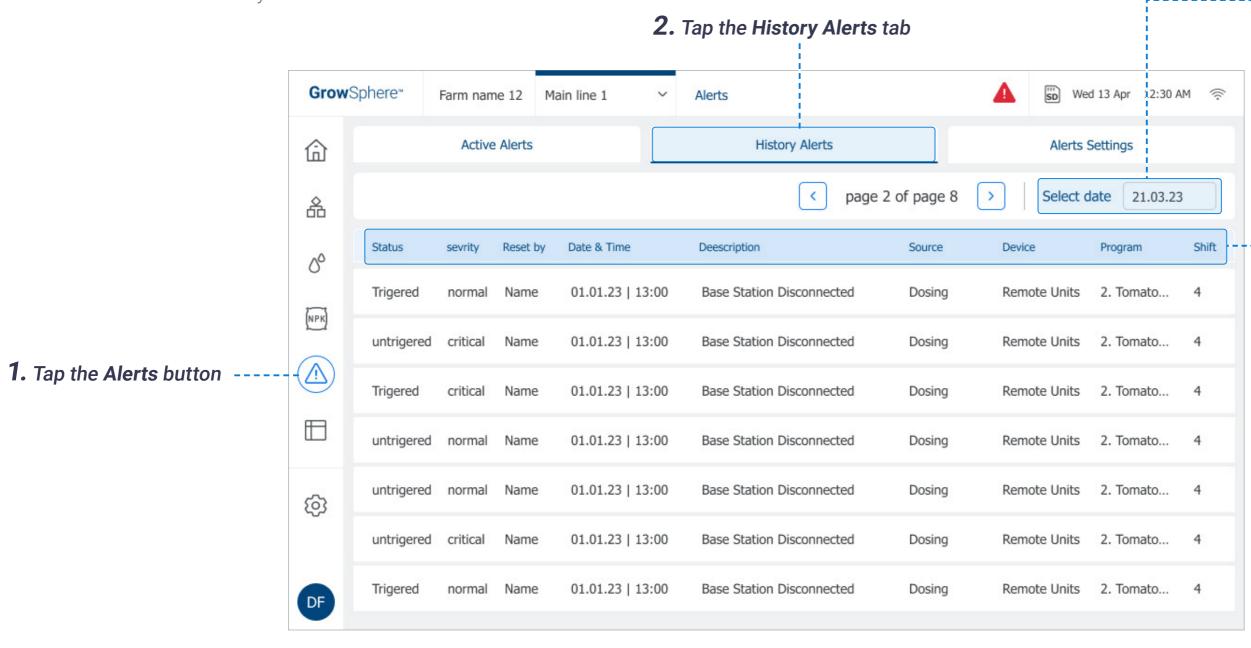

#### 3. Select a date range

Filter the display alerts for a specific date, see <u>Selecting Date Range</u>.

## **4.** View information about the alerts on the selected date

- **Status:** Options include:
  - Triggered:
  - Untriggered:
- Severity: Whether the alert is critical or not.
- **Reset By:** Name of the logged in user who reset the alert.
- Date & Time: When the alert was triggered.
- **Description:** Cause of the alert.
- **Source:** The source of the alert.
- **Device:** The specific device which triggered the alert.
- **Program:** The name and number of the irrigation program which was running when the alert was triggered.
- **Shift:** The shift number at the time the alert was triggered.

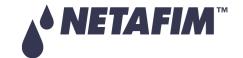

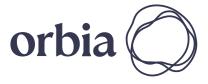

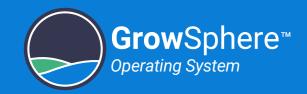

## 6.4 Viewing Logs

This section reviews system event logs and includes:

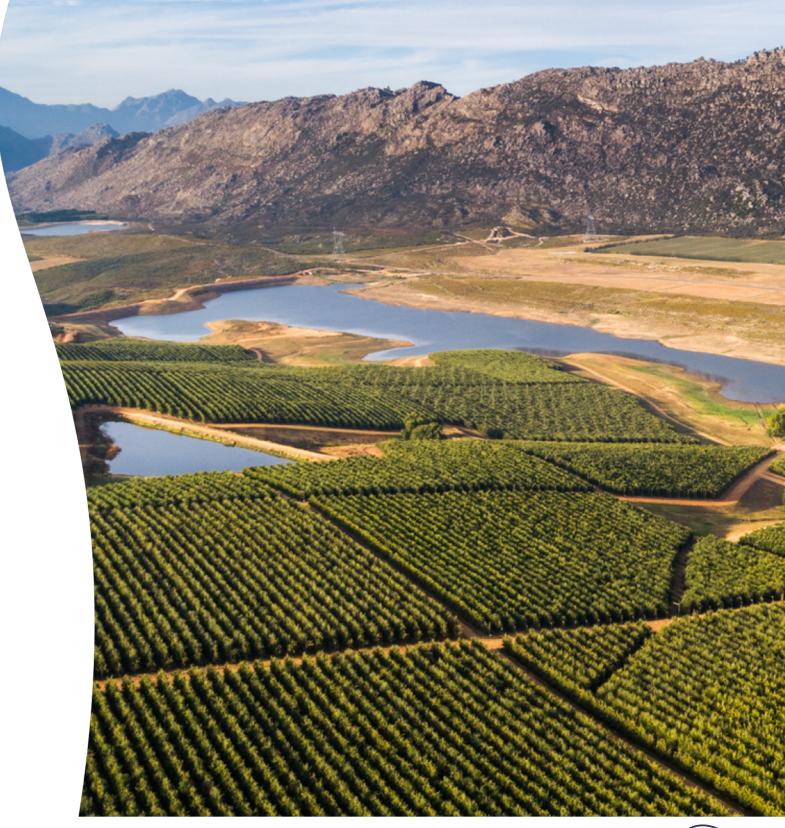

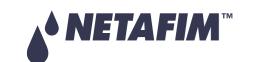

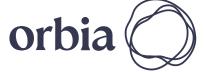

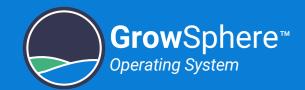

#### 6.4.1 Accessing Logs

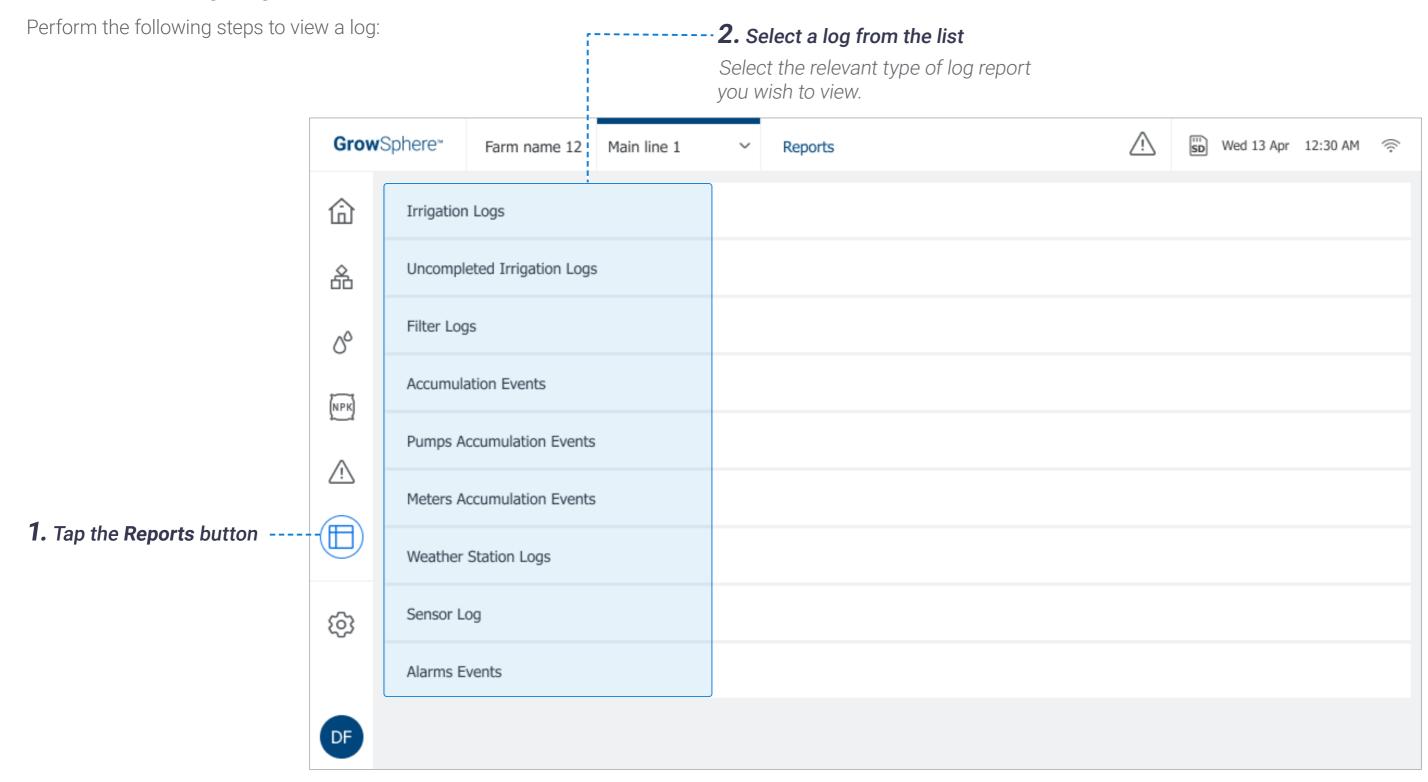

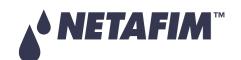

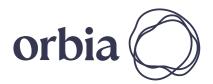

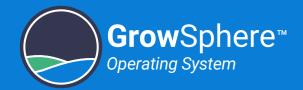

#### Selecting Date Range

Perform the following steps to select a date range:

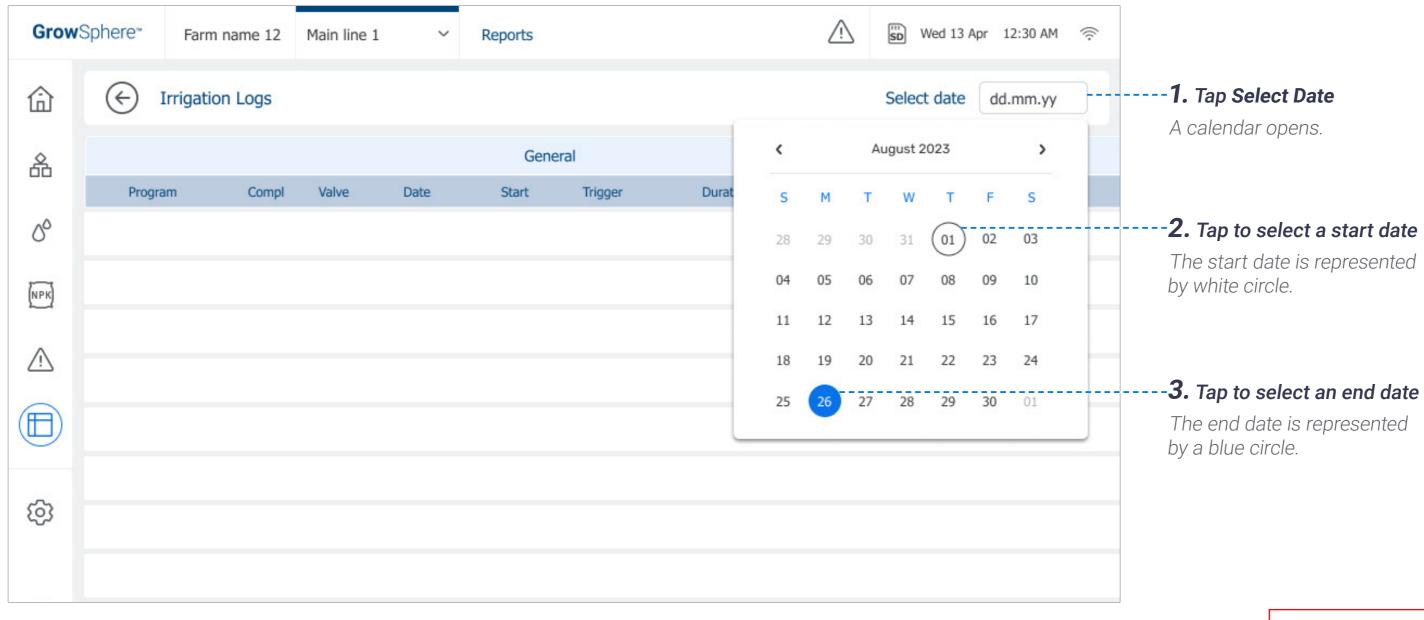

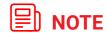

All log screens offer the ability to selecting a date range.

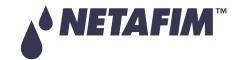

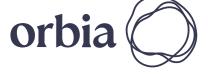

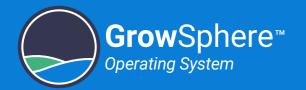

#### 6.4.2 Irrigation Log

Perform the following steps to view a log of irrigation shifts which completed successfully:

## **2.** Select Irrigation Logs from the list of logs (see Accessing Logs)

1. Tap the Reports button

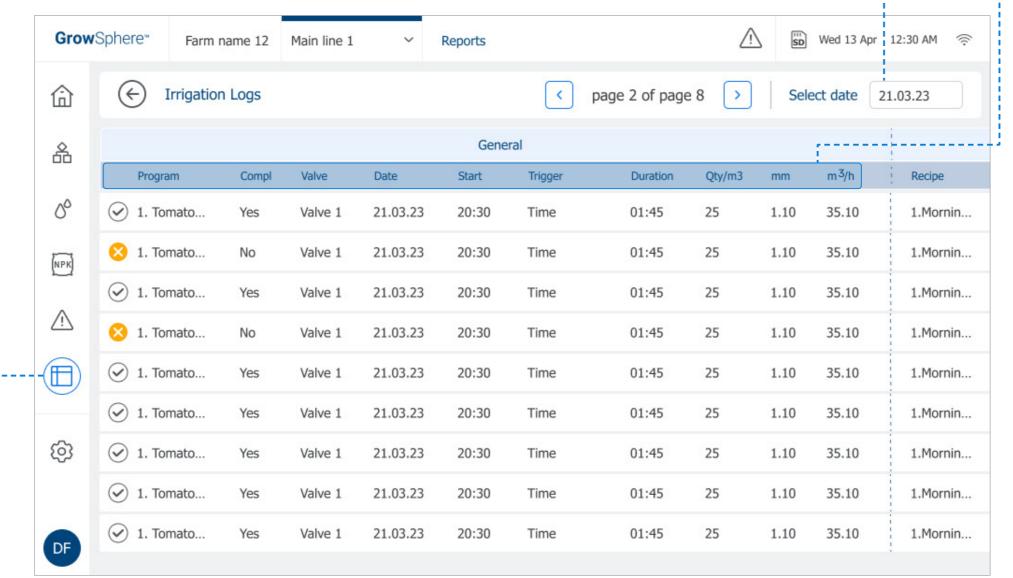

3. Select a date range -----

See Selecting Date Range.

- -4. Review irrigation log details:
- Irrigation status icon: Indicates a valve's irrigation status. Options include:
  - Set irrigation amount was attained
  - Set irrigation amount was not attained
- **Program:** Irrigation program to which the shift belongs.
- **Completed:** Irrigation was completed (Yes) or not (No).
- Valve: Irrigation valve number.
- **Date:** The date when the irrigation shift occurred.
- **Start:** Start time of the irrigation shift.
- **Trigger:** The trigger which started the irrigation shift.
- **Duration:** Total irrigation shift time.
- Qty/m3: Water quantity delivered by the valve.
- **mm:** Water quantity set for the irrigation program or shift. This quantity is the same for all valves in the shift.
- m3/h: Average flow rate during irrigation shift as measured by the main line water meter. If the main line doesn't have a water meter, this value will be the sum of the flow rate of all valves in the shift.

**■** NOTE

A new record is added to the irrigation log when an irrigation shift ends.

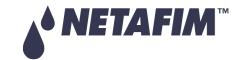

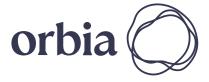

113 | Controller Operation Rev 01 | GrowSphere MAX User Manual

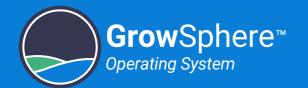

#### Irrigation Log (continued)

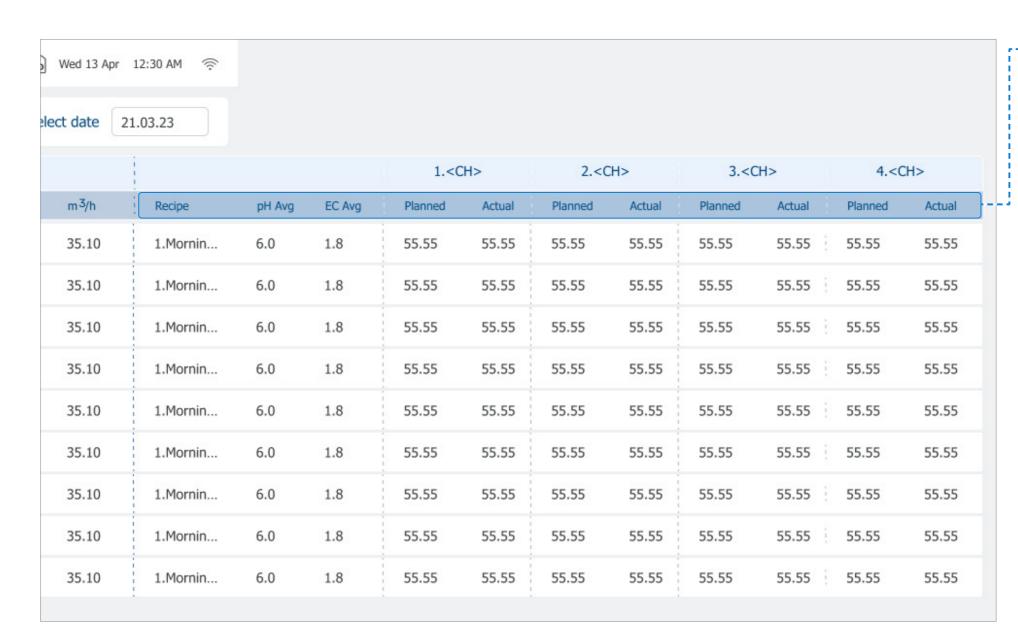

#### **--4.** Review irrigation log details (cont.):

- **Recipe:** The dosing recipe linked to the irrigation shift.
- **pH Avg:** The average pH measured during the shift.
- **EC Avg:** The average EC measured during the shift.

#### **Dosing Channels:**

The amount of fertilizer injected during the shift relevant for each dosing channel:

- **Planned:** The planned amount calculated according to the recipe.
- **Actual:** The actual metered amount.

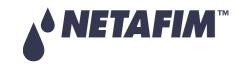

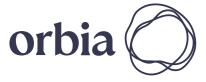

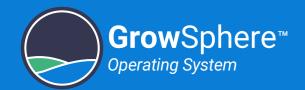

#### 6.4.3 Uncompleted Irrigation Log

Perform the following steps to view a log of irrigation events which were not completed:

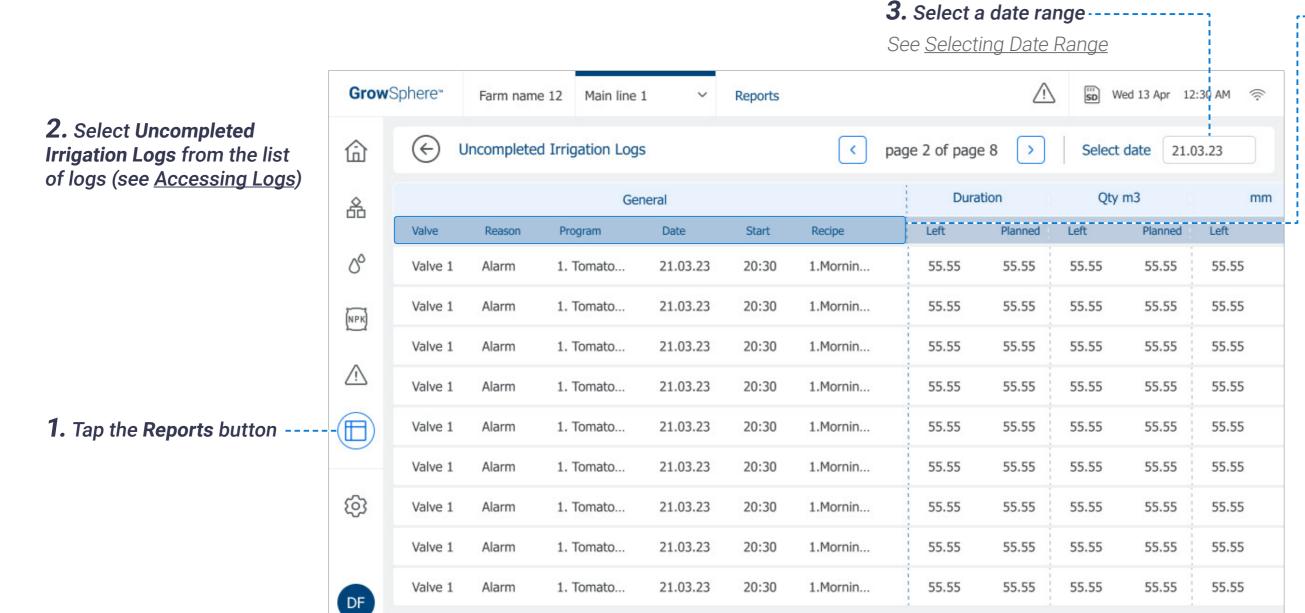

#### -- **4.** Review uncompleted irrigation log details:

- Valve: Valve number.
- **Reason:** The reason why the irrigation shift was not completed.
- **Program:** Irrigation program to which the shift belongs.
- **Date:** The date when the irrigation shift occurred.
- Start: Irrigation event start time.
- **Recipe:** The dosing recipe linked to the irrigation shift.

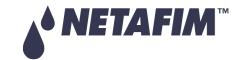

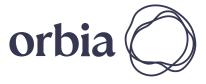

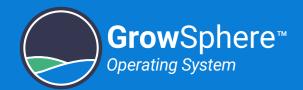

#### Uncompleted Irrigation Log (continued)

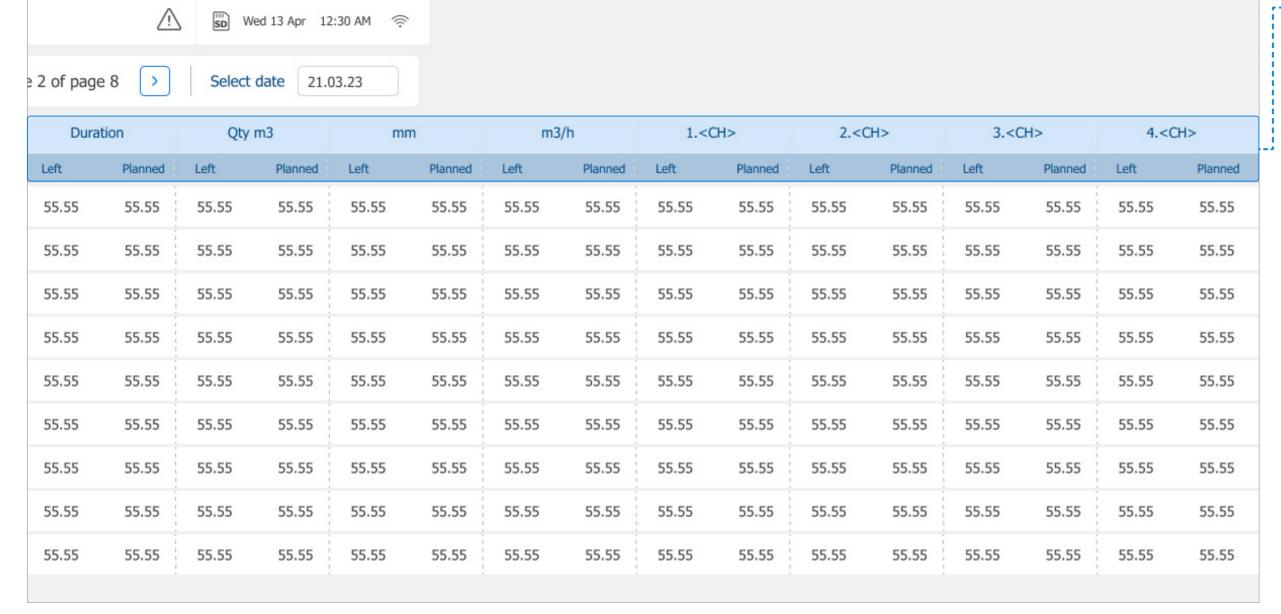

## --4. Review uncompleted irrigation log details (cont.):

Each of the following parameters includes two values: amount left and amount planned.

- **Duration:** Irrigation shift time.
- Qty/m3: Water quantity delivered by the valve.
- **mm:** Water quantity set for the irrigation program or shift. This quantity is the same for all valves in the shift.
- m3/h: Average flow rate during irrigation shift as measured by the main line water meter. If the main line doesn't have a water meter, this value will be the sum of the flow rate of all valves in the shift.

#### **Dosing Channels:**

The amount of fertilizer injected during the shift relevant for each dosing channel:

- **Planned:** The planned amount calculated according to the recipe.
- Actual: The actual metered amount.

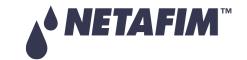

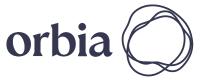

Rev 01 | GrowSphere MAX User Manual

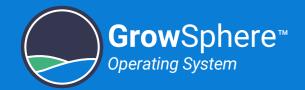

#### 6.4.4 Dosing Log

Perform the following steps to view a log of dosing events:

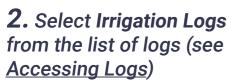

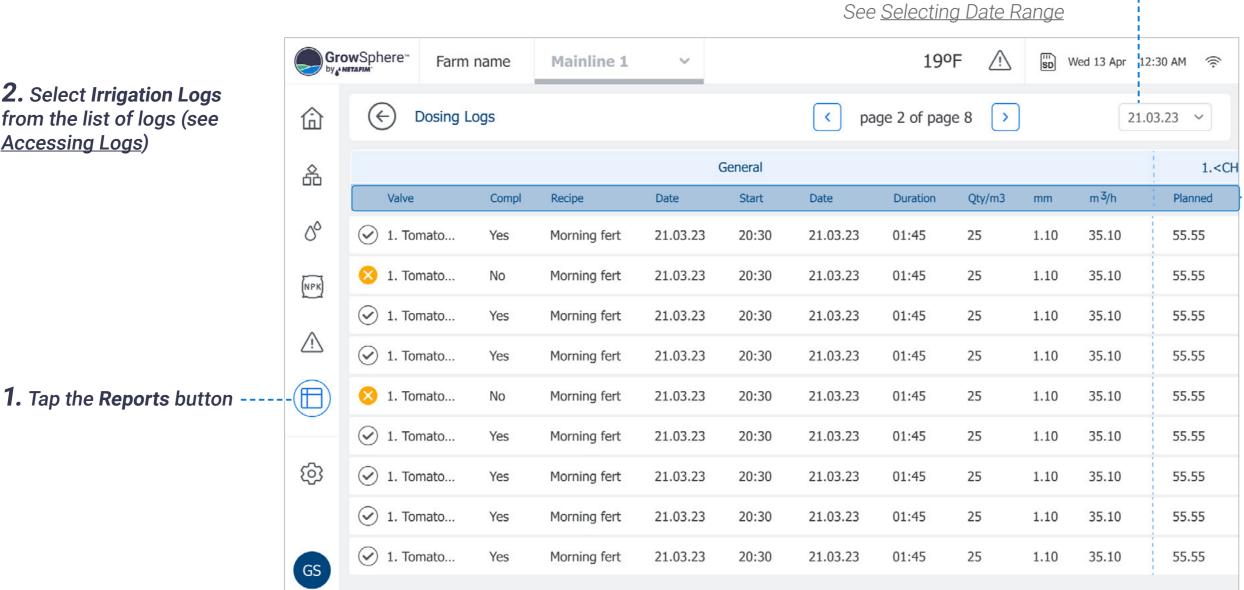

3. Select a date range -----

#### **--4.** Review dosing log details:

- Irrigation status icon: Indicates a valve's irrigation status. Options include:
  - Set irrigation amount was attained.
  - Set irrigation amount was not attained.
- Valve: Irrigation valve number.
- Completed: The irrigation was completed (Yes) or not (No).
- **Recipe:** The dosing recipe linked to the shift.
- Date: The date when the irrigation shift occurred.
- Start: Start time of the irrigation shift.
- **Duration:** Total irrigation shift time.
- Qty/m3: Water quantity delivered by the valve.
- mm: Water quantity set for the irrigation program or shift. This quantity is the same for all valves in the shift.
- m3/h: Average flow rate during irrigation shift as measured by the main line water meter. If the main line doesn't have a water meter, this value will be the sum of the flow rate of all valves in the shift.

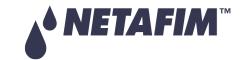

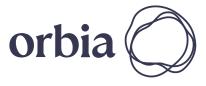

117 | Controller Operation

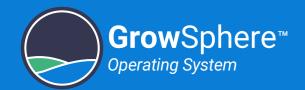

#### 6.4.5 Filter Log

Perform the following steps to view a log of the filter flushing:

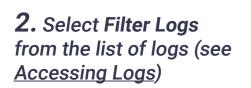

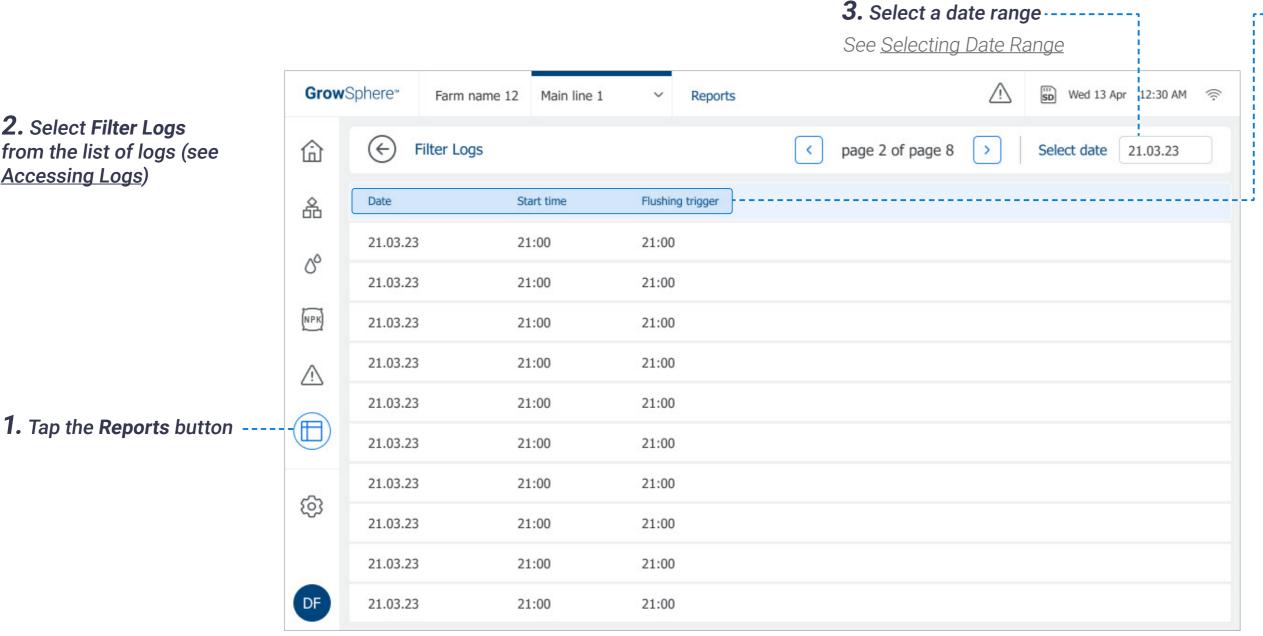

- -4. Review filter log details
- Date: Date irrigation occurred.
- Start time: Time irrigation started.
- Flushing trigger: The time when the filter flushing was triggered.

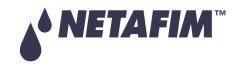

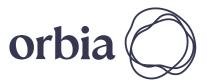

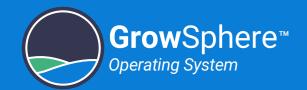

#### 6.4.6 Pump Accumulation Events Log

Perform the following steps to view the amount of water that was pumped:

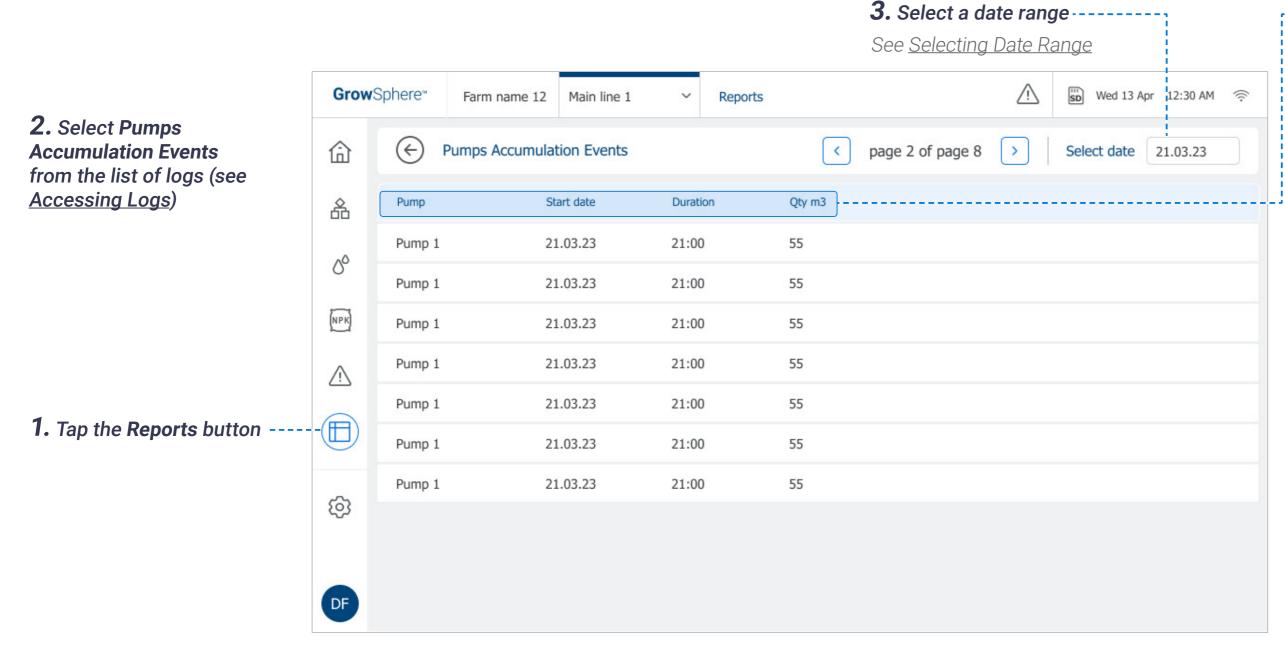

- -4. Review pump accumulation log details:
- Pump: Name of the pump.
- **Start Date:** The date when the irrigation shift occurred.
- **Duration:** Total amount of time the pump was in operation.
- **Qty/m3:** Amount of water that the pump delivered. This quantity can be measured by the pump station/main line water meters or calculated according to the shift nominal flow.

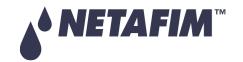

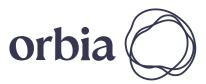

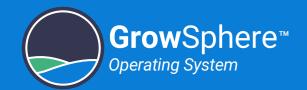

#### 6.4.7 Meters Accumulation Events Log

Perform the following steps to view the amount of water that was flowing through the water meter:

2. Select Meters **Accumulation Events** from the list of logs (see **Accessing Logs**)

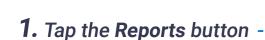

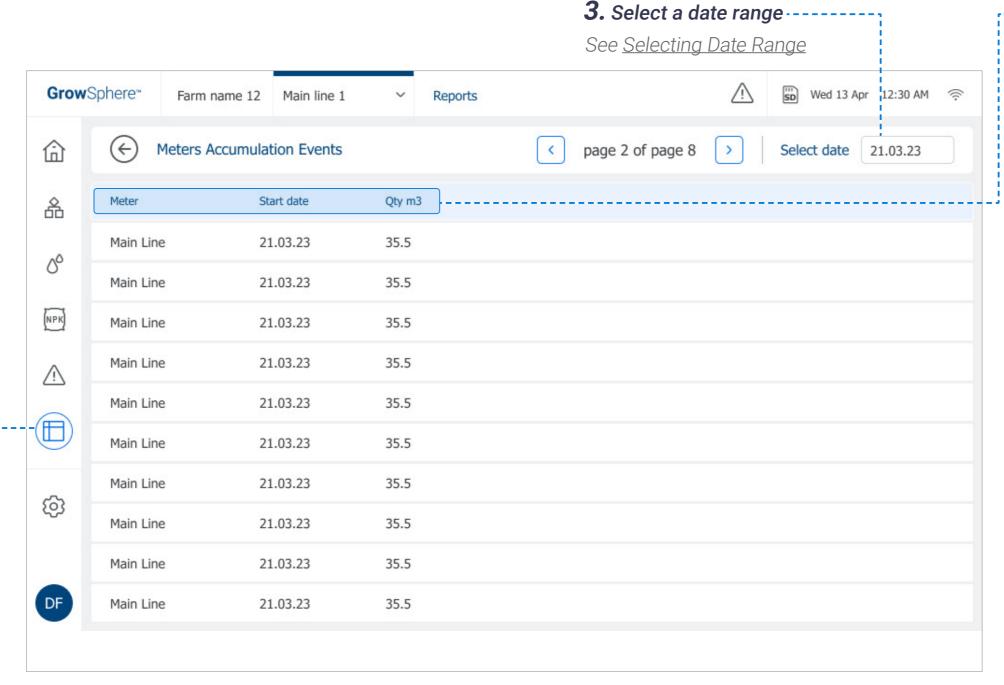

**4.** Review meter accumulation log details:

• Meter: Name of the meter.

• **Start Date:** The date when the irrigation shift occurred.

• Qty/m3: The amount of water (M3) irrigated.

**■** NOTE

The system accumulates the amounts of water/fetlizers on a daily basis and resets its counters at midnight.

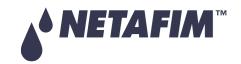

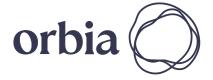

120 | Controller Operation

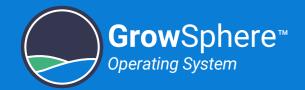

#### 6.4.8 Alarm Log

This log displays alarm log reports, as selected by date.

**2.** Select Alarms Report from the list of logs (see Accessing Logs)

1. Tap the Reports button --

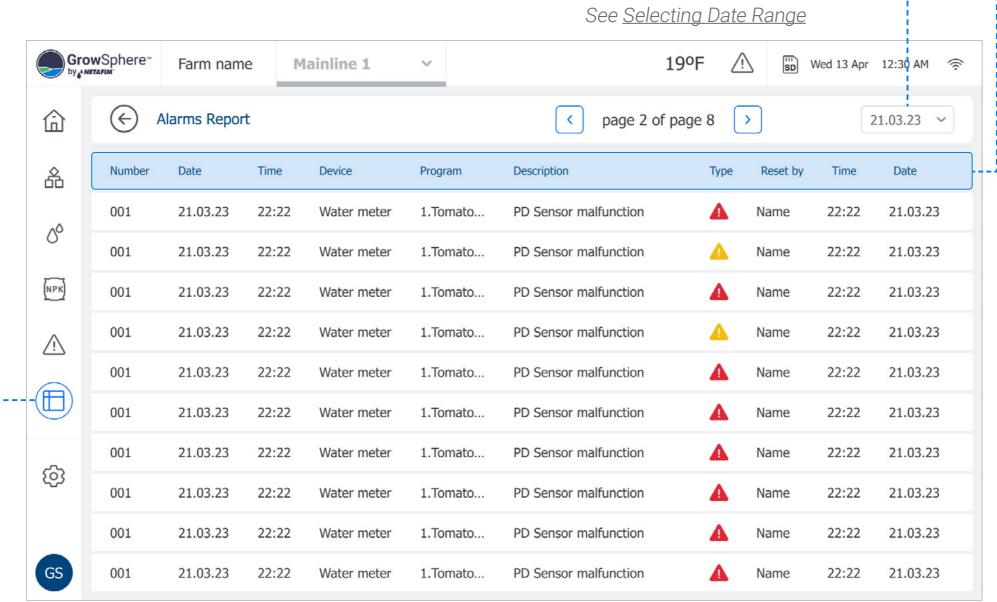

3. Select a date range -----

- -4. Review alarm log details:
- Number: Alarm number.
- **Date:** The date when the irrigation shift occurred.
- Time: Start time of the irrigation shift.
- **Device:** The specific device which triggered the alert.
- **Program:** The name and number of the irrigation program which was running when the alert was triggered.
- **Description:** Description of the alert.
- Type: Alert severity. Options include:
  - A Critical
  - Not critical
- **Reset By:** Name of the logged in user who reset the alert.
- Time: The time when the alert was reset.
- Date: The date when the alert was reset.

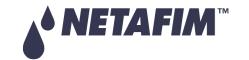

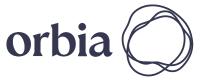

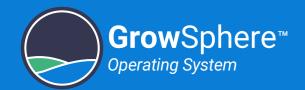

**№ NETAFIM** 

#### 6.5 Resetting Accumulation

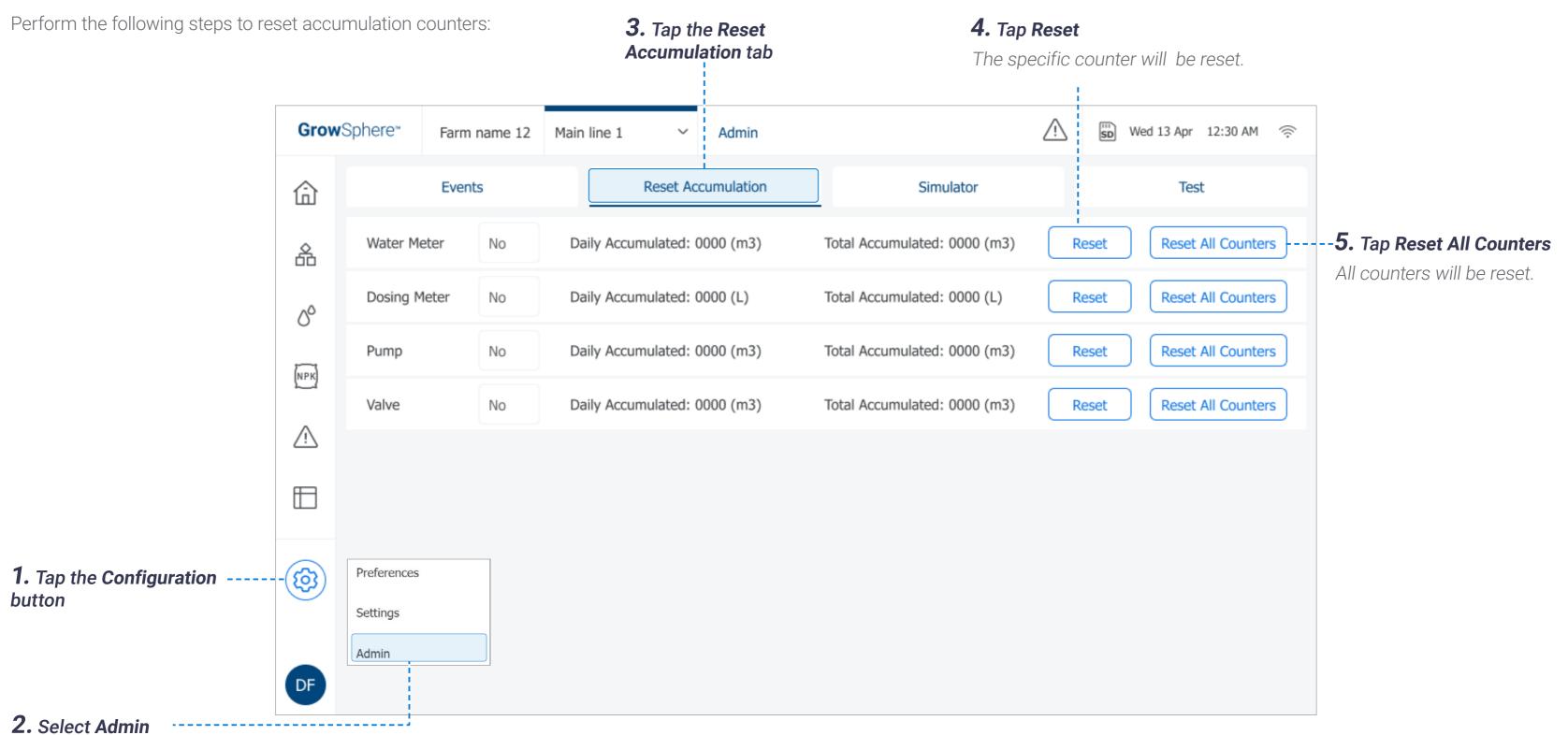

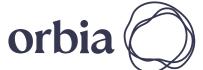

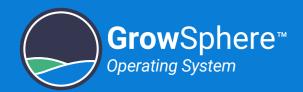

## 6.6 System Testing

This section reviews testing of the system and includes:

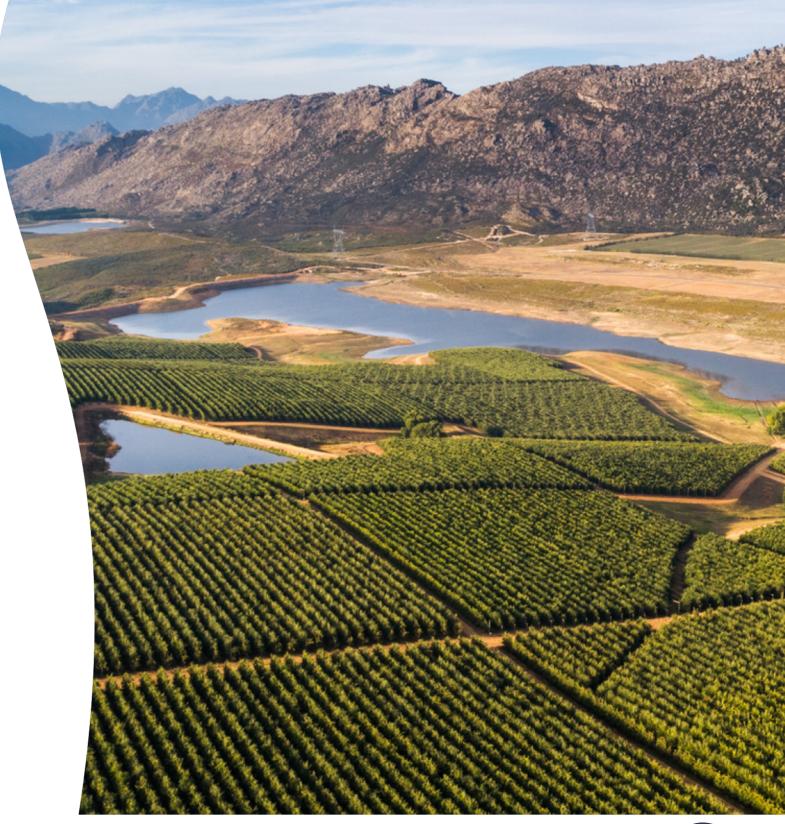

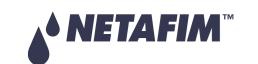

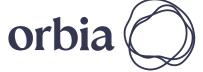

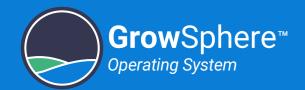

#### 6.6.1 Simulating Flow Rates and Sensor Values

Perform the following steps to perform a simulation of valves/pumps operation, sensors indications, and flow rates: 3. Tap the Simulator tab **Grow**Sphere™ Wed 13 Apr 12:30 AM 🥏 Farm name 12 Main line 1 Admin Events Reset Accumulation Simulator Test -**4.** Tap **O**n Simulation Mode! On 备 Water + Dosing meters EC + pH sensors 00 Liter / Pulse Flow (m3/h) Off delay (sec) Pulse / Min Auto Actual 10 Main W.M 28 5 2.5 NPK 46.7 10 5 DM\_1 28 2.5 10 46.7 DM\_2 28 5 2.5 -**5.** Adjust the parameters 10 DM\_3 28 5 2.5 pH 2 10 46.7 5 DM\_4 28 EC + pH sensors 10 46.7 DM\_5 5 28 1. Tap the Configuration (3) button 10 28 5 46.7 Actual (Bar) Preferences 28 5 46.7 Prussure in 2. Select Admin and type Settings 46.7 2.5 your credentials 28 5 Prussure out DF Admin

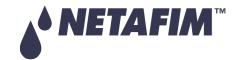

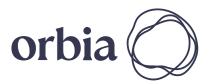

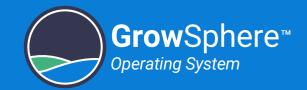

#### 6.6.2 Testing Devices

This screen is useful to manually operate or test the devices connected to the output modules and read the indications received from sensors and other devices connected to the inputs modules. Verify the following to manually test the system devices:

125 | Controller Operation

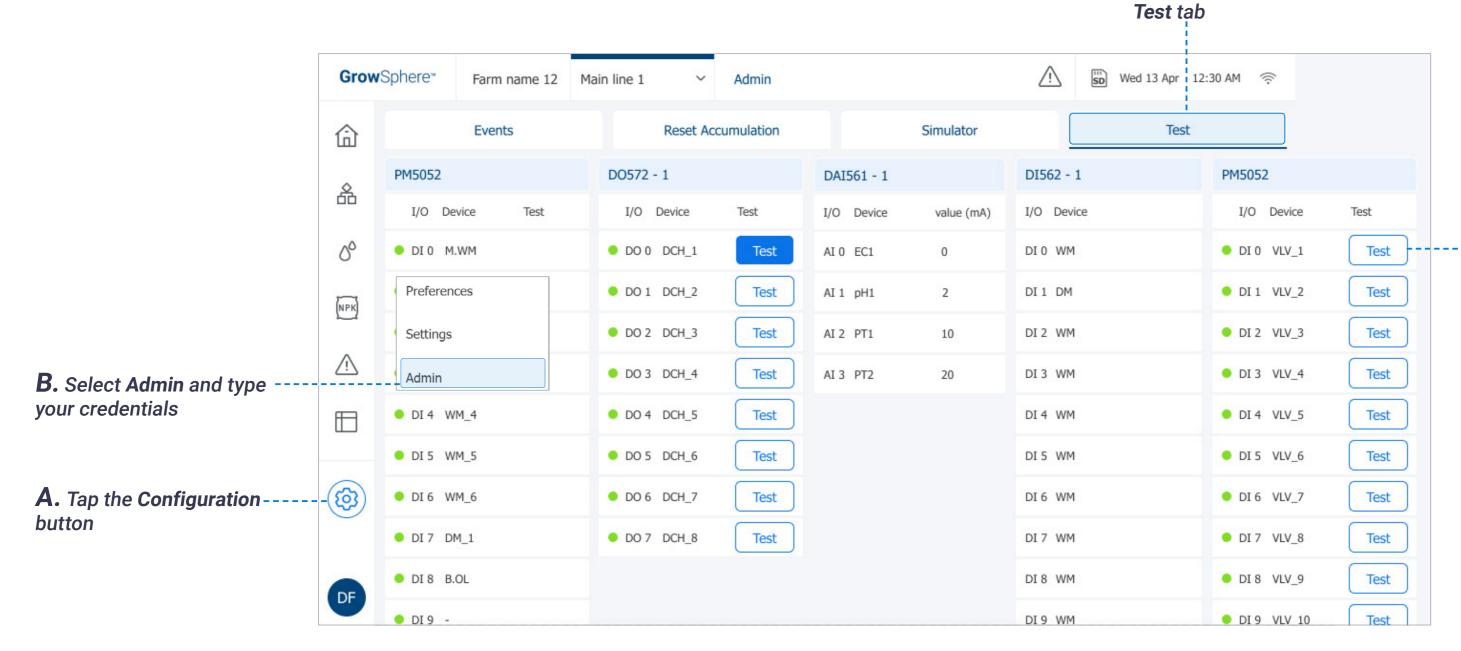

#### -**D.** Tap the **Test** button

Tap the **Test** button of the relevant output to activate it. When the output is on, the Test button turns blue. Verify that the device is funtioning correctly.

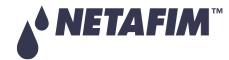

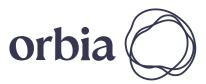

C. Tap the

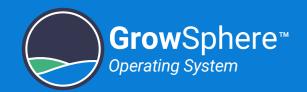

## 6.7 Monitoring Irrigation

This section reviews monitoring irrigation and includes:

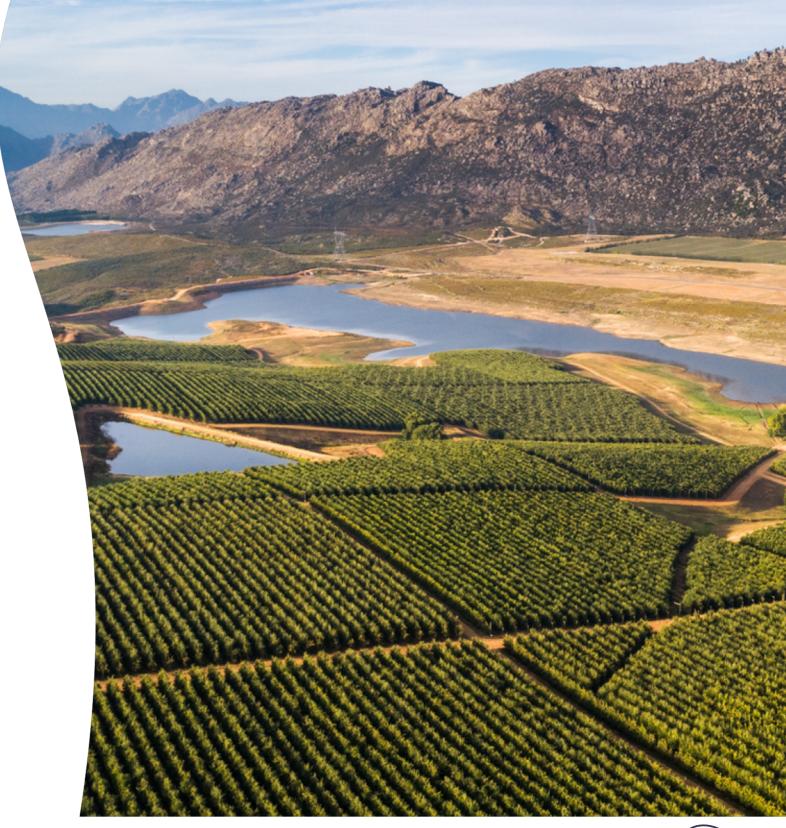

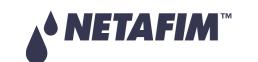

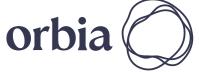

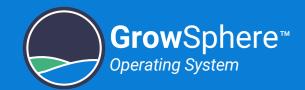

### 6.7.1 Selecting the Mainline

Perform the following to select the relevant mainline to open the SCADA screen:

#### 1. Select the relevant mainline

Select the relevant mainline to open the SCADA screen.

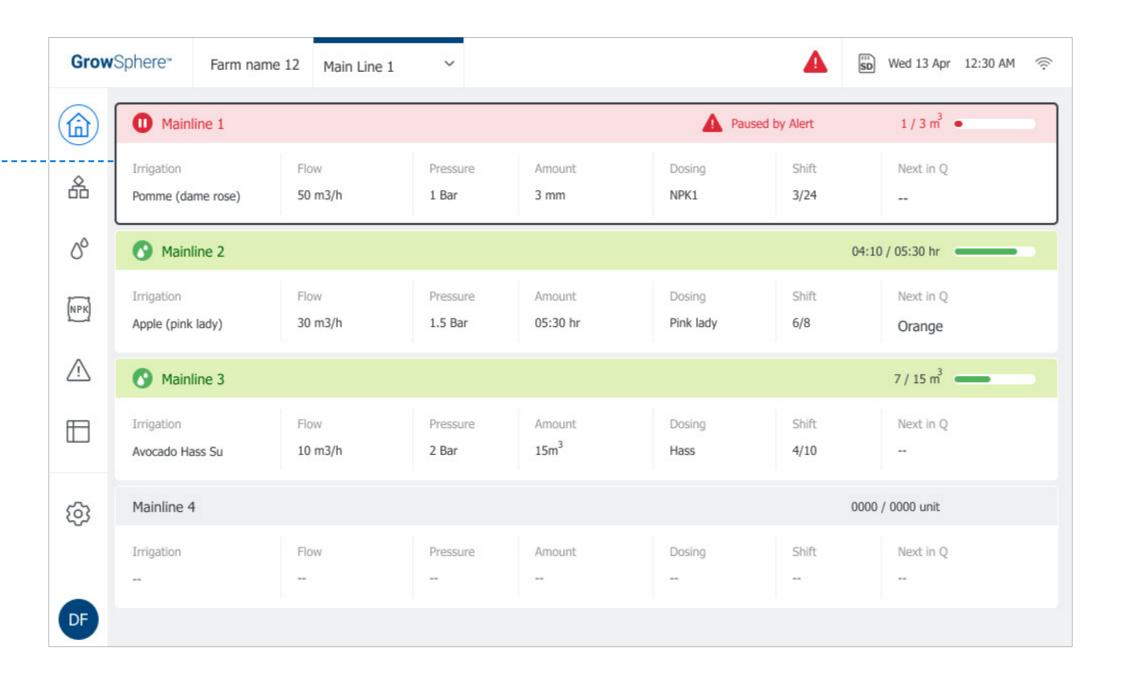

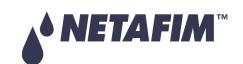

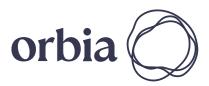

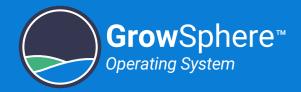

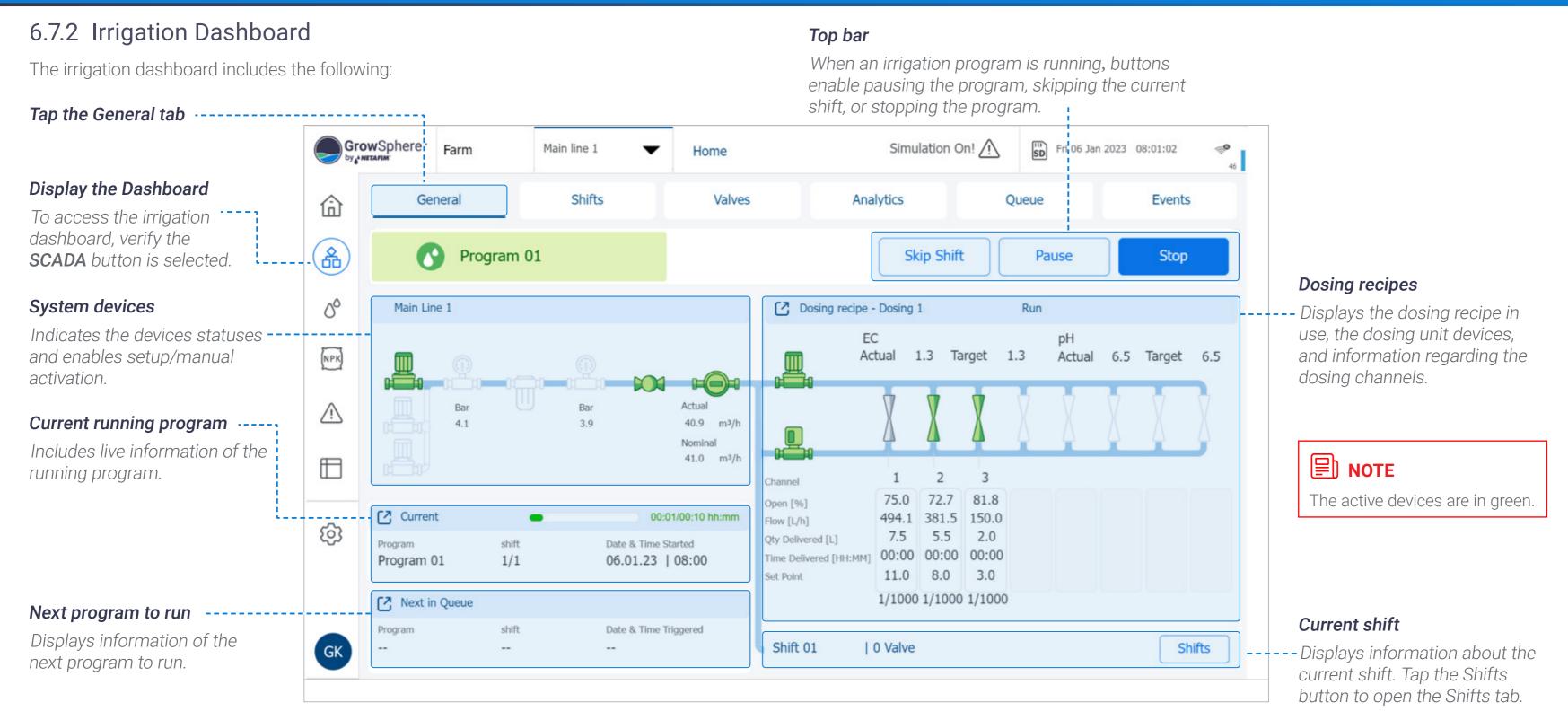

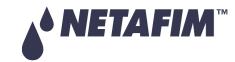

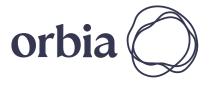

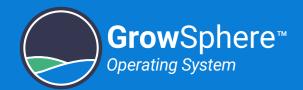

#### **Manual Operation**

Perform the following steps to enable manual operation of the pump, main valve, booster pump, and dosing channel:

#### **1.** Tap the relevant device

A dropdown menu is displayed.

#### **2.** Select the device state

Output device can be set to: **Auto** - Device is activated according to the irrigation program.

**Manual On** - Device is activated.

**Manual Off** - Device is turned off.

#### **3.** Verify device state

The Micon indicates that the device is in Manual mode.

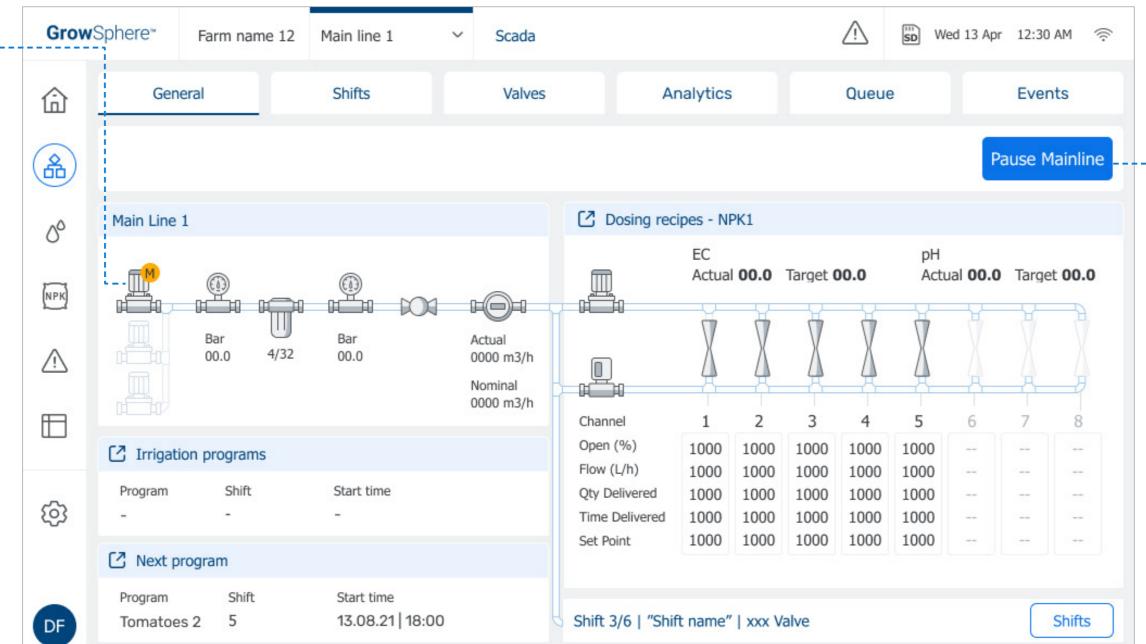

Pause Mainline

--Tap to pause the program.

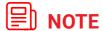

The device remains in manual mode until it is set back to automatic.

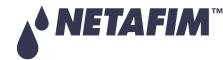

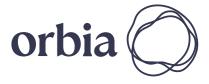

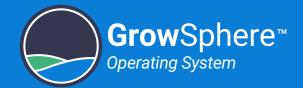

#### Irrigation Program Paused

A running irrigation program can be paused for one of the following two reasons:

#### Program manually paused

When the irrigation program is manually paused by the user, the top bar and progress bar turn orange. Top bar buttons enable skipping to the next shift or resuming the program.

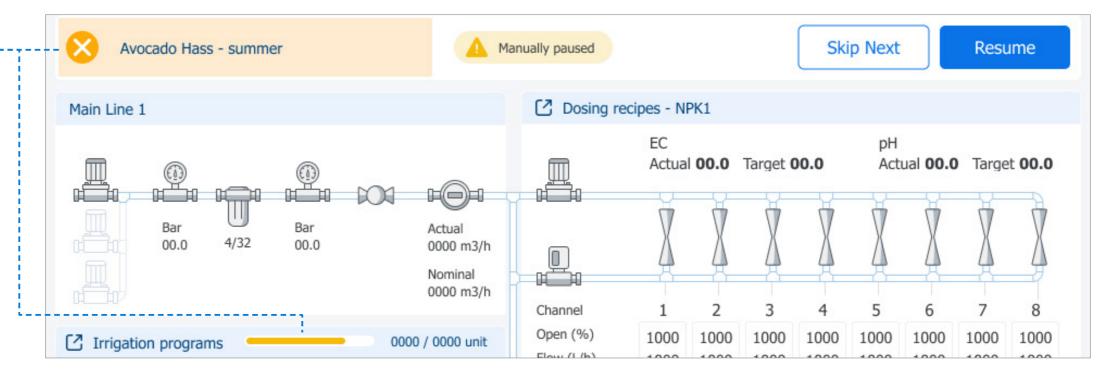

#### Program paused by system

When the irrigation program is automatically ---paused by the system (due to a high severity
alert), the top bar and progress bar turn red. The
top bar buttons enable stopping the program or
resuming the program.

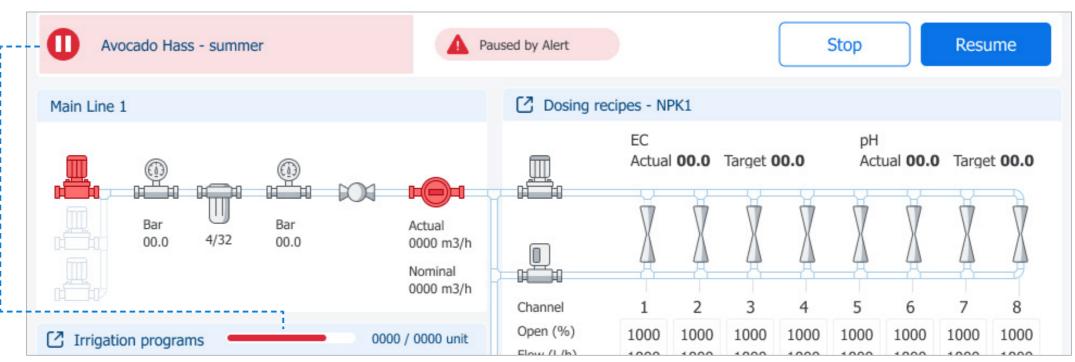

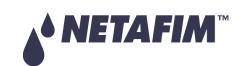

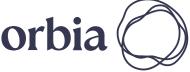

Rev 01 | GrowSphere MAX User Manual

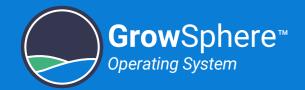

#### 6.7.3 Monitoring Irrigation Shifts

The **Shifts** tab displays all shifts and valves of the current running irrigation program. This tab is useful to monitor the status of the running shift, the state of each of the shift valves. Perform the following steps to view the shifts:

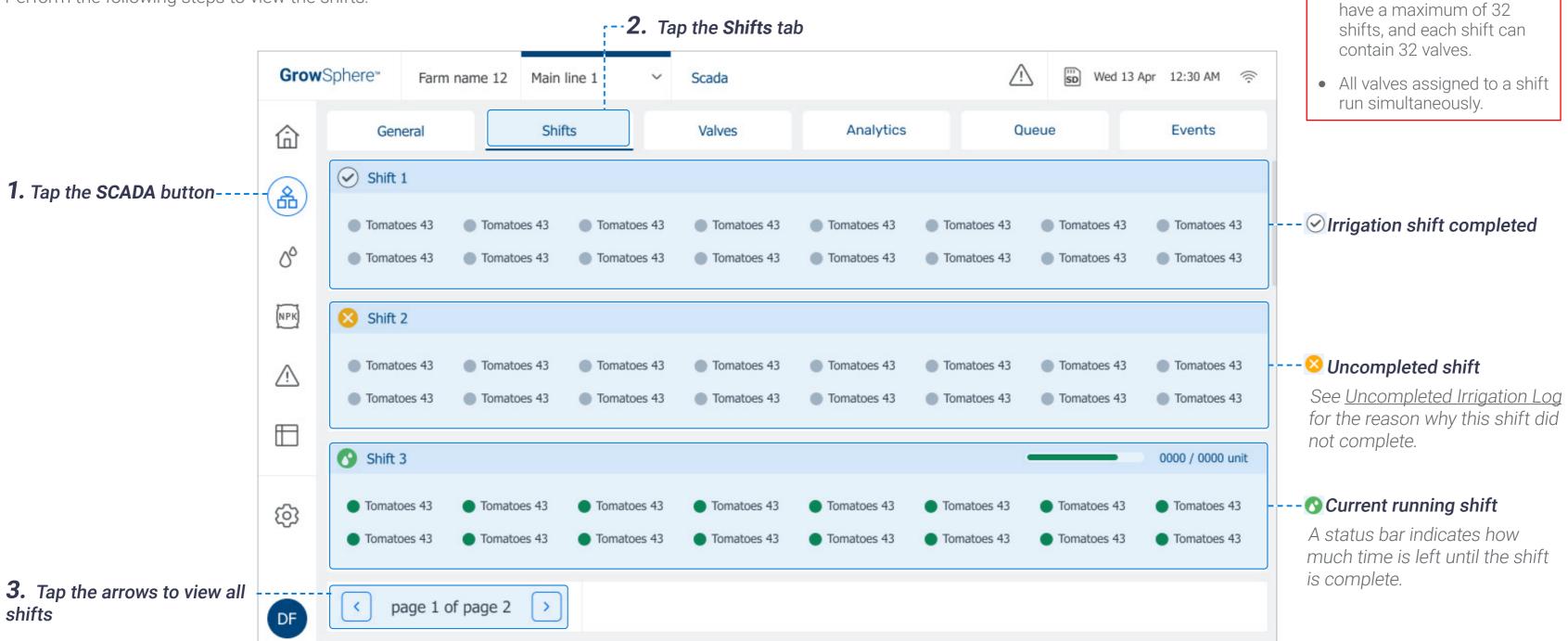

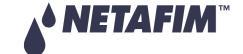

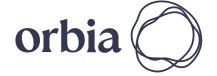

**■** NOTES

• An irrigation program can

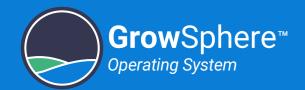

#### 6.7.4 Monitoring Valves

The **Valves** tab displays all of the valves which are linked with the main line. This screen is useful to view the status of valves. Perform the following steps to view the valves:

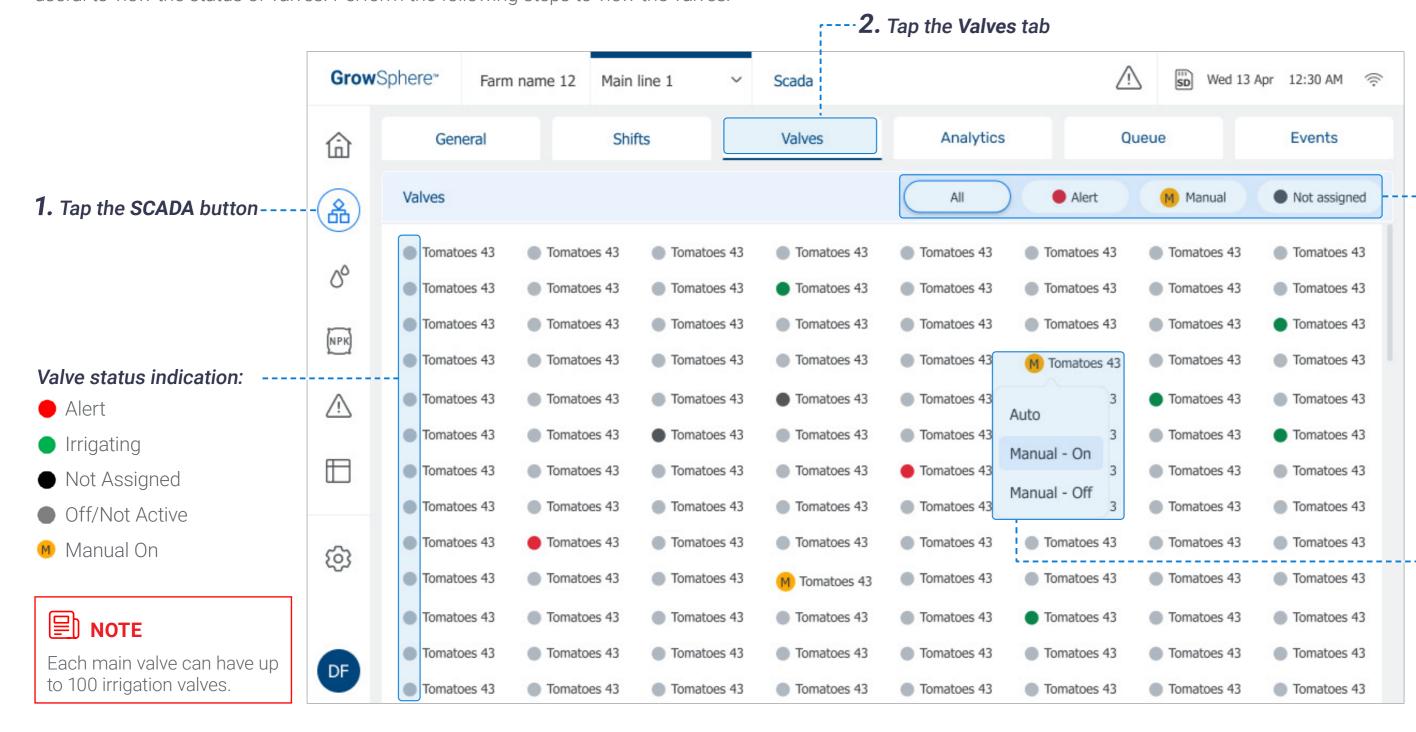

## -**3.** Select which valves are displayed

Options include:

- All: Display all valves.
- **Alert:** Display only the valves which have triggered an alert.
- **Manual:** Display only the valves which are manually operated.
- **Not Assigned:** Display only the valves which are not assigned to a shift.

#### Updating valve activation method

To update how a valve is activated (i.e., automatically or manually), tap the valve and select the relevant option from the menu.

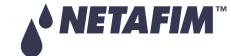

orbia 🔘

132 | Controller Operation Rev 01 | GrowSphere MAX User Manual

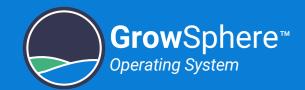

#### 6.7.5 Irrigation Analytics

The Analytics tab displays a live graph representing the measurements of the sensors connected to the analog inputs module. Perform the following steps to view and update the graph:

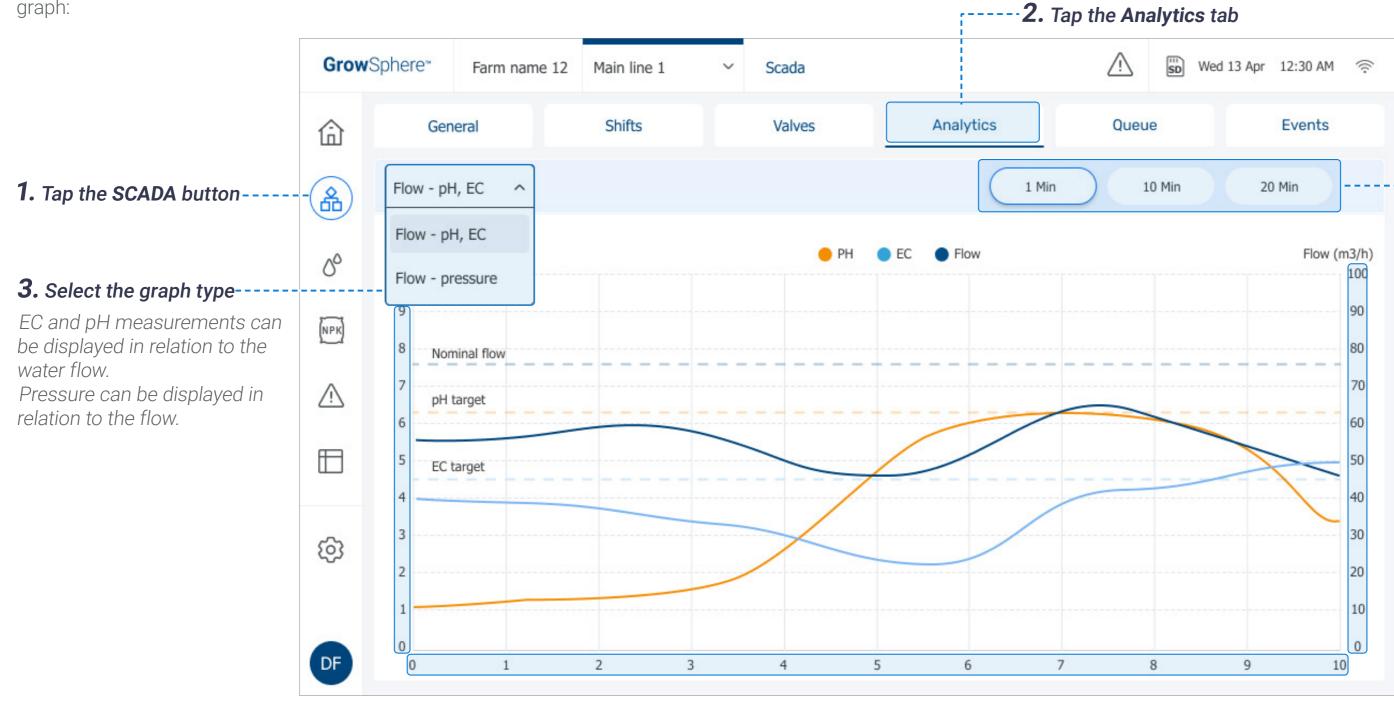

#### **4.** Select the timeline scale

Change the X-axis to display the relevant time-line scale.

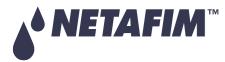

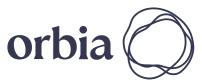

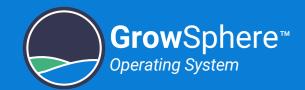

#### 6.7.6 Managing Irrigation Program Queue

The **Queue** tab displays the irrigation programs waiting to be executed, sorted by Normal priority and High priority. Perform the following steps to mange the queued programs:

134 | Controller Operation

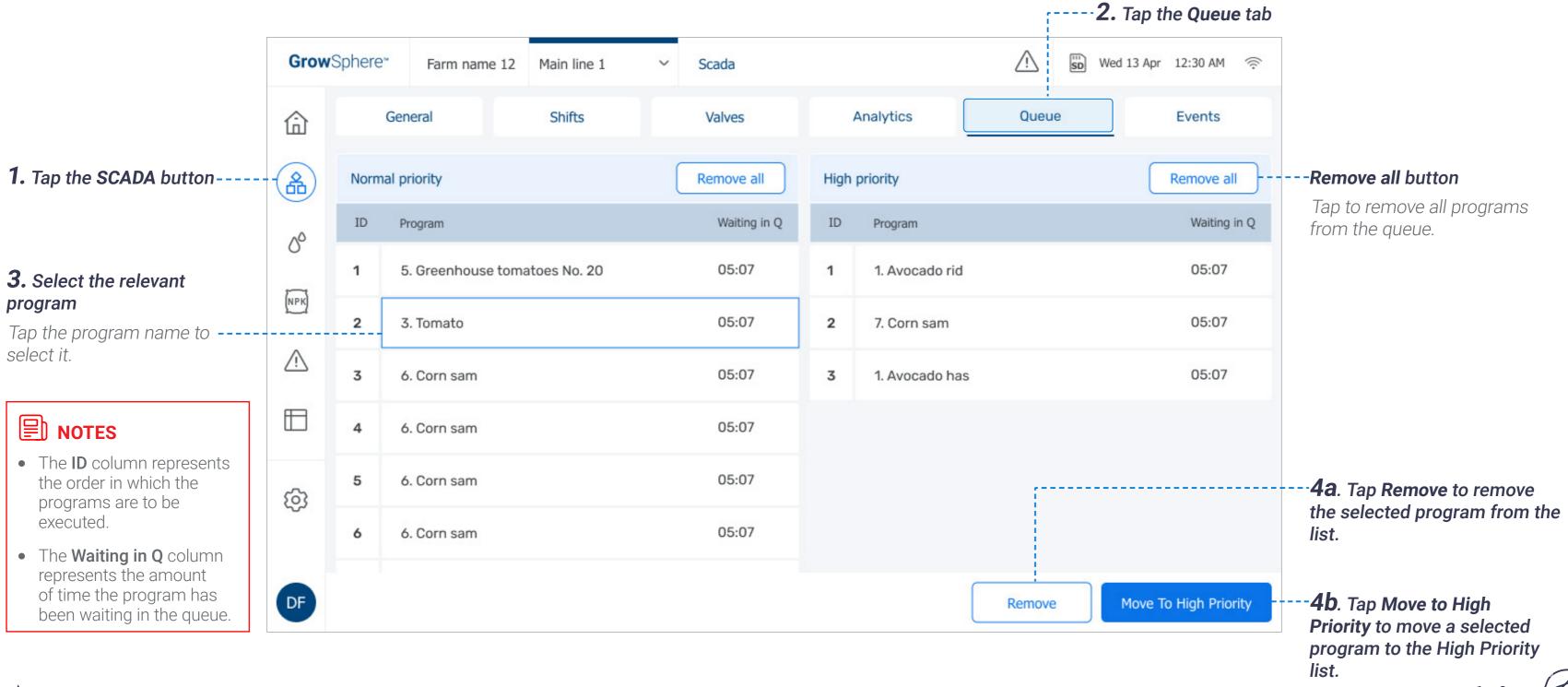

**NETAFIM™** 

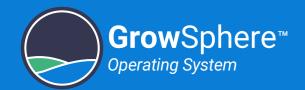

#### 6.7.7 Monitoring Irrigation Events

The **Events** tab displays all controller events. Perform the following steps to view the events:

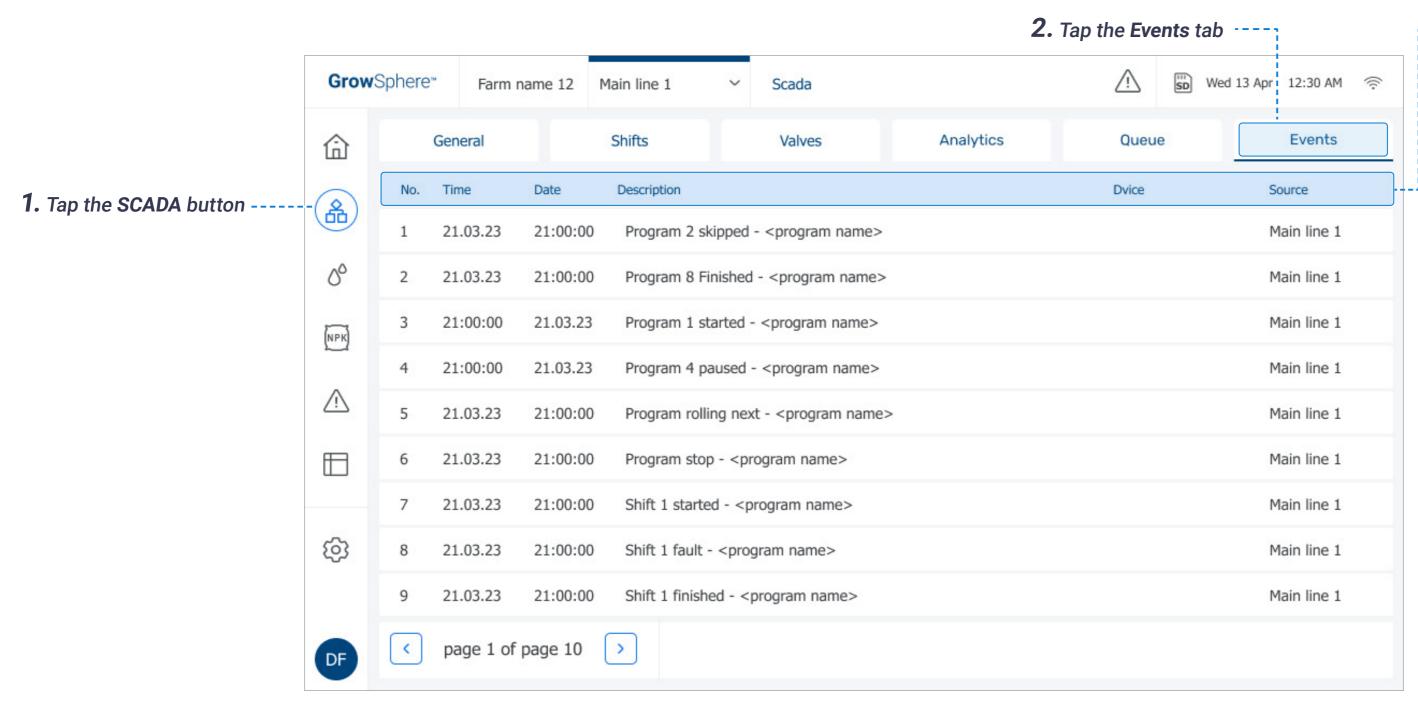

## --3. Review the following event information:

- **Time:** Time the event occurred.
- **Date:** Date the event occurred.
- **Description:** Description of what occurred, including the irrigation program running at the time of the even.
- **Device:** Device involved with the event.
- **Source:** Main line on which the event occurred.

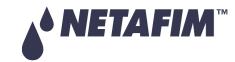

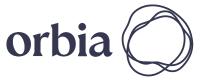

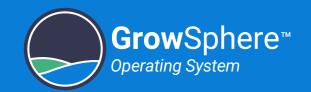

## 7. Technical Specifications

TBD

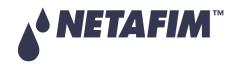

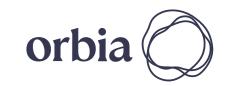

# Thank you!

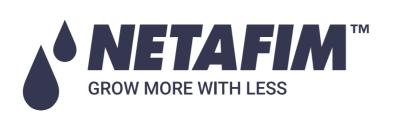

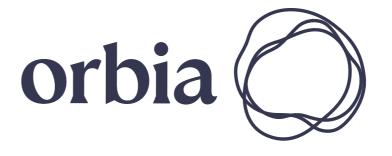

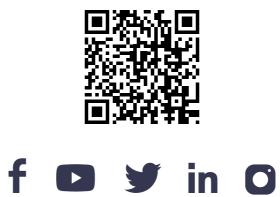